# Tandy Home<br>Education Systems

### **Program Guide**

PRES

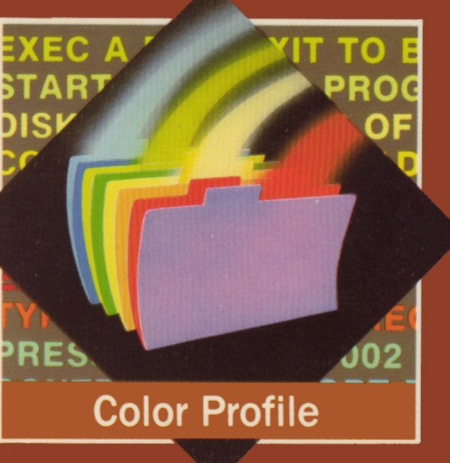

Terms and Conditions of Sale and License of Radio Shack and Tandy Computer Equipment and Software Purchased from a Radio Shack Company-Owned Computer Center, Retail Store or from a Radio Shack Franchisee or Dealer at its Authorized Location.

#### Limited Warranty

#### 1. Customer Obligations

- A. CUSTOMER assumes futl responsibility that this computer hardware purchased (the "Equipment"). and any copies of software included with the Equipment or licensed separately (the "Software") meets the specifications, capacity. capabilities. versatility, and other requirements of CUSTOMER.
- B. CUSTOMER assumes full responsibility for the condition and effectiveness of the operating environment in which the Equipment and Software are to function, and for its installation.

#### 2. Radio Shack Limited Warranties and Conditions of Sale

- A. For a period of ninety (90) calendar days from the date of the Radio Shack sales document received upon purchase of the Equipment. RADIO SHACK warrants to the original CUSTOMER that the Equipment and the medium upon which the Software is stored is free from manufacturing defects. This warranty is only applicable to purchases of Radio Shack and Tandy Equipment by the original customer from Radio Shack company-owned computer centers. retail stores and from Radio Shack franchisees and dealers at its authorized location. The warranty 1s void 1f the Equipment's case or cabinet has been opened. or if the Equipment or Software has been subjected to improper or abnormal use lf a manufacturing defect 1s discovered during the stated warranty period, the defective Equipment must be returned to a Radio Shack Computer Center. a Radio Shack retail store. participating Radio Shack franchisee or Radio Shack dealer for repair. along with a copy of the sales document or lease agreement. The original CUSTOMER'S sole and exclusive remedy in the event of a defect is limited to the correction of the defect by repair. replacement. or refund of the purchase price. at RADIO SHACK'S election and sole expense. RADIO SHACK has no obligation to replace or repair expendable items.
- B. RADIO SHACK makes no warranty as to the design, capability, capacity, or suitability for use of the Software, except as<br>provided in this paragraph. Software is licensed on an "AS IS" basis, without warranty. The origina remedy, in the event of a Software manufacturing defect. 1s its repair or replacement within thirty (30) calendar days of the date of the Radio Shack sales document received upon hcense of the Software The defective Software shall be returned to a Radio Shack Computer Center, a Radio Shack retail store, participating Radio Shack franchisee or Radio Shack dealer along with the sates document.
- C. Except as provided herein no employee. agent. franchisee. dealer or other person is authorized to give any warranties of any nature on behalf of RADIO SHACK.
- nature of behalf of victor of whore.<br>D. Except as provided herein, Radio Shack makes no express warranties, and any implied warranty of merchantability or fitness for a particular purpose is limited in its duration to the duration of the written limited warranties set forth herein
- E. Some states do not allow limitations on how long an implied warranty lasts, so the above limitation(s) may not apply to **CUSTOMER**

#### 3. Limitation of Llablllty

- A. Except as provided herein, Radio Shack shall have no liability or responsibility to customer or any other person or entity with respect to any liability. Joss or damage caused or alleged to be caused directly or indirectly by "Equipment" or "Software" sold. leased. licensed or furnished by Radio Shack. including, �ut not limited to. any interruption of service. loss of business or anticipatory profits or consequential damages resulting from the uses or operation of the "Equipment" or "Software". In no event shall Radio Shack be hable for loss of profits. or any tnd1rect. special. or consequential damages arising out of any breach of this warranty or in any manner arising out of or connected with the sale, lease,<br>license, use or anticipated use of the "Equipment" or "Software"
- Notwithstanding the above limitations and warranties. Radio Shack's liability hereunder for damages incurred by customer or others shalt not exceed the amount paid by customer for the particular "Equipment" or "Software" tnvolved.
- B. RADIO SHACK shall not be liable for any damages caused by delay in delivering or furnishing Equipment and/or Software C. No action arising out of any claimed breach of this Warranty or transactions under this Warranty may be brought more than
- two (2) years after the cause of action has accrued or more than four (4) years after the date of the Radio Shack sales document for the Equipment or Software. whichever first occurs. D. Some states do not allow the limitation or exclusion of incidental or consequential damages, so the above limitation(s) or
- exclusion(s) may not apply to CUSTOMER.

#### 4. Radio Shack Software license

RADIO SHACK grants to CUSTOMER a non-exclusive. paid-up license to use the RADIO SHACK Software on one computer. subject to the following provisions:

- susject to the fonoming provisions.<br>A. Except as otherwise provided in this Software License, applicable copyright laws shall apply to the Software
- 8. Title to the medium on which the Software is recorded (cassette and/or diskette) or stored (ROM) is transferred to
- CUSTOMER. but not title to the Software. C. CUs'rOMER may use Software on one host computer and access that Software through one or more terminals 1f the Software permits this function.
- D. CUSTOMER shall not use. make, manufacture, or reproduce copies of Software except for use on one computer and as is specifically provided in this Software License. Customer is expressly prohibited from disassembling the Software
- E. CUSTOMER is permitted to make additional copies of the Software only for backup or archival purposes or if additional copies are required in the operation of one computer with the Software. but only to the extent the Software allows a backup copy to be made. However, for TRSOOS Software. CUSTOMER is permitted to make a ltm1ted number of additional copies for CUSTOMER'S own use.
- CUSTOMER may resell or distribute unmodified copies of the Software provided CUSTOMER has purchased one copy of the Software for each one sold or distributed. The provisions of this Software license shall also be applicable to third parties receiving copies of the Software from CUSTOMER.
- G AH copyright notices shall be retained on all copies of the Software.

#### 5. Appllcablltty of Warranty

- A. The terms and conditions of this Warranty are applicable as between RADIO SHACK and CUSTOMER to either a sale of the Equipment and/or Software license to CUSTOMER or to a transaction whereby RADIO SHACK sells or conveys such Equipment to a third party for lease to CUSTOMER.
- B. The limitations of liability and Warranty provisions herein shall inure to the benefit of RADIO SHACK. the author. owner and/or licensor of the Software and any manufacturer of the Equipment sold by RADIO SHACK

#### 6. State Law Rights

The warranties granted herein give the original CUSTOMER specific legal rights. and the original CUSTOMER may have other rights which vary from state to state.

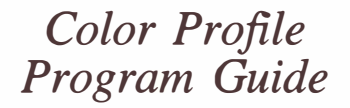

Color Disk Operating System 01.07.00 by R. G. Kilgus © 1982, Tandy Corporation All Rights Reserved.

Color Profile™ program: © 1983, R. G. Kilgus All Rights Reserved. Licensed to Tandy Corporation.

Color Profile™ Program Guide: © 1984, Tandy Corporation All Rights Reserved.

Reproduction or use, without express written permission from Micropi and Tandy Corporation, of any portion of this manual is prohibited. While reasonable efforts have been taken in the preparation of this manual to assure its accuracy, Micropi and Tandy Corporation assume no liability resulting from any errors or omissions in this manual, or from the use of the information obtained herein.

10 9 8 7 6 5 4 3 2 l

# **Contents**

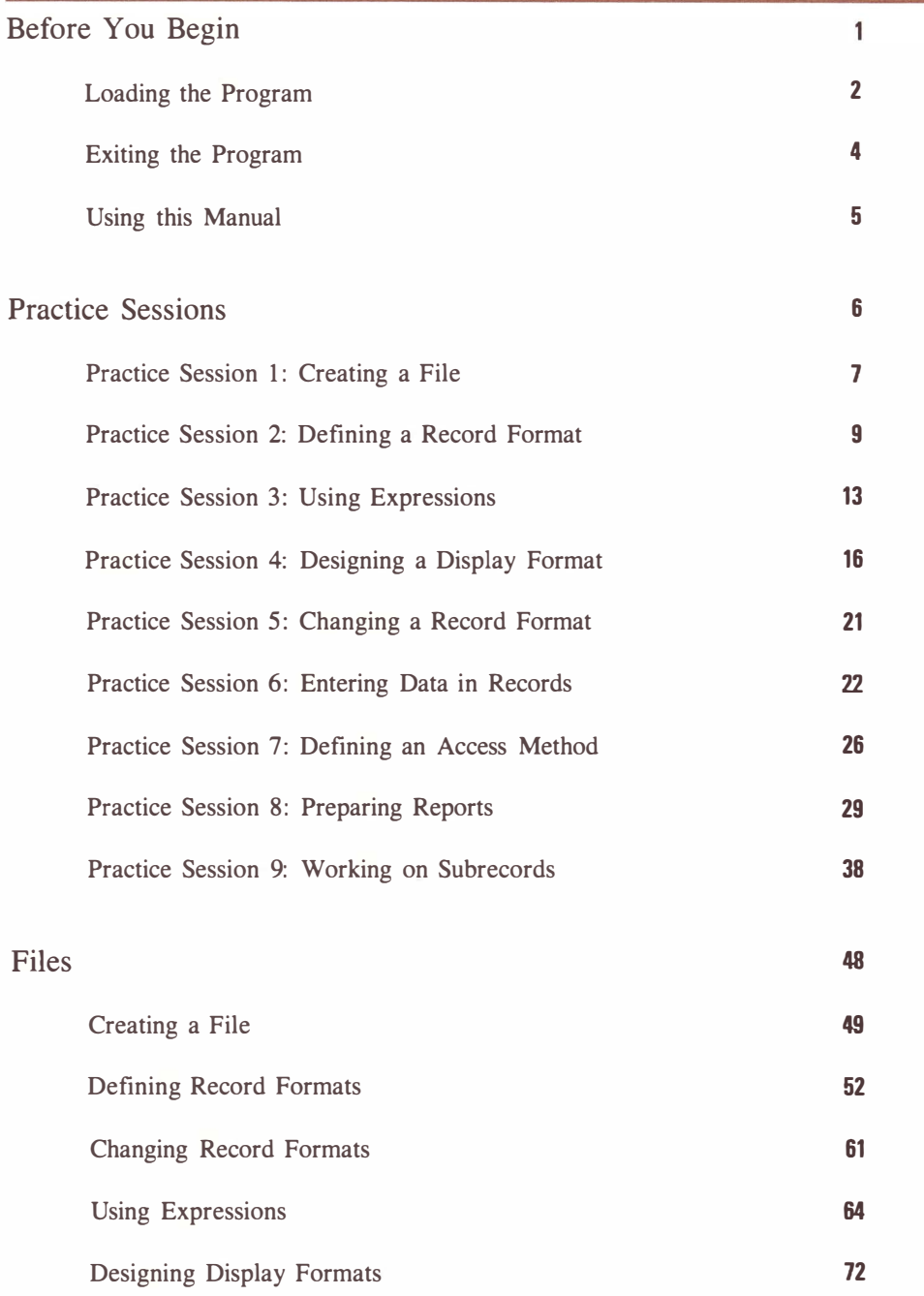

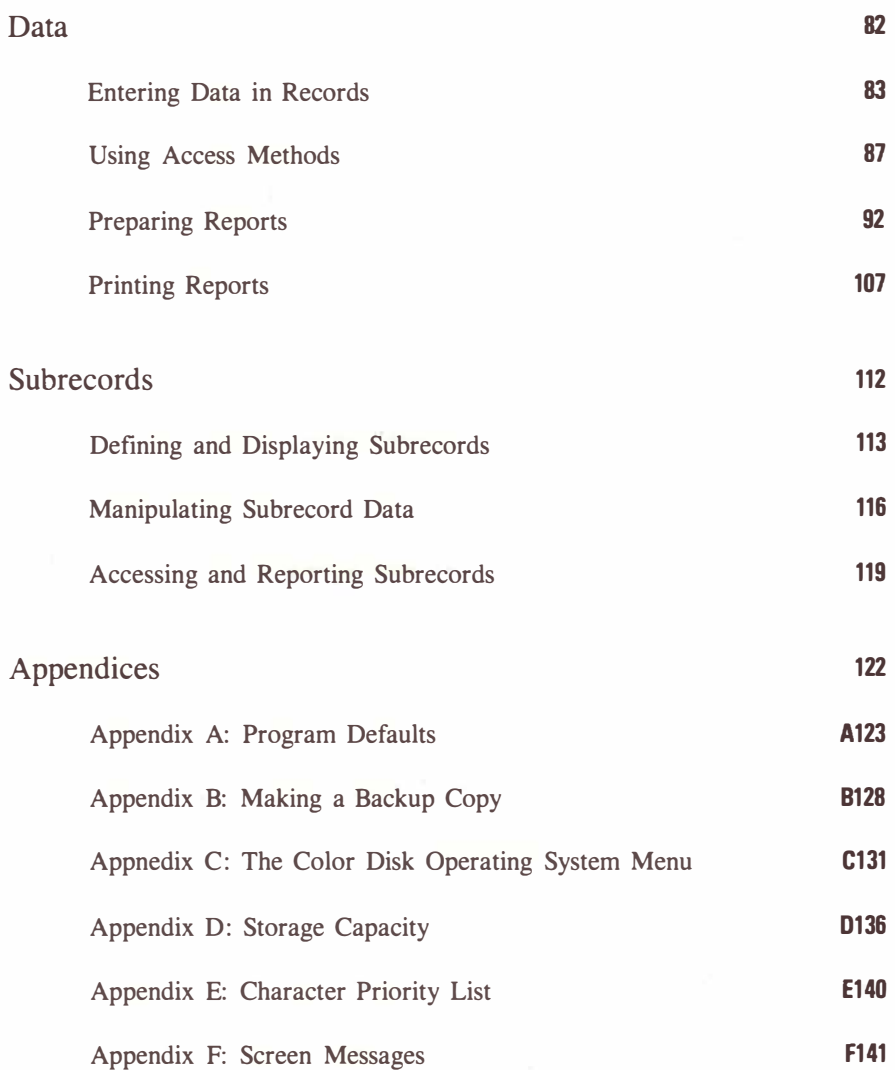

# <span id="page-6-0"></span>Before You Begin

Color Profile<sup>®</sup> is your key to managing information with your TRS-80<sup>®</sup> Color Computer. You can store nearly any type of data and retrieve it easily with just a few quick keystrokes. You can design the way the screen displays your data and create reports that show you any information you choose. Color Profile offers almost limitless possihilities in data management as well as many versatile features:

- up to 26 user-defined formats available for displaying data on the screen
- up to 26-user defined indexes per file availahlc
- up to 26-user defined formats availahle for printing or displaying reports
- any subset of records may be sorted in any sequence
- up to ten levels of sequences availahle for record sorting
- reports may either he printed on paper. displayed on the screen. or saved on diskette as spool files
- reports may be printed while you perform other tasks
- ability to create subrecords
- ability to perform mathematical calculations and to display results.

# <span id="page-7-0"></span>Loading the Program

Before you load Color Profile, you should make a backup copy. To do so, follow the instructions in Appendix B. Follow the steps below to load Color Profile into your computer.

- 1. Make sure that the disk drive and the TV are properly connected to the computer. If you want to use a printer, connect it to the computer now.
- 2. Turn on the TV, the computer, and the disk drives, in that order. Your screen should show:

DISK EXTENDED COLOR BASIC v.r. COPYRIGHT (C) 1981 BY TANDY UNDER LICENSE FROM MICROSOFT

OK

If this copyright message does not appear, turn off the equipment, check the connections, and turn the equipment back on.

3. Insert the backup copy of the Color Profile diskette into the drive (or into Drive 0, if you have more than one drive), and close the drive door.

4. Type: **RUN** "DOS" and press **ENTER**.

As the program loads, you will see PROFILE displayed at the upper left corner of the screen. When Color Profile is finished loading, your screen should look like the top of the next page.

COLOR P R 0 F I L E 01.02.00 COPYRIGHT 1982 ROBERT G. KILGUS LICENSED TO TANDY CORPORATION .................... FILE TO BE ACCESSED [  $\mathbf{I}$ EXISTING FILES AVAILABLE: SALES PROJECTS

INVOICE **ARTISTS** 

TYPE FILENAME, PRESS ENTER (PRESS BREAK TO EXIT PROGRAM)

Color Profile is now loaded and ready to use.

Loading the Program  $/ 3$ 

# <span id="page-9-0"></span>Exiting the Program

To exit Color Profile, press **BREAK** at any screen until the following is displayed:

> COLOR TRSOOS 01.07.00 11/82 BY R.G. KILGUS COPR. 1982 TANDY CORP. ALL RIGHTS RESERVED

1. EXIT TO BASIC 2. EXEC A PROGRAM 3. START CLOCK DISPLAY 4. DISK ALLOCATION MAP 5. COPY FILES 6. DIRECTORY

Press  $\boxed{1}$  and the OK prompt appears. Remove the diskette, and turn off the computer, the TV, and the drive.

..

Watch your step: Do not turn your computer on or off while a diskette is in the drive. Doing so may permanently damage the diskette.

# <span id="page-10-0"></span>Using this Manual

Before you create your first file, you should become familiar with some of the terms and conventions used in this manual. The basic unit of information used by Color Profile is called an item. An item is a single piece of information. Phone numbers, ages, street addresses, and birthdates are items.

A record is the unit in which a set of related items is stored. A record could contain one person's name, address, city, state, zip code, and phone number. Another record would contain these items for a different person. A collection of several related records is a file.

Throughout the manual, you'll notice that you give commands to the computer by pressing certain keys. Some keys work with others to activate commands. For instance,  $(SHIFT)$  and  $(\mathcal{Q})$  used together make Color Profile print any information displayed on the screen. When you see instructions telling you to use two keys together, hold down the first key and press the second. When you press the second kye, your command is executed.

This manual contains a set of practice sessions to help you become comfortable using Color Profile. You might want to go through the practice sessions first, or you can read about a function and then turn to the practice session to see how it can be practically applied. The diskette supplied with this package contains the files you need for the practice sessions. Once you're familiar with the way Color Profile works, you can delete the practice files from our working diskette and create your own files. To delete a file, use the KILL command when the screen displays OK. Refer to your Color Computer Disk System Owner's Manual and Programming Guide for detailed instructions on killing files.

The back of the manual contains Appendix F which lists error messages you might encounter with explanations of their causes as well as possible solutions. Refer to this appendix whenever you need.

# <span id="page-11-0"></span>Practice Sessions

This section of the manual is designed to help you become familiar with Color Profile by gaining some practical experience in using the program. Try out the practice sessions using a backup of the diskette supplied with this package. This diskette contains all the information you need to complete each practice session.

In all practice sessions, it is assumed that you have loaded Color Profile and that the File Selection Menu is displayed. If you haven't already done so, read Before you Begin, page 1, to learn how to load.

5333333333

# <span id="page-12-0"></span>Practice Session 1: Creating a File

PROJECTS SALES **INVOICE** ARTISTS

The most basic task you perform with Color Profile is creating a file. A file is where you will store your records, which in turn contains a set of related items. Below is the File Selection Menu, which is displayed once you load Color Profile.

The File Selection Menu COLOR P R 0 F I L E 01.02.00 COPYRIGHT 1982 ROBERT G. KILGUS LICENSED TO TANDY CORPORATION .................... FILE TO BE ACCESSED [ 1 EXISTING FILES AVAILABLE:

TYPE FILENAME, PRESS ENTER (PRESS BREAK TO EXIT PROGRAM)

Notice that several files are available for your access. These files will be used in later practice sessions. The cursor is at the FILE TO BE ACCESSED prompt. You need to create a file. Your first file will be called TEST, so type TEST. If you make a typographic error, use  $\left( \begin{array}{c} \begin{array}{c} \hline \end{array} \right)$  to move the cursor to the mistake, and correct it. When the filename is correct, press ( ENTER ). The screen clears, and this message appears:

> CONTROL FILE TEST filename/CTL NOT FOUND - CREATE IT (Y/N) (PRESS CHOICE KEY)

Color Profile looks for any filename you enter and lets you know if it cannot find it. Since you are creating a new file, press  $(Y)$  in answer to the question. Next, the screen displays the information at the top of the next page .

#### ENTER DRIVE TO BE USED FDR:

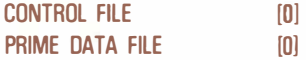

The Main Menu For all practice sessions, your work is stored on Drive 0. Press **ENTER** to tell Color Profile that all your file information and records should be stored on Drive 0. Your file is now created, and the Main Menu for the TEST file appears.

> $FILE = TEST$ DISPLAY FMT [A] REPORT FORMAT [A] ACCESS METHOD [A] 1. VIEW/UPDATE RECORDS 2. PRINT A REPORT OR DEFINE I ALTER: 3. RECORD FORMAT 4. DISPLAY FORMATS 5. ACCESS METHODS

- 6. REPORT FORMATS
- 7. PROGRAM DEFAULTS

ENTER SELECTION [ ] BREAK TO EXIT THIS FILE

At this point, you may continue by moving on to Practice Session 2. However, if you want to stop working, press **(BREAK)** at this menu. The File Selection Menu is displayed. Press (BREAK) again, and the Color TRSDOS Menu is displayed. Press  $(1)$ , and remove the program diskette from Drive 0. Turn off your equipment, and store your diskette in a safe place.

### <span id="page-14-0"></span>Practice Session 2: Defining <sup>a</sup> Record Format

Once a file is created, you must tell Color Profile the kind of information you want to store in the file. To learn how to define a record format, use the TEST file that you created in Practice Session 1. At the File Selection Menu, type TEST (ENTER). The Main Menu for the file appears, as shown on the previous page.

You have seven options from which to choose. The section you want is 3-RECORD FORMAT. The cursor is at the ENTER SELECTION prompt. Press  $(3)$ , and the screen displays:

The item list TST RECORD FORMAT DISK REC SZ : MASTER 0002 SUB 0000 ITEM SIZE TYPE OESCR!PTION 001 005 7 RECORD NUMBER

> ITEM TO BE SEEN/CHANGED [000] (SHIFT UP/DOWN TO SCROLU

This screen displays your "item list," a list of all the different information you want to use in the TEST file. Right now, the only information defined is RECORD NUMBER. Every file you create will contain RECORD NUMBER as item 001. Note that its SIZE is 5-the record number uses characters when it is displayed on the screen. Its TYPE is 7, a special number used by Color Profile. None of your information will be a type 7.

Look at the second line on the screen. It shows the amount of disk space needed to store the information you want. So far, only the "master" record requires

any space-two bytes, the amount needed to store RECORD NUMBER. This number will increase as you tell Color Profile the different kinds of data you want to use.

1

Defining the item number The cursor is at ITEM TO BE SEEN/CHANGED. You will create a format for holding names, addresses, telephone numbers, and a date of last contact. Start off by typing 2 **ENTER**. The screen changes to show:

> ITEM 002 TYPE [OJ LENGTH 000 DESC<sub>I</sub>  $DISK$  Space required  $= 000$

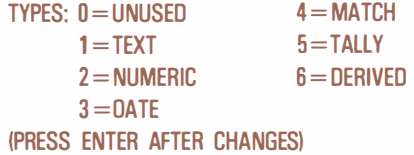

The bottom section of the screen shows several TYPES from which you may choose. Some of these types will be explained as you develop your record format.

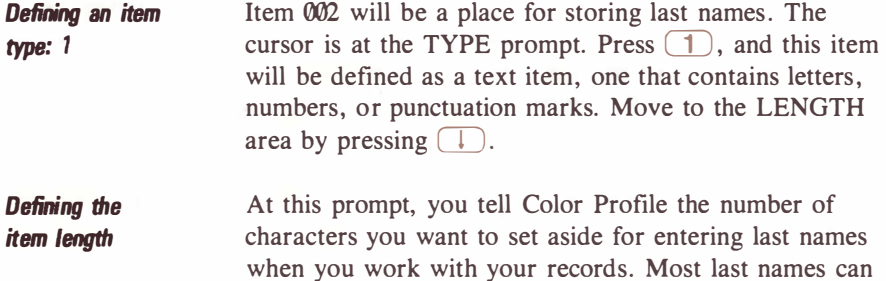

fit in 12 spaces, so type  $12 \Box$ .

#### Giving an item description

Now you may enter a description of the information you are using. At the DESC prompt, type LAST NAME CD. The cursor moves to the VALIDATION prompt. For this practice session, you don't need to specify validation for any of your items.

Check your screen to make sure that you have entered the correct numbers and information. If you see a mistake, use  $\Box$  to move the cursor to the area needing correction. Type the correct information over the mistake. When everything looks correct, press **(ENTER)**, and item 002 is added to the record format.

The last list returns to the screen, and you may add more items to the TEST record format. Define a few more items, using the following information:

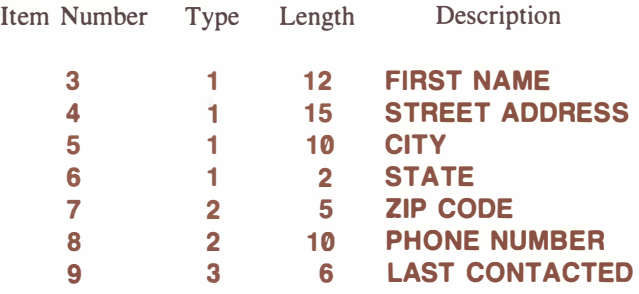

Defining item types: 2 and 3 When you defined item 007 and 008, ZIP CODE and PHONE NUMBER, you assigned them a type of 2. Type 2 is used for items that contain only numbers and a few other special characters. Item 9, LAST CONTACTED, is type 3, a date item. Did you note that Color Profile had already assigned its length as 6? Dates always use six characters: two for the month, two for the day, and two for the year.

> Define one more item for your record format. It is item 010. For its type, type  $\overline{5}$  (1). This is a tally item. Tally items count the number of times the information entered for any item changes. Tally items also have a

length fixed by Color Profile-5. You cannot change the length. For the description, type ADDRESS CHANGE  $\Box$ ). When you define tally items, the VALIDATION prompt is replaced by a new message: TALLY CHANGES TO ITEM [OOOJ. You'll keep track of each time someone's address changes, so type  $4 \overline{\phantom{a}}$ .

When the computer beeps, check the information you have entered before pressing  $(ENTER)$  to add the tally item to your record format.

Printing the item list The item list is displayed. If you have a printer, make sure that the printer is turned on and set to receive at 600 baud. (If you need help in setting the baud, refer to your printer owner's manual.) Align the paper, and press  $(SHIFT)$   $@$ . Your item list is printed for you. Use this list for reference anytime you like.

> After the list is printed, or if you did not print the item list, press **ENTER** . The screen shows:

> > FILE REFORMAT REQUIRED. PROCEED WITH IT? [NJ

When you add items to a record format, Color Profile must do some internal work to keep track of any additions, changes, or deletions you make. Press  $(Y)$ , and this work begins. The TEST file's record format is then stored on the diskette in Drive  $\emptyset$ , and the Main Menu appears. Press **BREAK** to return to the File Selection Menu.

# <span id="page-18-0"></span>Practice Session 3: Using Expressions

Defining an item type: 4 Using expressions is a bit more complex than most Color Profile functions, but this session should help you become more familiar with the ways you can use expressions to make your file more efficient. For this practice session, you will leave the TEST file and use a file already set up. At the File Selection Menu, type SALES ( ENTER ) to access the SALES file. When the Main Menu for SALES appears, press  $\boxed{3}$ . First, you'll define a few items that involve the use of expressions and calculations. First, type 10 **ENTER** to define item 010. This item will store a selling price for merchandise sold by Antiques, Ltd. When the screen changes to let you enter specifications for the item, type  $4 \Box$  to define a math item. A math item is one used in calculations. For LENGTH, you must specify at least one character for a plus or minus sign. Type  $7 \Box$  to give this item a length of 7: one character for a plus sign, five characters for numbers, and one more character for a decimal point. For the description, type **PRICE EACH**  $\Box$ . At the NUMBER OF DECIMAL PLACES prompt, type 2 OJ. This tells Color Profile that two of the five numbers will be to the right of a decimal point. Press  $\Box$  at the VALIDATION prompt, and press ( ENTER ) to add the item to the record format. Define another item for use in calculations: Item Number Type Length Description 11 4 3 NUMBER SOLD At the NUMBER OF DECIMAL PLACES prompt, simply press  $\overline{ENTER}$  to add the item to the record format.

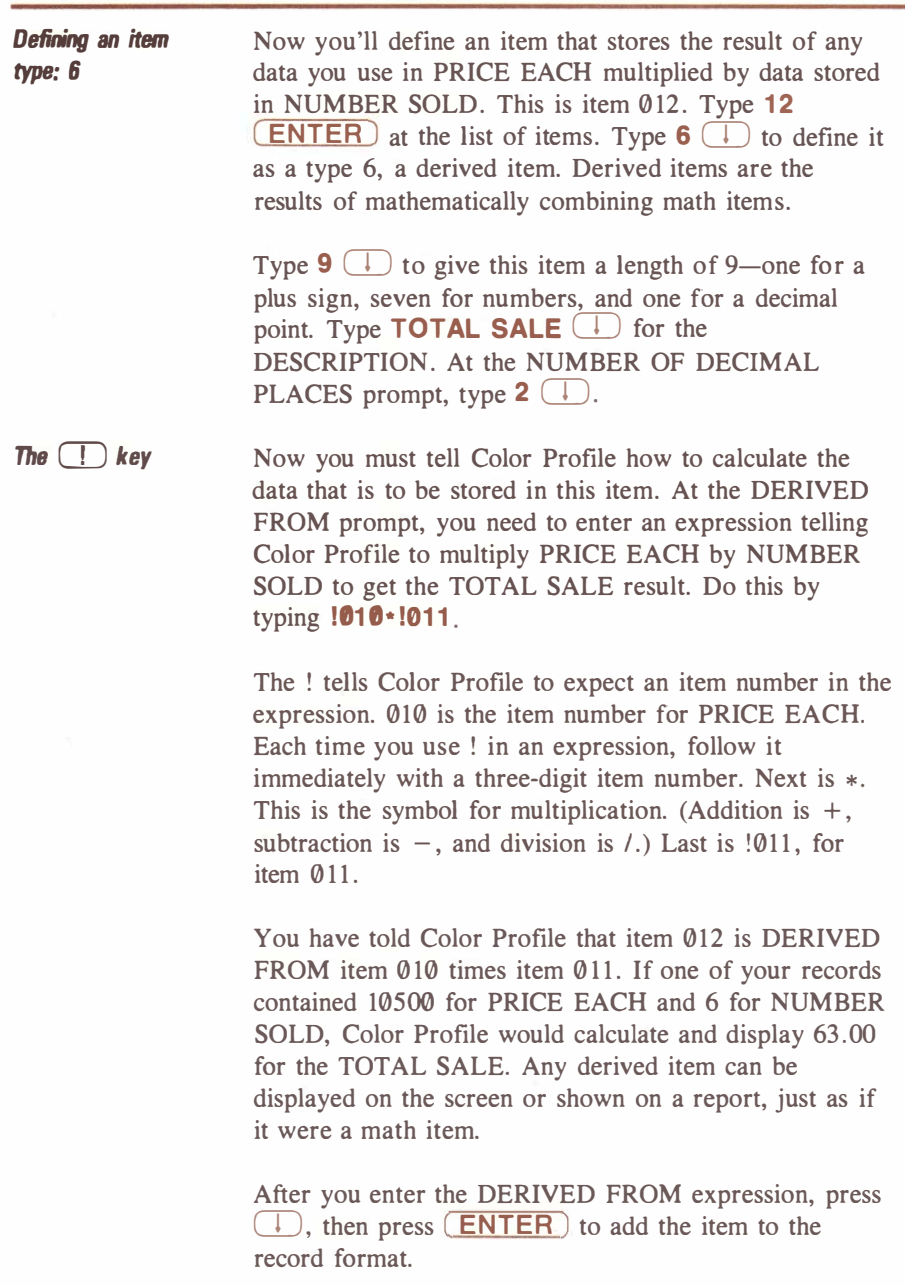

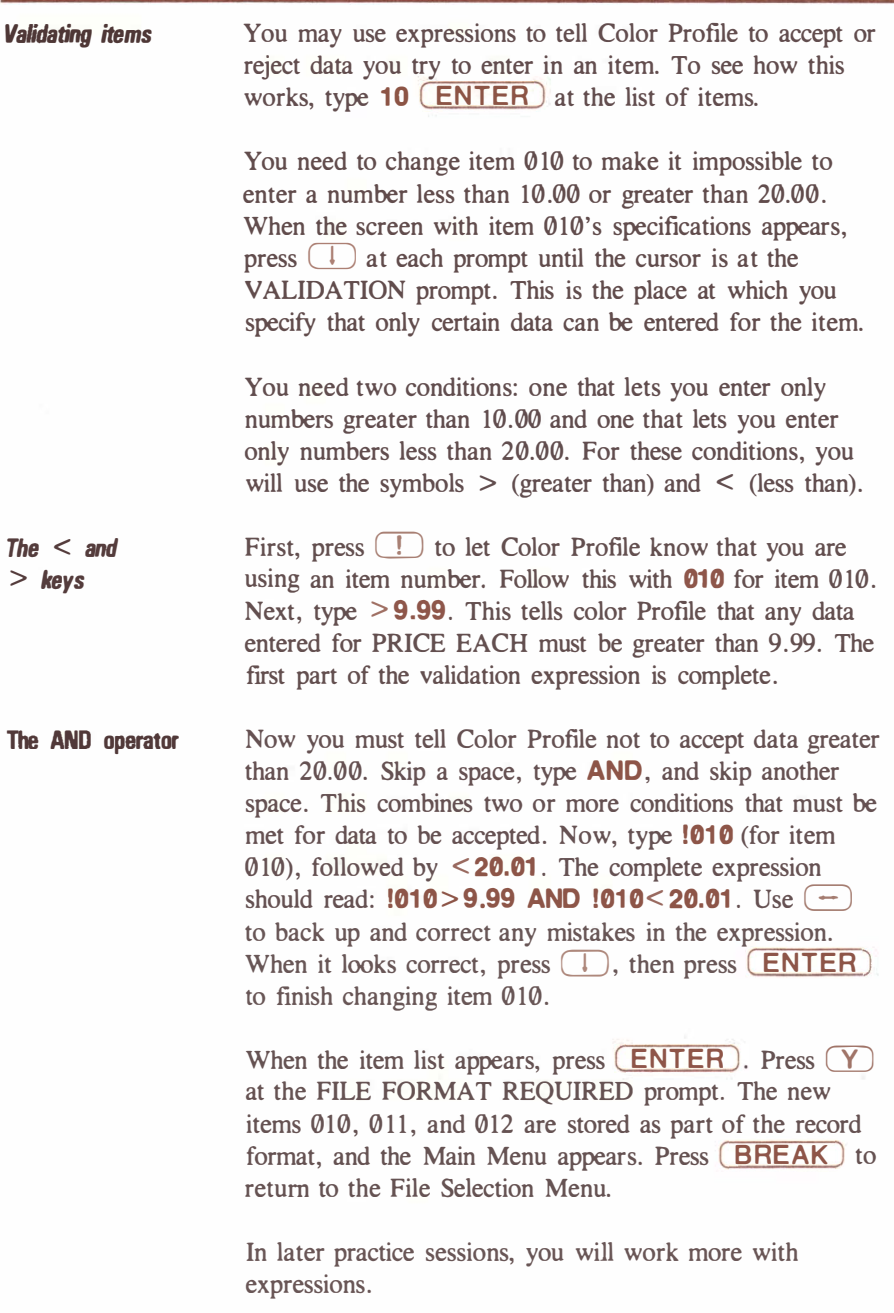

### <span id="page-21-0"></span>Practice Session 4: Designing a Display Format

In this practice session, you learn how to design a screen for entering and displaying data in a file. To start, type PROJECTS at the File Selection Menu. When the Main Menu is displayed, press  $(4)$  for DISPLAY FORMATS. The screen shows:

#### $FII F = PRO.IFCTS$  SELECT A FORMAT [A]

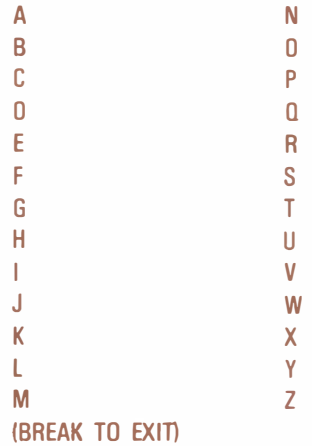

Naming a display format

You may create up to 26 different screens for entering or displaying data in your file. For this session, you will create two screens. The first is E (for Entry), so press  $\left( \mathbf{E} \right)$ . (You could use any letter you wish.) The screen clears, and a new message appears:

1

#### FORMAT "E" NAME [

Type **ENTRY ENTER** to name this screen ENTRY. Now you may design a screen. The record format for PROJECTS has already been defined and includes the features listed at the top of the next page.

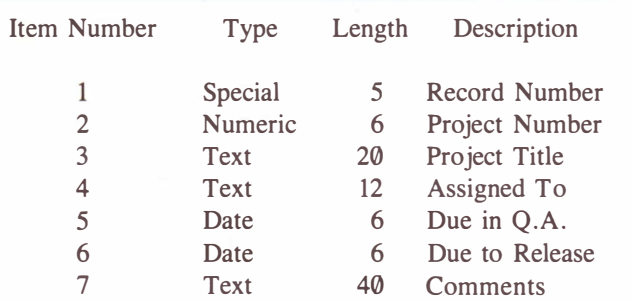

Designing a layout First, design a layout. Use the  $\Box$ ,  $\Box$ ,  $\Box$ , and  $\left(\frac{1}{x}\right)$  keys to move the cursor around the screen. Do not use ( ENTER ).

Copy the screen shown below:

PROJECT 99999999

TITLE XXXXXXXXXXXXXXXXXXXX

ASSIGNED TO XXXXXXXXXXXXXX

DUE IN 0.A. XMMDDYYX RELEASE ON XMMDDYYX

COMMENTS XXXXXXXXXXXXXXXXXXXXXXX xxxxxxxxxxxxxxxxxxx

This is a typical layout for a screen. Now you need to tell Color Profile which items to display and the location at which they should be displayed. This is simple. In place of the 9s after PROJECT, for example, we would like displayed item 2 (see the list of items above). So, move the cursor to the first 9 after PROJECT. Press  $\Box$ ). A message at the top of the screen shows:

ENTER ITEM NUMBER [000]

Since item 2 is the item we're after, type 2 **(ENTER).** The 9s are replaced by a white box enclosed in brackets. This is the entry area for project numbers. Color Profile displays the item's length on the top line of the screen and the item's number and description on the bottom line.

Next, move the cursor to the first X after TITLE. Press  $\lceil$ "). At the top of the screen, type **3** (**ENTER**) (the item number for Project Title). Each time you press  $\boxed{\phantom{a}}$ and enter an item number, Color Profile finds the length of the item and "draws" an entry area for it.

Continue moving the cursor to the beginning X or 9 in each line, pressing  $\lceil \cdot \rceil$ , and entering the appropriate item number. When you finish, your screen should look like this:

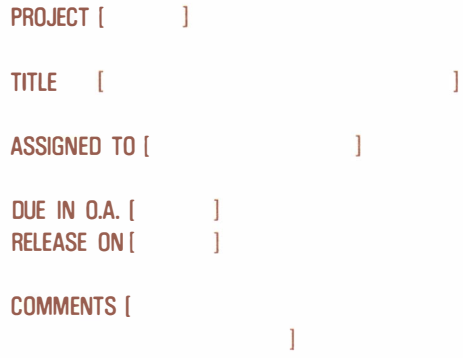

Now, see how the cursor works when your display format is complete. Move the cursor to the left edge of the screen, and press  $\Box$  to position it at the first line. Use  $\left( \begin{array}{c} \begin{array}{c} \end{array} \right)$  to move to the first bracket after PROJECT. Notice that the bottom of the screen shows the item number and description for the entry area.

Try to place the cursor somewhere in the PROJECT AREA. It skips to the first space after the entry area. Once an entry area is defined, you cannot place the cursor inside the area.

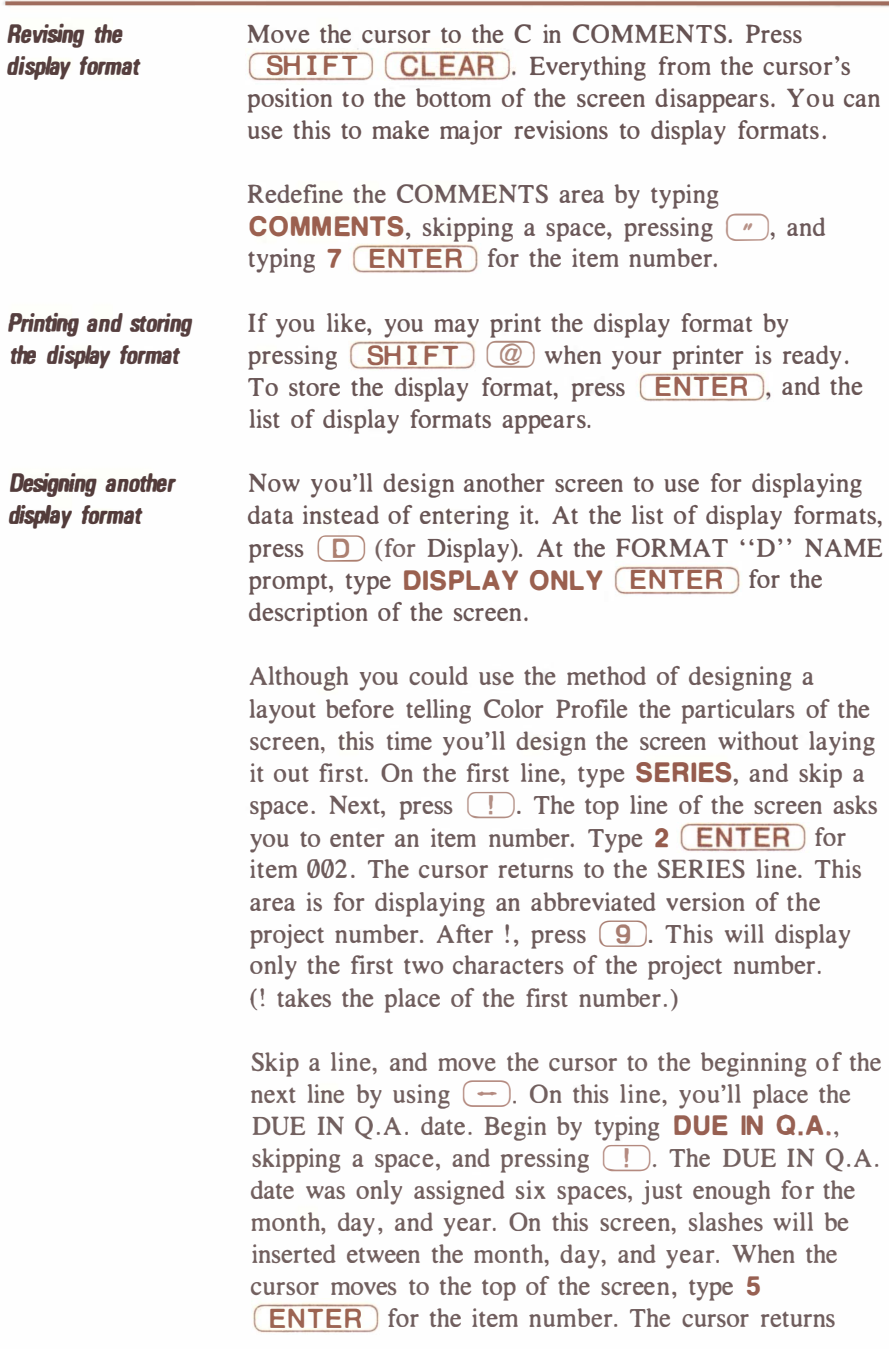

to the space after the  $\cdot$ . Type **M/DD/YY**. This will display the proper date with the month, day, and year separated by slashes.

Skip another line, and at the beginning of the next line, type RELEASE ON !. At the top of the screen, type 6 ( ENTER ) for item 006. Once again, type M/DD/YY for the rest of the date.

Skip one more line, and at the begining of the next line, type **ASSIGNED TO** !. For the item number, type 4 **(ENTER).** Follow the ! with **XXXX**. This will display the first five letters of the employee assigned to the project. When the screen is finished, it should look like this:

SERIES !9

DUE IN Q.A. !M/DD/YY

RELEASE ON !M/DD/YY

ASSIGNED TD !XXXX

Once again, you may print the display format by pressing  $(SHIFT)$   $\omega$  when your printer is ready. Press **(ENTER)** to store this "display only" format. The list of display formats appears. Press (BREAK) to return to the Main Menu for this file. Press (BREAK) once more to see the File Selection Menu.

### <span id="page-26-0"></span>Practice Session 5: Changing a Record Format

Deleting an item This practice session shows you how to make changes in a record format. You'll change the record format in the SALES file by deleting an item from the format. At the File Selection Menu, type **SALES** (ENTER). When the Main Menu appears, press  $\boxed{3}$ . Type 4 (ENTER) to change item 004, SOLD BY. When this item's information appears, type  $\theta$ **(ENTER)** at the TYPE prompt. This is all you need do to delete an item from the record format. The item list reappears. The DISK REC SZ has decreased, since you freed more diskette storage space by deleting an item.

> To make the change permanent, press ( ENTER ) at the item list. This message appears:

> > FILE REFORMAT REQUIRED. PROCEED WITH IT [N]

Usually at this point, you would make sure that you had a backup of your diskette, but since this is a simple practice session, go ahead and press  $(Y)$ . The file is reformatted, and soon the Main Menu appears. Press ( BREAK ) to return to the File Selection Menu.

### <span id="page-27-0"></span>Practice Session 6: Entering Data in Records

Entering data in records is simple. In this session, you'll enter data for a few records in the PROJECTS file. At the File Selection Menu, type **PROJECTS**. When the Main Menu appears, use  $\Box$  to move the cursor until it is at the DISPLAY FMT area. Change the display format by typing  $E(\Box)$ . Return to the ENTER SELECTION prompt by using  $\Box$ .

Giving new data At the ENTER SELECTION prompt, press  $\Box$  for VIEW/UPDATE RECORDS. The screen you designed earlier appears. The record number 00000, appears at the top of the screen. Anytime the record number is 00000, you may create new records.

> The cursor is at the entry area for PROJECT. Type **670001**  $\Box$ . The cursor moves to the TITLE prompt. At this entry area. Give the project a title by typing **PRODUCT A (4).**

At the ASSIGNED TO prompt, type **SMITH**  $\Box$ . For the DUE IN Q.A. date, type  $080183$  (for August 1, 1983). The cursor automatically moves to the RELEASE ON prompt, since you used all the available spaces for DUE IN Q.A.

For RELEASE ON, type 131583. The computer beeps and does not accept your data. Color Profile rejects invalid dates (such as 13 for the month), so use  $\left( \rightarrow \right)$  to back up, and change the date to **101583**. The date is now valid, and the cursor automatically moves to the COMMENTS area.

In the COMMENTS area, type **ON SCHEDULE**. This record is now complete, so press ( ENTER ) to store it. Color Profile lets you know that you have created a record by displaying RECORD 00001 CREATED. Next, a blank record appears, and the record number returns to 00000.

Enter a few more records, using the information on the next pages.

#### Record 2

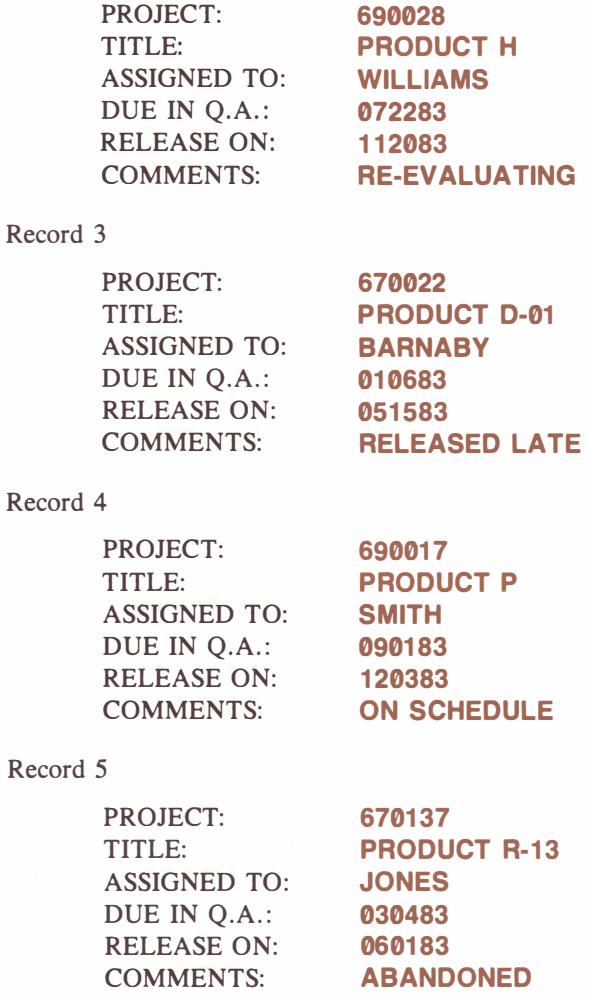

#### Record 6

PROJECT: 670922 TITLE: **PRODUCT W** ASSIGNED TO: MARTIN DUE IN Q.A.: 061583 RELEASE ON: 080183 COMMENTS: REASSIGNED

#### Record 7

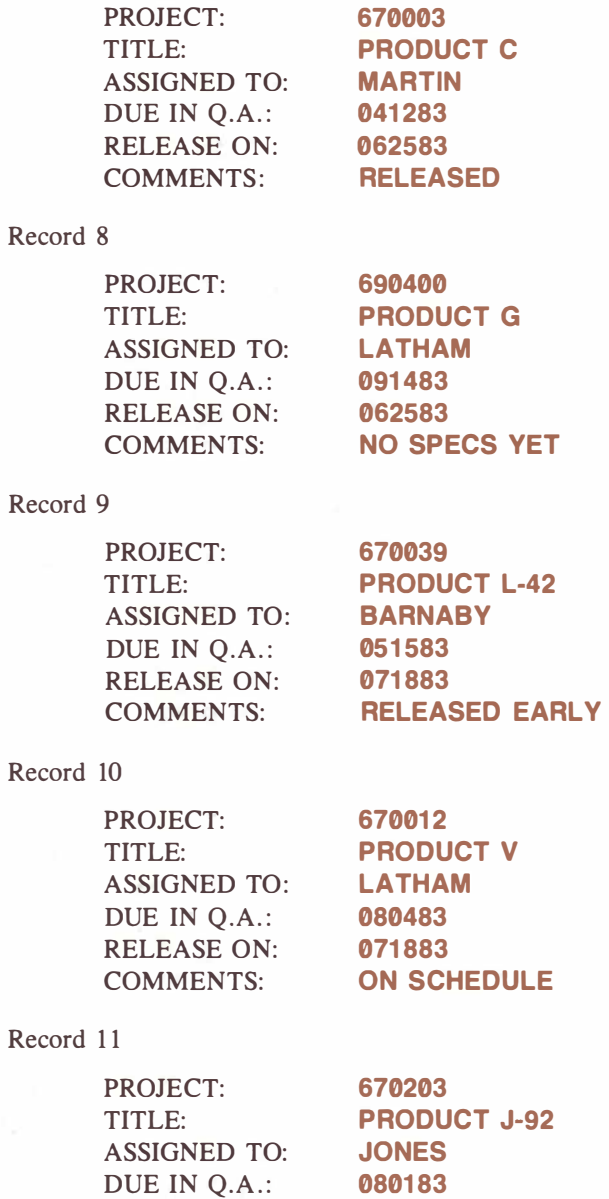

RELEASE ON: COMMENTS: 100183

ON SCHEDULE

You do not need anymore records right now, so after storing Record 11, press **BREAK** ). The Main Menu appears.

**Changing existing data** Suppose that the status of one project changes, and you need to enter the change in the project's record. Press  $\Box$  at the Main Menu. As usual, a blank record appears. Move the cursor to the record number area, using  $(SHIFT)$  (1). You'll change Record 00005, so type 5 ( ENTER ).

> Record 00005 appears. Use  $\Box$  to move the cursor to the DUE IN Q.A. area. Change the date to 071083. Change the RELEASE ON date to 091583. In the COMMENTS area, type REWORK. NO INFO YET.

> Next, press **ENTER** to store you changes. MASTER REC REWRITTEN is displayed. Next, you'll quickly review the records you entered.

#### Reviewing records Move the cursor to the FMT area, and press  $\boxed{D}$  to change the format to the one you created for "display only." The screen changes to the new display format.

Next, move the cursor to the REC area by pressing  $(SHIFT)$  (1). Press  $(SHIFT)$  (1) one more time. Record 00004 appears. To scroll through the records, press  $\boxed{\text{SHIFT}}$   $\boxed{\phantom{0}}$  to display the next record or  $\boxed{\text{SHIFT}}$  ( $\boxed{\phantom{0}}$  to display the previous record.

Scroll through all your records until Record 00011 is displayed. Press **BREAK** ), and the Main Menu appears. Press ( BREAK ) again to return to the File Selection Menu.

### <span id="page-31-0"></span>Practice Session 7: Defining an Access Method

This practice session should help you become familiar with access methods. Access methods let you create subsets of records and display your records in an order other than by record number. At the File Selection Menu, type **PROJECTS**. You'll define two access methods for the file and see how they affect your records.

When the Main Menu for the file appears, press  $(5)$ (for ACCESS METHODS). The screen shows:

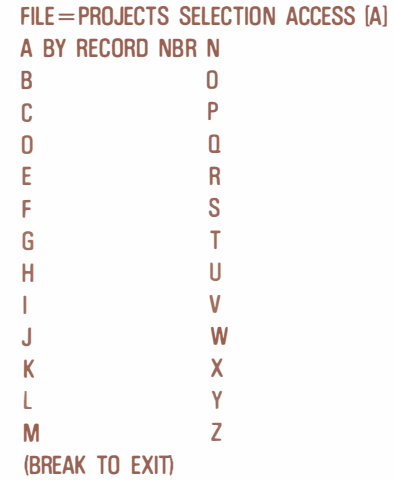

Access method A is already defined-BY RECORD NBR. This is the way Color Profile normally displays your records. To create a different access method, press  $(P)$ . The screen changes to show:

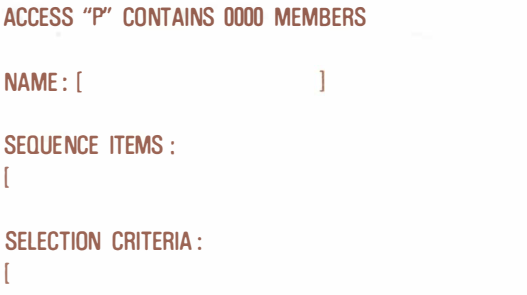

 $\mathbf{I}$ 

 $\mathbf{I}$ 

The cursor is at the NAME area. This access method should display records in order of project number, so type  $BY$  PROJECT NO  $($ .

Defining a sequence At the SEQUENCE ITEMS prompt, enter the item numbers by which you want the file accessed. To sort the records and display them in order of project numbers, type 002 (the item number for Project Number).

> Press **ENTER** to store this simple access method. Color Profile sorts the records, placing them in the order you requested. Next, the Main Menu is displayed.

> Press  $(5)$  at the Main Menu, and define another access method. This one will sort and display projects in order of the employee to which they are assigned. Each employee's projects will be displayed in order of project number.

> At the list of access methods, press  $\boxed{\mathsf{E}}$ . When the definition screen for Access Method E appears, type BY **EMPLOYEE**  $\Box$  at the NAME prompt.

The cursor moves to the SEQUENCE ITEMS prompt. Consider that you actually want a sort within a sort: first, by employee name; second, by project number. Type **004002**  $(\dagger)$ . This tells Color Profile to sort records in order of item 004 (Assigned To) and then in order of item 002 (Project Number).

You have finished defining the access method, so press ( ENTER ) at the SELECTION CRITERIA prompt. Once again, you can see that Color Profile is sorting your records according to your specifications. Next, the Main Menu appears.

Using access methods to scan records To see how the access methods you defined have affected the order in which your records are displayed, use  $(1)$  to move the cursor to the DISPLAY FMT area, at the top of the screen. Type  $E(\downarrow)$  to select the the entry screen format, and move the cursor to the ACCESS METHOD area. Type  $P(\Box)$  to select Access Method P. Return the cursor the the ENTER SELEC-TION area, using  $\Box$ ). Press  $\Box$  (for VIEW/UP-DATE RECORDS).

When the blank record appears, press  $\boxed{\text{SHIFT}}$ twice. Record 00001 appears, since its project number is  $670001$ . Press  $(SHIFT)$  . and Record 00007 appears. Its project number is 670003 . Continue pressing  $(SHIFT)$  (1) to see all 11 records in order of project number. When you have seen all the records, press (BREAK) to return to the Main Menu.

Use  $\Box$  to move the cursor to the ACCESS METHOD area, and type  $E(\Box)$ . Return the cursor to the ENTER SELECTION area, and press  $\boxed{1}$ . When the blank record appears, press  $\left($  SH IFT  $\right)$  (1) twice. The first record displayed is 00003, for Barnaby. The project number is 670022. Press  $(SHIFT)$  (1) to scan through all the records in this subset.

You may look at a specific record by moving the cursor to the REC area. Press  $\circled{0}$  to display a blank record. Look at the record for Martin by moving the cursor to the ASSIGNED TO area and typing MARTIN. Press  $(SHIFT) \rightarrow$ . Record 00007 appears. You may now use  $(SHIFT)$  ( $\Box$ ) to display the previous record  $(00008)$  or  $\boxed{\text{SHIFT}}$   $\boxed{\phantom{0}}$  to display the following record (00006).

Try finding different records in the access set. When you are finished, press **BREAK** to return to the Main Menu. Press **BREAK** once again to see the File Selection Menu.

# <span id="page-34-0"></span>Practice Session 8: Preparing Reports

This practice session assumes that you have a printer available for printing reports. If you do not have a printer, you might not see all the data listed on reports, since the screen shows a maximum of 32 characters.

This session helps you learn how to set up and print reports. The reports you set up make use of the INVOICE file. This file figures invoices for renting different planes based at several airfields. At the File Selection Menu, type **INVOICE** (ENTER).

When the Main Menu appears, take a look at a few records by pressing  $\boxed{1}$ . When a blank record appears, press  $(SHIFT)$  (1), and type 1 (ENTER) to display Record 00001.

Scroll through a few records. Notice that Color Profile figures the total hours flown, a subtotal amount due, a tax amount due, and a net total for each invoice.

When you finish looking at records, press (BREAK) to return to the Main Menu. You will format and print a report broken down by tail number and base airfield, showing the total hours flown and amounts charged to all aircraft in the file.

**Formatting the report** To start formatting the report, press  $\boxed{6}$  for REPORT FORMATS. Your screen should look like the top of the next page .

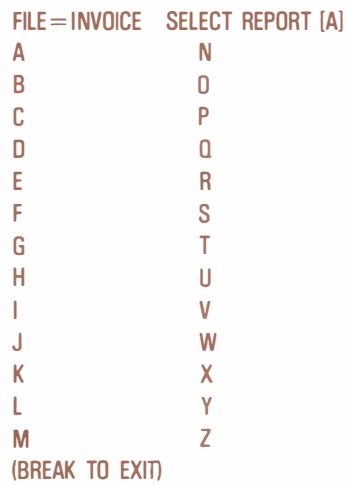

Press  $\Box$  to format a report for "Usage." The screen shows:

1

REPORT "U" NAME [ ACCESS METHOD [A] SORT? BEFORE [Yl AFTER [NJ

CONTROL BREAK LEVELS [0]

LINE WIDTH [132] LINES/ PAGE [066] MARGIN: LEFT[000]TOP[003]BOT[003]

NUMBER OF LINES OF: HEADINGS [001] **DETAIL** [001] TOTALS [000] NUMBER OF CALCULATIONS: BEFORE [000] AFTER [000]

The cursor is at the REPORT "U" NAME prompt. Type USAGE (1). At ACCESS METHOD, press **(B)**. Access method B lists records in order of airfields at which aircraft are based. Within each airfield, records are ordered according to the tail number of each aircraft.
At the SORT? BEFORE prompt, press  $\boxed{\mathbb{N}}$ . At AFTER, press  $\Box$ . You do not want Color Profile to rebuild your access set before or after it prints the report.

At the CONTROL BREAK LEVELS prompt, press (3). This will cause a subtotal of hours flown and amounts due for each aircraft, a subtotal of hours flown and amounts due for each base airfield, and a grand total of hours flown and amounts due for the entire report to be printed.

At the LINE WIDTH prompt, type  $68$   $\Box$ . This tells Color Profile that no more than 68 characters should appear on any line of the report, excluding left or right margins. At the LINES/PAGE prompt, type  $66$   $\Box$  to tell Color Profile that the maximum number of lines possible for printing on a page is 66.

Next, you may set your left, top, and bottom margins. At the LEFT prompt, type  $6(1)$  to specify that six blank spaces should print before any characters on a line. At the TOP prompt, type  $6 \cup$  to leave a margin of six lines at the top of each page. At the BOT prompt, type  $6 \left( \downarrow \right)$  again to leave a bottom margin of six blank lines.

The cursor moves to the HEADINGS area. Type  $4(\downarrow)$ to leave enough room for a format of a report title, a blank line, a line of column titles, and another blank line before report data is listed.

At the DETAIL prompt, press  $\Box$  to specify the default setting of one line for listing each record's data. At the TOTALS prompt, type  $3 \quad \downarrow$ . This leaves you enough room for the total hours flown and total amount due for each aircraft, each base airfield, and the grand total line.

Describing the report information Press  $\Box$  at the BEFORE prompt and  $\Box$  ENTER at the AFTER prompt to specify that you want no calculations done before or after the reports prints.

As soon as you press **ENTER** at the AFTER prompt, the screen changes to show a "blank" report. This is the screen that lets you describe the information you want listed on the report. Notice that the leftmost space on the screen is column  $\emptyset$ , according to the scale shown along the top of each section. The rightmost column is column 31.

## The headings Use  $\boxed{\div}$  to position the cursor at column 24 of the first HEADING line. Type AIRCRAFT USAGE REPORT. This is the report's title. Notice that as you typed the report's name, the screen scrolled to let you see the succeeding columns. Press  $\rightarrow$  until the cursor moves to column 68. At the column, press  $\binom{n}{k}$ . The top of the screen shows ENTER ITEM NUMBER. Type 255 **ENTER**. This makes the page number print on each page of the report wherever the " appears.

Press  $\left(\begin{array}{c} \downarrow \end{array}\right)$  twice to move the cursor down two lines. Then, press  $\Box$  until it moves to column 1. Type **AIRCRAFT.** Skip one space by using either  $\left( \begin{array}{c} \begin{array}{c} \begin{array}{c} \end{array} \\ \end{array} \right)$  or the space bar. (The cursor should be in column  $10$ .) Type PILOT #, and skip four spaces, until the cursor is at column 19. Type **HRS. FLOWN** and skip two spaces. Type **TOTAL DUE** at column 31, and skip another space. Finally, at column 42, type BASED AT.

#### The details

Press  $\left( -\right)$  and  $\left( \left\Vert \cdot\right\Vert \right)$  until the cursor is at column 1 of the first line in the DETAIL area. Now you will tell Color Profile the data from particular items that you want listed on the report. To specify that you want the tail number of each aircraft listed, press  $(1)$ . The top of the screen shows ENTER ITEM NUMBER. The tail number is item 003, so type 3 ( ENTER ). The cursor returns to the space following the !. You must specify the number of characters you want to print for this item. Tail numbers use six characters—the ! takes the place of the first character. Type **XXXXX** to tell Color Profile to print all six characters of the tail number.

Move the cursor until it is at column 10. Press  $\Box$ . Type 7 ( ENTER ) at the ENTER ITEM NUMBER prompt to specify that you want item 007's data to be listed here. Follow the ! with XXX to list the entire pilot identification number.

Move the cursor to column 21, and press  $\Box$ . Type 6 ( ENTER ) at the ENTER ITEM NUMBER prompt, and follow the ! with 9.99. This will print hours flown, including any decimal places, for each invoice in the file. Move the cursor to column 32, and press  $\Box$ . At the ENTER ITEM NUMBER prompt, type 12 ( ENTER ). Follow the ! with 99.99 to list the total amount due for each invoice.

Move the cursor to column 43, and press  $(1)$ . At the ENTER ITEM NUMBER prompt, type 14 ( ENTER ). When the cursor returns to the space following !, type XX. This causes only the first three characters of the base airfield to be listed.

#### The totals

Press  $CLEAR$ . The cursor moves to column  $0$ . Press  $\Box$  to move the cursor to the first line in the TOTALS area. In column  $\emptyset$ , press  $\Box$ . This lets Color Profile know that this line is for listing your first level of subtotals. In column 1, type TOTAL HRS. THIS **AIRCRAFT.** Skip a space, and press  $\mathcal{P}$ . At the ENTER ITEM NUMBER prompt, type 6 (ENTER). When the cursor returns to the space following the ", type 99.99. This causes the total of all data in item 006 to print.

Skip five spaces and, at column 37, type TOTAL DUE. Skip a space, and press  $\boxed{\ }$ . At the ENTER ITEM NUMBER prompt, type 12 **ENTER** . Immediately following the ", type \$99.99. This causes the total amount due for each aircraft to print.

Move the cursor to column  $\emptyset$  of the next line, and press  $(2)$  (for your second level of subtotals). In column 1, type TOTAL HRS. THIS AIRFIELD. Skip a space,

and press  $\boxed{''}$ . At ENTER ITEM NUMBER prompt, type  $6$  (ENTER). Immediately following the ", type 99.99 . This will total and print the hours flown for all aircraft at a base airfield.

Skip five spaces, and at column 37, type TOTAL DUE. Skip a space, and press  $\boxed{''}$ . At the ENTER ITEM NUMBER prompt, type 12 **ENTER** . Immediately following the ", type \$99.99 to print the total due at an airfield.

Move the cursor to column  $\emptyset$  of the third total line. Press  $\boxed{3}$  for the third level-grand totals for the entire report. In column 1, type **GRAND TOTAL HRS**. Skip a space, and press  $(\cdot)$ . At the ENTER ITEM NUMBER prompt, type 6 (ENTER). Immediately following the ", type **99.99**. This prints a grand total of hours flown for all aircraft at all base airfields.

Move the cursor to column 29, and type **GRAND TOTAL DUE**. Skip a space, and press  $\mathcal{O}(n)$ . At the ENTER ITEM NUMBER prompt, type 12 (ENTER). Immediately following the ", type \$99.99 to print a grand total due from all aircraft rentals at all base airfields.

Press  $\overline{CLEAR}$  to move the cursor back to column  $\emptyset$ and  $\Box$  to move it to the first heading line. Your screen should look like the top of the next page.

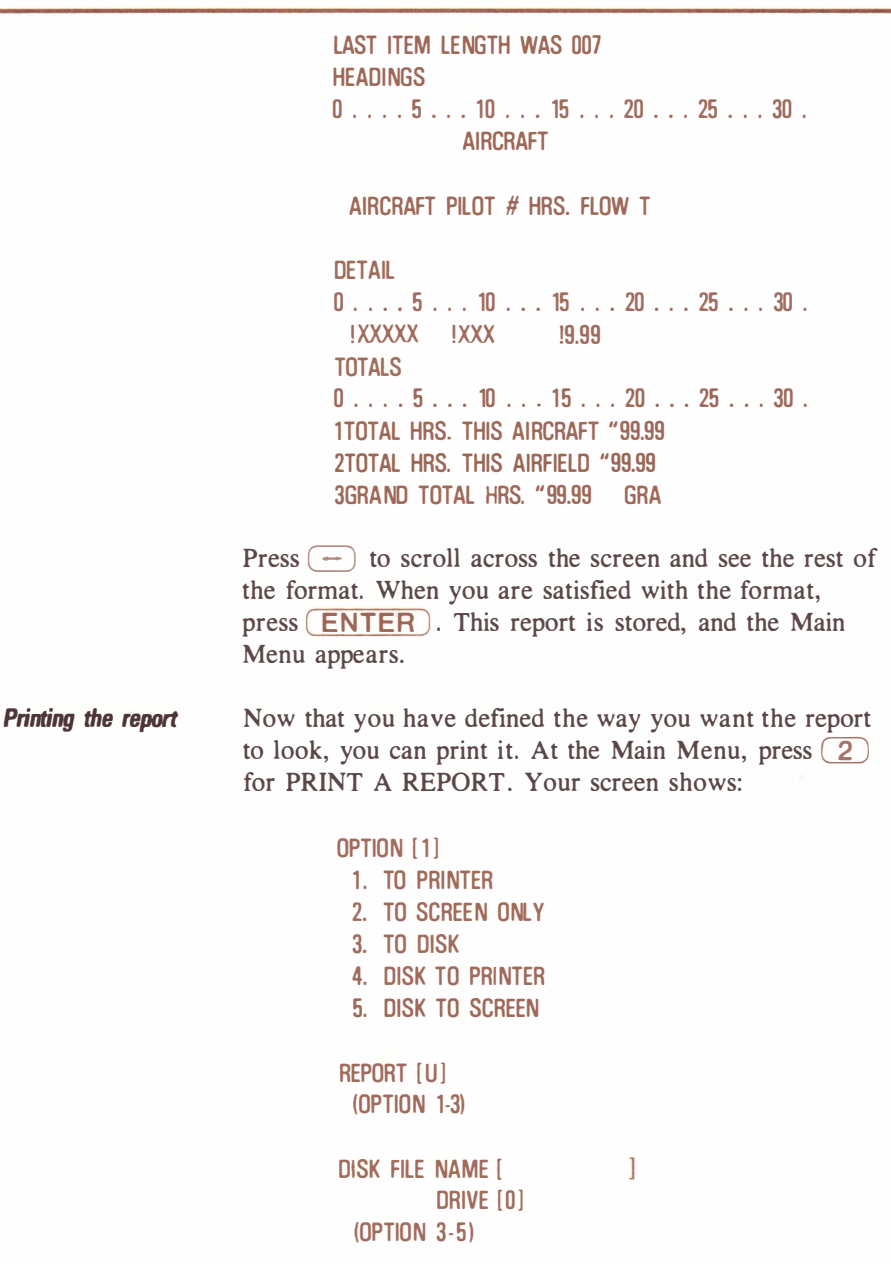

You can see that there are five options from which to choose. If you do not have a printer, press  $\boxed{2}$  to

"print" the report on the screen. Otherwise, press  $(1)$ to print a hardcopy of the report.

The cursor skips to the REPORT area. Since Report U (Usage) is the report with which you last worked, it is displayed. The next section of the screen is for use with options 3-5 only, so you do not need to answer the prompt for DISK FILE NAME.

Make sure that your printer is ready to print and set to receive at  $600$  baud, then press  $\left($  **ENTER** $\right)$ . The report begins printing and scrolling up the screen. If you do not have a printer, press  $\left(9\right)$  (when you begin seeing the report) to make it scroll by slowly.

When the report is finished displaying on the screen, a message at the bottom of the screen tells you:

## REPORT ENO - PRESS ANY KEY

Press any key, and the Main Menu returns to the screen. If you print a hardcopy or print to disk, you are automatically returned to the Main Menu. Press ( BREAK ) to return to the File Selection Menu.

Here is the way your printout of Report U (Usage) should look:

### Report U - Usage

## AIRCRAFT USAGE REPORT AIRCRAFT PILOT# HRS. FLOWN TOTAL DUE BASED AT

N26786 1117 4.80 150.96 ARL N26786 1117 1.00 31.45 ARL N63603 1170 2.40 54.48 ARL N69103 235 .90 22.31 ARL N1046E 988 1.10 41.30 MEA N93927 0001 1.40 35.21 MEA N93927 0001 4.60 115.69 MEA N9516B 6134 1.20 55.98 OAK<br>TOTAL HRS. THIS AIRCRAFT 1.20 TOTAL DUE GRAND TOTAL HRS. 17.40 GRAND TOTAL DUE \$507.38

TOTAL HRS. THIS AIRCRAFT 5.80 TOTAL DUE \$182.41 TOTAL HRS. THIS AIRCRAFT 2.40 TOTAL DUE \$54.48 TOTAL HRS. THIS AIRCRAFT .90 TOTAL DUE \$22.31 TOTAL HRS. THIS AIRFIELD 9.10 TOTAL DUE \$259.20<br>N1046E 988 1.10 41.30 MEA TOTAL HRS. THIS AIRCRAFT 1.10 TOTAL DUE \$41 .30 TOTAL HRS. THIS AIRCRAFT 6.00 TOTAL DUE \$150.90 TOT AL HRS. THIS AIRFIELD 7. 10 TOTAL DUE \$192.20 TOTAL HRS. THIS AIRCRAFT 1.20 TOTAL DUE \$55.98 TOTAL HRS. THIS AIRFIELD 1.20 TOTAL DUE \$55.98

## Practice Session 9: Working on Subrecords

This practice session lets you work with subrecords, seeing how they perform and how they may be used on reports. The file for this work is ARTISTS, a file that catalogs recording artists and albums in a record collection.

Adding a subrecord item At the File Selection Menu, type ARTISTS **(ENTER).** When the Main Menu for the file appears, press  $\boxed{3}$  to see the record format for the file. Notice that there are only three master record items-001, the record number, 002, the artist's name, and 003, the aritst's country of origin.

> Scroll through the item list to see the remaining items. These items, beginning with item 125, are subrecord items. Numbers 125 through 130 are for Color Profile's use. Item 131 begins the items for recording subrecord data. This file contains subrecords for listing data such as album titles, catalog numbers, release years, record labels, and locations at which the albums were recorded.

> You will add one more subrecord item to the list. At the ITEM TO BE SEEN/CHANGED prompt, type 136 **(ENTER)**. Give it a type of **1** (a text item), a length of 20, and a description of MIXED AT . This item is for entering the location at which the album was mixed. Press **ENTER** twice to store the new subrecord item. When the item list is displayed, press **ENTER** again. The screen shows:

> > FILE REFORMAT REQUIRED. PROCEED WITH IT? [NJ

Press  $(Y)$ . Once the new item is added to the record format, the Main Menu is displayed.

Adding the item to a display format

At the Main Menu, press  $\left(4\right)$  to add the new subrecord item to a display format. When the list of display formats appears, press  $\overline{A}$ . Display format A appears with its name, STANDARD. Press (ENTER).

Move the cursor to the next to the last line of the screen, and type **MIXED AT**: Skip a space, and press  $\lceil \sqrt{m} \rceil$ . When ENTER ITEM NUMBER appears at the top of the screen, type **136**  $\left($  **ENTER** $\right)$ . A box appears for entering data in item 136.

Notice that the master record information is displayed at the top of the screen and that subrecord information is grouped beneath it. This is the usual way of setting up a screen that includes both master and subrecord information.

Press **(ENTER)** to store the revised display format. The list of formats reappears. Press **(BREAK)**, and the Main Menu is displayed.

**Entering subrecord data** Now you're ready to begin entering data. A few records and subrecords have already been created, but you will enter data for a new artist that has been added to the collection. At the Main Menu, press  $\Box$  for VIEW/UPDATE RECORDS.

> A blank screen appears. You may start entering information immediately, since the record number is 00000 . Enter this data for the record:

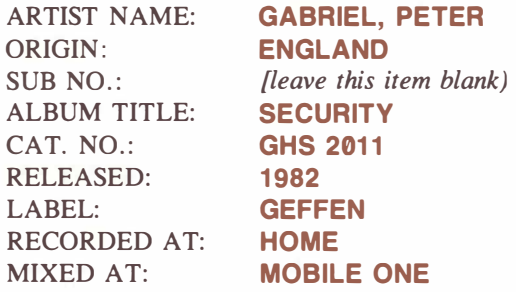

Don't forget to press  $\Box$  after you type the data required for each item. When you have finished entering all the data for this record, press  $(ENTER)$ . A master record is created for the artist, Peter Gabriel. However, you must press ( ENTER ) once more to store the

subrecord data you entered. When you have stored the subrecord, all the data in the subrecord items disappears, but the master record information remains.

Add one more album (subrecord) for Peter Gabriel. Move the cursor to the ALBUM TITLE area, and begin entering the following information:

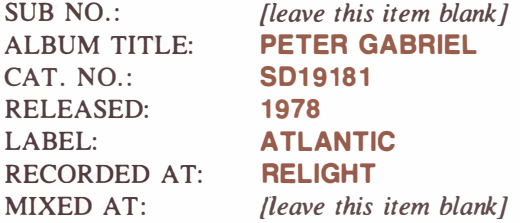

Press (ENTER), and the second subrecord for this master record is stored.

Now, you'll add a subrecord to a master record already in existence. Move the cursor to the REC area, and type **1** (**ENTER**). Record 0001 is displayed. Use  $\Box$  to move the cursor to the SUB NO. area, and type 0 **(ENTER).** This changes the subrecord number to 00000, putting you into creation mode. Enter data for this master record about albums by David Bowie:

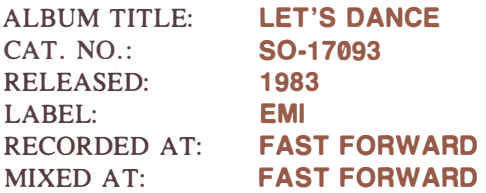

Press (ENTER), and this subrecord is stored and attached to the master record for David Bowie. To quit entering subrecords, move the cursor to the record number area, and type  $\mathbf{0}$  (ENTER). You are now in creation mode for master records.

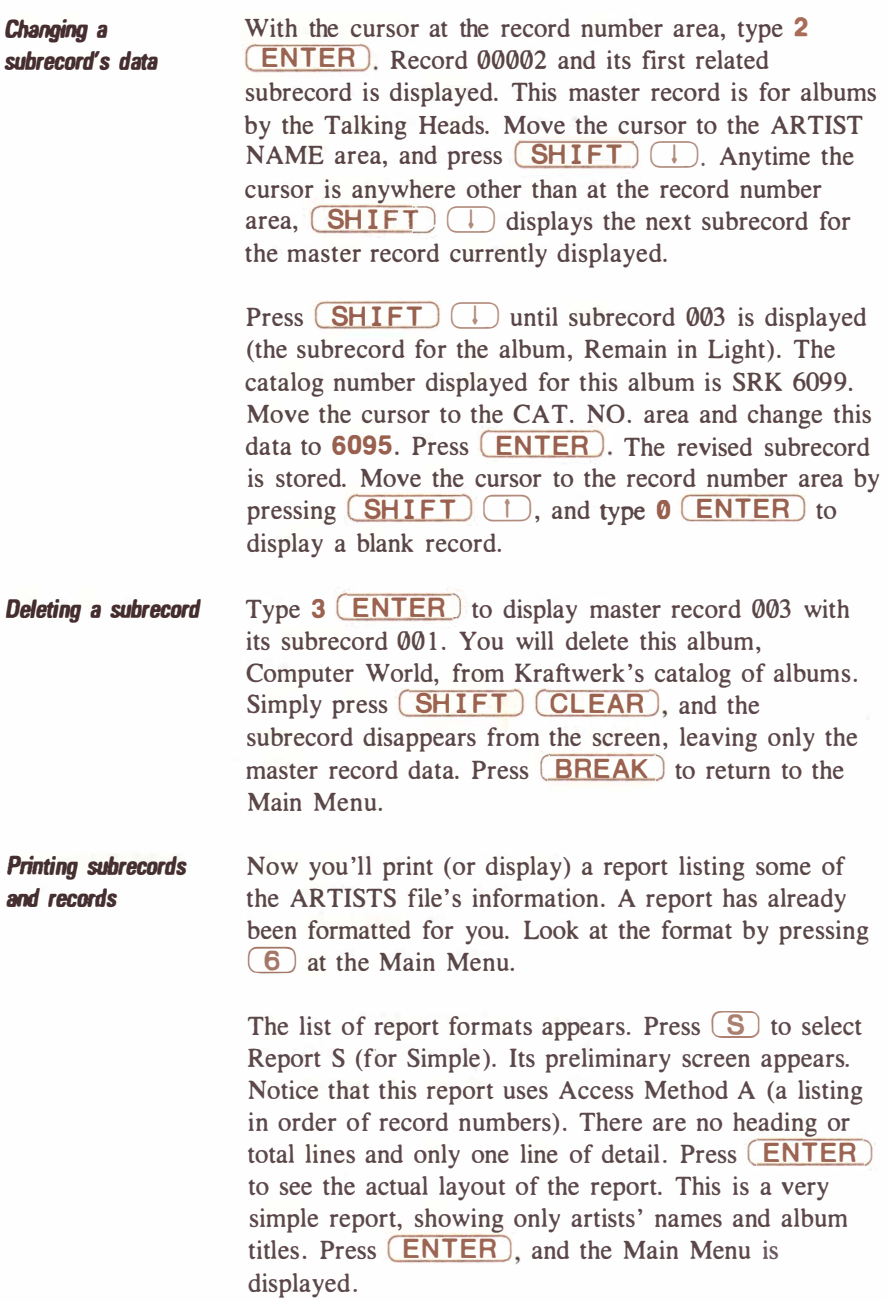

Now, press  $\boxed{2}$  to print the report. Choose either option  $\Box$  (if you have a printer) or option  $\Box$  (if you have no printer), and press  $\boxed{\text{ENTER}}$  to begin printing the report. When it is finished, notice that information from master records (the artist's name) was printed only once, on the first line of the listing for each master record. Color Profile lists master record data only once per record on this type of report, making it easier to see where one master record ends and another begins.

Here's the way Report S (Simple) should look:

## $Report S - Simple$

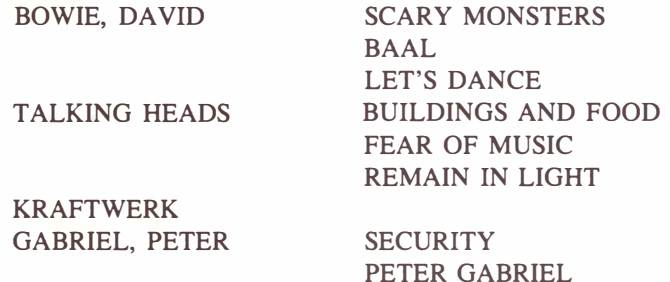

Press any key to return to the Main Menu if you displayed the report on the screen. Print a different report by pressing  $(2)$ , choosing either option  $(1)$  or (2), and typing **B** (ENTER) (for Better) at the REPORT prompt. When this report was formatted, it contained two detail lines instead of one. The first detail line was for showing master record data, and the second was for showing subrecord data. Report B (Better) should look like the top of the next page.

### $Report B - Better$

ARTIST BOWIE, DAVID

ALBUM

SCARY MONSTERS

BAAL

LET'S DANCE

TALKING HEADS

BUILDINGS AND FOOD

FEAR OF MUSIC

REMAIN IN LIGHT

KRAFTWERK

GABRIEL, PETER

SECURITY

PETER GABRIEL

second format Revising the

Examine the report, and you can see what is wrong-Color Profile printed an entire set of lines for each subrecord listed. It would look much better if you could print the master record detail line only once per record. This is where column  $\theta$  can help.

Press any key when the report is finished if it was only displayed. When the Main Menu appears, press  $\left( 6 \right)$  to change the report's format. Select  $\Box$  from the report format list, and press  $(ENTER)$  at the preliminary screen.

When the format screen appears, move the cursor to column  $0$  of the first detail line. Type  $M$   $(ENTER)$ to record the revised format. When the Main Menu is displayed, print the report again. It should look much better, as shown on the next page:

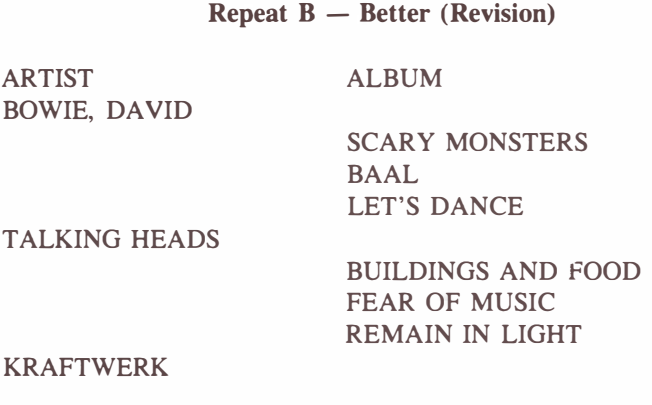

GABRIEL, PETER

**SECURITY** PETER GABRIEL

Remember when you use subrecord data on reports with more than one detail line that a line with a blank in column 0 is always printed. However, a line with an M in column 0 prints only if master record data is somewhere on that line.

**Totaling** subrecord data Next you'll learn how to use totals on reports containing subrecord data. Press any key to return to the Main Menu if you only displayed the report. Then, press  $\boxed{3}$ to change the record format.

> At the item list, create a new item, item 020. Make it a derived item by typing  $6 \left( \begin{array}{c} \cdot \\ \cdot \end{array} \right)$  at the TYPE prompt. Type  $5 \cap \mathbb{R}$  to specify a length of 5, and specify no decimal places. At the DERIVED FROM prompt, simply press  $\boxed{1}$ . This sets item 020 equal to 1. Press ( ENTER ), and define another item in exactly the same way. Make it item 140, a subrecord item. Give it exactly the same specifications as you did for item 20.

> When the items have been defined and the file reformatted, the Main Menu reappears. You do not have to use items 20 or 140 in any display formats to use them in reports-as long as they exist, they may be used

anywhere in your file. Press  $\left(\overline{6}\right)$ , and then press  $\left(\overline{B}\right)$ for Report B.

At the preliminary screen, move the cursor to the CONTROL BREAK LEVELS area. Press  $(1)$ . Continue moving the cursor until it is at the TOTALS area. At this prompt, type  $1 \quad \Box$ , then press ( ENTER ) to move to the format screen.

One this screen, move the cursor to the TOTALS area and, beginning in column 1, press  $\boxed{\phantom{a}}$ . At the ENTER ITEM NUMBER prompt, type 20 (ENTER). Immediately following the '', type 99. Skip a space, and type **RECORDS**. Skip five more spaces, and press  $\boxed{\phantom{a}}$ again. This time, specify 1 40 at the ENTER ITEM NUMBER prompt. Immediately following the '', type 99. Skip a space, and type **SUBRECORDS**.

Now, press ( ENTER ) to store the revised format and return to the Main Menu. Print Report B again. As you can see from the sample below, Color Profile has counted and listed the total number of records and subrecords on the report.

#### $Report B - Better (Second Revision)$

ARTIST BOWIE, DA YID

TALKING HEADS

**ALBUM** 

SCARY MONSTERS BAAL LET'S DANCE

BUILDINGS AND FOOD FEAR OF MUSIC REMAIN IN LIGHT

KRAFTWERK

GABRIEL, PETER

## **SECURITY** PETER GABRIEL 8 SUBRECORDS

4 RECORDS

Session  $9/45$ 

Revise the report format one more time. On the preliminary screen, at the ACCESS METHOD prompt, press  $(N)$ ; at the CONTROL BREAK LEVELS prompt, press  $(2)$ . (Access Method B lists records in alphabetical order of artist names.) Leave the format screen as it is.

Print the report again, and notice this time, as shown below, that instead of one grand total of all report data, Color Profile totalled each record and its subrecords after each record was listed.

## $Report B - Better$  (Third Revision)

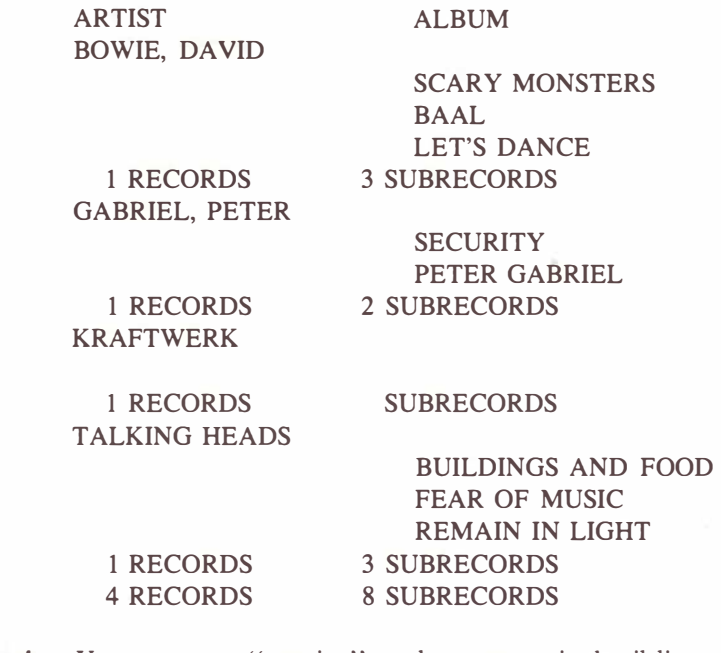

Making running totals You can cause "running" totals to appear in detail lines of reports containing subrecords. Even though the quotation mark is usually used in total lines, you can use it in a detail line as well.

> Change Report B's format, leaving the preliminary screen as it is. On the format screen, move the cursor to

column 25 on the second detail line (the line for listing subrecord data). Press  $\boxed{''}$ . At the ENTER ITEM NUMBER prompt, type 140. Immediately following the ", type 99.

Store the revised format, and print the report again. Notice, as shown below, that each subrecord line contains a total thus far. The last subrecord listed for each master record should contain the same number shown on the total line for subrecords. Return to the Main Menu, and press **BREAK** to display the File Selection Menu.

#### $Report B - Better (Fourth Revision)$

ARTIST BOWIE, DA YID

1 RECORDS GABRIEL, PETER ALBUM

- <sup>1</sup>RECORDS KRAFTWERK 1 RECORDS TALKING HEADS 1 SCARY MONSTERS 2 BAAL 3 LET'S DANCE 3 SUBRECORDS 1 SECURITY 2 PETER GABRIEL 2 SUBRECORDS SUBRECORDS 1 BUILDINGS AND FOOD 2 FEAR OF MUSIC 3 REMAIN IN LIGHT
	- 1 RECORDS 4 RECORDS 3 SUBRECORDS 8 SUBRECORDS

Session  $9/47$ 

# Files

This part of the manual explains in detail how to set up files for storing data. You'll learn how to create files and specify the kinds of information you want to store in the files. You also learn how to design the way your stored information is displayed on the screen.

⋙

9999999

. . . . . . . . . . . . . . . . . .

## Creating a File

Follow instructions for loading the program, page 3. When the program is loaded the File Selection Menu is displayed. The first time your use Color Profile, the menu looks like this:

The File Selection Menu COLOR P R 0 F I L E 01.02.00 COPYRIGHT 1982 ROBERT G. KILGUS LICENSED TO TANDY CORPORATION .................... FILE TO BE ACCESSED [ 1 EXISTING FILES AVAILABLE: SALES PROJECTS **INVOICE** ARTISTS

## TYPE FILENAME, PRESS ENTER (PRESS BREAK TO EXIT PROGRAM)

The line below the copyright information asks you the name of the file you want to use or create. It is followed by alist of all files stored on the diskette. These files are the sample files for use in the Practice Sessions.

The instructions at the bottom of the screen tell you to type the file's name and press  $\overline{\text{ENTER}}$  or to press ( BREAK ) to exit the program. To create a file, type any name you choose. you can use up to eight charcaters for the filename. Once you type the filename, press (ENTER). (You do not have to press ( ENTER ) if your filename contains eight characters.)

When you create a new file, this message appears next:

CONTROL FILE filename/CTL NOT FOUND - CREATE IT (Y/N) (PRESS CHOICE KEY)

Filename stands for the filename you just entered. Pressing  $[\mathbf{N}]$  at this point tells Color Profile that you have decided against creating a new file.

To continue with the creation of your file, press  $(Y)$ . A new message is displayed:

### ENTER DRIVE TD BE USED FDR:

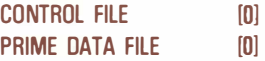

Control files vs. data files When you create a file, Color Profile actually creates two files. One is your filename plus /CTL. This file saves all the special information about your file, such as the kinds of data stored in the file or the way you set up the screen to display your data. The other file is your filename plus /DAT, the file in which all the actual data in your file is stored.

> You can store the /CTL and /DAT files on separate drives if you are using more than one disk drive with your Color Computer system. At the ENTER DRIVE prompt, type the drive number on which you wish to store your /CTL file and the drive number on which you wish to store your /DAT file. Press (ENTER). To store both files on Drive  $\emptyset$ , simply press  $(ENTER)$  at the first prompt.

Using more than one disk drive If you are using more than one disk drive, the first time you use Color Profile you should create a temporary file with both the filename/CTL and filename/DAT on Drive 0. At the Main Menu, press  $\boxed{7}$  to change the Program Default for the Number of Disk Drives to equal the number of drives you are using. Press (**ENTER**) to record the change. You can now exit Color Profile and kill the temporary file, using the KILL command at the OK prompt.

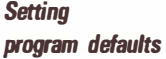

Once you've entered a filename and specified the drives on which files are stored, your file is created, and the Main Menu is displayed. If you store either file on a drive other than Drive 0, you should change the Number of Drives default built into the program. To change this default, see page A123 for specific instructions. Even if you decide to store the /CTL file on Drive 0, we suggest that you set the program defaults to meet your needs before you continue using Color Profile.

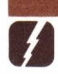

Helpful Hint: To practice creating files, see Practice Session 1: Creating a File, page 7.

Defining Record Formats

The next step in setting up a file is specifying the kind of information you want to keep in the file, such as names, addresses, and phone numbers. Color Profile categorizes each item of data into one of several types: text, numeric, date, math, tally, or derived. When you define a file's record format, you specify the items of information you want and the categories into which they fall.

To define a record format, at the File Selection Menu type the name of the file for which you want to define the record format, and press  $(ENTER)$ . The screen shows:

> $FILE = filename$  REPORT FORMAT  $[A]$ OISPLAY FMT [A] ACCESS METHOD [A] 1. VIEW/UPDATE RECORDS 2. PRINT A REPORT OR DEFINE/ALTER: 3. RECORD FORMAT 4. DISPLAY FORMATS 5. ACCESS METHODS 6. REPORT FORMATS

7. PROGRAM DEFAULTS

ENTER SELECTION [ ] BREAK TO EXIT THIS FILE

This is the Main Menu for you file. You filename is shown at the top of the screen (represented above by filename) along with a report format selection, a display format selection, and an access method selection.

Next you see several options. You can look at records already created or print a report. You can also define or change record formats, display formats, access methods, report formats, or program defaults. To define record formats, press  $\overline{(3)}$ . To return to the File Selection Menu, press ( BREAK ).

The Main Menu

**The item list** When you press  $\boxed{3}$ , the screen displays:

filename RECORD FORMAT DISK REC SZ:MASTER 0002 SUB 0000 ITEM SIZE TYPE DESCRIPTION 0001 005 7 RECORD NUMBER

## ITEM TO BE SEEN/CHANGED [0000] (SHIFT UP/DOWN TO SCROLU

Your filename is displayed at the top of the screen. The next line shows the amount of disk space used by all defined items. The numbers displayed on this line depend upon the types of items you have defined, so if the numbers on your screen do not match the illustration above, do not be concerned.

Next are headings for the defined items. Listed are each defined item's number, the number of spaces allotted to each item, the item's type, and its description.

Notice that an item is listed that you haven't defineditem 001, RECORD NUMBER. It uses five characters and is a type 7. If this is a new file, item 001 is the only item listed. Color profile always uses item 001 for the

.. Watch your step: You cannot use your file until you define the record format. If you try to use Main Menu selection 1 in a new file, you see an error message telling you that you must DEFINE RECORD FORMAT FIRST! Press any key to return to the Main Menu, and select option  $\boxed{3}$  to define the record format.

record number, and record numbers always use five characters.

The bottom of the screen asks you the item number you want to see or change. The cursor is at the first  $\emptyset$ . You are not required to type "leading" zeroes, and you may assign an item any number you wish. Color Profile always stores your items in correct numerical order. Use item numbers 2 through 124 for defining master record items and numbers 131 through 253 for defining subrecord items. For defining subrecord items, see Subrecords, page 1 12.

#### Defining an item When you type an item number, the screen shows:

ITEM 002 TYPE [OJ LENGTH 000 **DESCI**  $DISK$  Space required  $= 000$ 

1

 $TYPES: 0 = UNUSED$   $4 = MATH$  $1 = TEXT$   $5 = TALLY$  $2 =$  NUMERIC 6 = DERIVED  $3 =$  DATE (PRESS ENTER AFTER CHANGES)

The screen above shows item 002. The TYPE is currently 0, since the item has not yet been defined. LENGTH is also 0, with no description of the item and no required space for storage on a diskette. Look at the bottom of the screen. Seven "types" of data items are listed. (Type 0, UNUSED, is the type of any item before it is defined. Type 7 is a special item type for Color Profile's internal use only.)

Press a number corresponding to the type of item you wish to define (see below for a description of each type), and begin specifying the characteristics of the item. Use the  $\Box$  and  $\Box$  keys to move the cursor: after you type an entry, press  $\Box$  to move the next prompt;  $\Box$  moves the cursor to the previous prompt.

LENGTH is the number of characters needed to input data. The limitations vary according to the data type used. Enter the length, and press  $(\downarrow)$ .

DESC is for a description of the item. The description is for your information only and does not appear on actual records or reports. You have 26 spaces to type a description. For example, if the item is for first names, you could type FIRST NAME or NAME, FIRST in the DESC area. Next, press  $\Box$ .

The cursor moves to the VALIDATION prompt. All items (except tally and derived) have a prompt for VALIDATION. Validation is an advanced function and is discussed later in this section. If you like, you can skip this prompt by pressing  $\Box$  without typing an entry.

Text items. Text items contain anything you can typeletters, numbers, punctuation marks, special characters, and spaces. A text item is the only type in which you are allowed to use letters. First Name is an example of a text item. Text items can contain up to 254 characters.

Type  $1 \cap$  at the TYPE prompt to define a text item. At the LENGTH prompt, type the number of characters you want to allow for this item. For instance, if the item you are defining is First Name, you might need 10 characters for entering actual first names in records, so you would type  $10 \quad \Box$ .

Numeric items. Numeric items. Numeric items consist of the digits 0-9, spaces, periods, plus or minus signs, and parentheses. Items like phone numbers or social

security numbers can be defined as numeric items. You can use up to 254 characters for each numeric item.

Type  $2 \left( \begin{array}{c} \bullet \end{array} \right)$  at the TYPE prompt to define a numeric item. At the LENGTH prompt, enter the number of characters you want to allow for this item. Specify enough length to take care of parentheses or hyphens that you might want to use. To save space, you may omit length considerations for parentheses and hyphens. Follow the instructions outlined in Designing Display Formats-Using Special Display Features, page 77.

Enter a description for the item at the DESC prompt, using 26 or fewer characters. Next, enter a validation expression, or press  $\Box$ .

Date items. Date items consist of the digits 0-9. Although you could define dates as numeric items, there are advantages to using this type of item for dates: you can enter *only* numeric digits; you cannot enter a month greater than 12; and you cannot enter a day greater than 31. This keeps mistakes to a minimum.

Type  $3 \left( \begin{array}{c} \bullet \end{array} \right)$  at the TYPE prompt to define a date item. Notice that you cannot change the length of a date itemit always requires six spaces. Dates are entered in records in MMDDYY sequence. Color Profile automatically stores the dates in YYMMDD sequence, essential for sorting actual dates properly in other Color Profile functions. When you press  $\Box$  after defining the type, the cursor moves to DESC.

Math items. Math items are also numeric and are used for items you might want to use in calculations later. An item should be defined as a math item if you want to use it with other items for addition, subtraction, multiplication, division, or totals on reports. Math items do not accept parentheses and spaces, and numbers are entered "calculatorstyle." Plus or minus signs are required for math items, and each item may contain up to 16 characters.

Type  $4$   $\Box$  at the TYPE prompt to define a math item. At the LENGTH prompt, type the number of characters you want to allow for this item. When you define math items, make sure that you specify enough space for a plus or minus sign and for a decimal point if one is to be used. For example, 9999.99 should have a length of eight.

At the DESC prompt, type a description of the item, using 26 or fewer characters. After you press  $\Box$ , the cursor moves to the DECIMAL PLACES area. Type the number of decimal places the item needs, or press  $(\downarrow)$ to leave the number of decimal places at 0. At the VALIDATION prompt, enter a validation expression, or press  $\Box$ .

Tally items. Tally items are used to count the number of times information in records is changed. For example, a tally item could count the number of times you change the address in a record. They are especially useful for "triggering" a report of changed records.

Type  $5$   $\Box$ ) at the TYPE prompt to define a tally item. Note that you cannot change the length of a tally itemit always requires five spaces.

You are allowed 26 spaces to type a description. When you have typed a description, press  $\Box$ . The cursor moves to the TALLY CHANGES TO ITEM area.

At this prompt, you decide which item, when changed, should activate the tally. You can specify any item, but by specifying item 000, the tally number increases anytime a change is made to any item in the record. Specifying item 128 makes the tally count the number of times a subrecord item is changed. Type an item number, and press  $\Box$ .

Derived items. A derived item is the result of mathematically combining math items in a record. For example, you might have a record containing a math

item for Number Sold and one for Cost Each. By multiplying the two, a result could be figures for a Total Sale item. The Total Sale item would be a derived item.

Derived items use no space on your diskette, making them an efficient and valuable way to keep track of important information. Like math items, derived items can contain no parentheses or spaces and require plus or minus signs. They may contain up to 16 characters.

Type  $6 \oplus$  at the TYPE prompt to define a derived item. At the LENGTH prompt, type the number of characters you want to allow for this item. Remember to add two spaces for a plus or minus sign and for the decimal point. Remember also to specify a length long enough to show the largest result you expect to calculate.

Enter a description of the derived item, using 26 or fewer characters. At the DECIMAL PLACES prompt, type the number of decimal places you want the derived item to contain.

At the DERIVED FROM prompt, you must specify the items to be calculated and the kinds of calculations you want to perform for a derived item result. This involves writing expressions. Expressions can be very simple or complex formulas, depending upon your needs. To determine the type of expression to enter here, see Using Expressions, page 64.

Correcting an item Check your entries to make sure that they are correct. If you find a mistake, use the  $\Box$  key to return to the area with the mistake, and correct it. **CLEAR** erases anything to the right of the cursor if your correction is shorter than the original entry.

> If you change your mind about including an item in your record format, press **BREAK** ). The item list appears, and you may define another item or store the record format as it is.

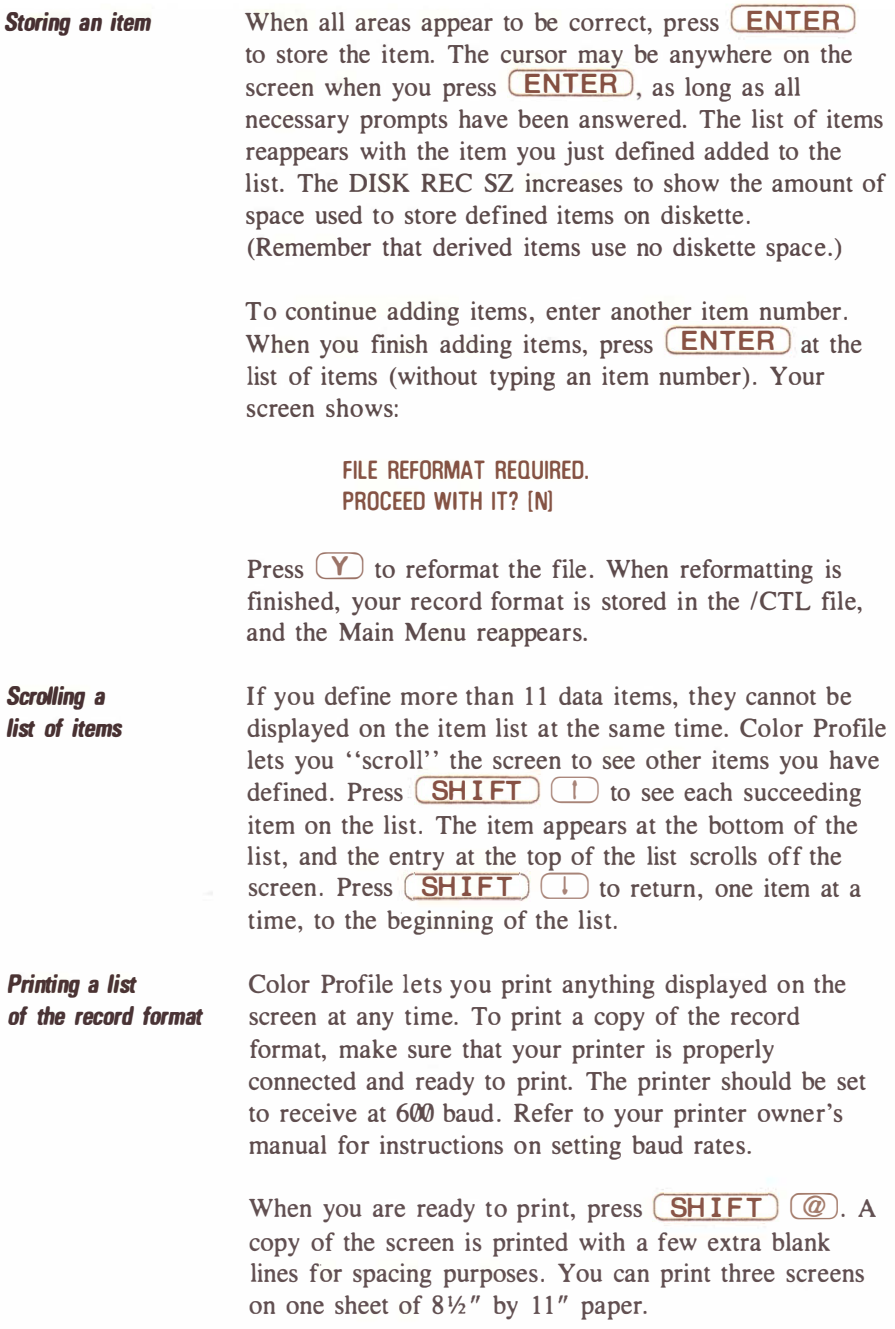

If the record format contains more than 11 items, use the scrolling feature to display more of the item list, and then use  $(SHIFT)$   $@$  again to print the part of the list now displayed.

Press **BREAK** at the item list when you finish printing the record format. The Main Menu is displayed.

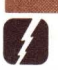

4<)'<

Helpful hint: To practice defining record formats, see Practice Session 2: Defining a Record Format, page 9.

## Changing Record Formats

As you develop your file setup, you might find that your record format needs revision. You can add, delete, or change items in the format at any time, although we recommend that changes be made before you store actual data in records. Before you change a file's record format, consider the types of changes you need to make and the ways in which they might affect your stored data.

To make a change to the record format of a file, load Color Profile. At the File Selection Menu, enter the name of the file whose record format you wish to change. The Main Menu for the file is displayed. Press **(3)** to ALTER RECORD FORMATS. Type the number of the item you wish to change, and press (**ENTER**). When the item's information appears, use  $\Box$  and  $\Box$  to move the cursor to each area of the screen, and make any necessary changes.

To delete an item, change the TYPE to  $\mathbf{0}$ , and press **(ENTER)**. The item list is displayed. To add an item, follow the instructions in Defining Records Formats, page 52.

When all changes to an item have been made, press ( ENTER ) to store the changed item. (Pressing ( BREAK ) causes the changes to be ignored.) The item list is displayed. The DISK REC SZ changes to reflect the amount of diskette space used by all items. To continue changing items, enter another item number. When you finish changing items, press **ENTER** at the item list. If any of your changes affect the way data is stored, the screen shows:

## FILE REFORMAT REQUIRED. PROCEED WITH IT? [NI

If you have not backed up your diskette(s), press  $(\mathbf{N})$ . Your changes are ignored, and the Main Menu is displayed. Make a backup, and repeat the above procedures.

Making changes without affecting data Making changes that affect data If you have a current backup, press  $(Y)$ . Your file is reformatted to include the changes you made. This can be a lengthy process, depending upon the number of records in your file, but to help you keep track of the reformatting process, each record number is displayed as it is reformatted. When reformatting is complete, the Main Menu appears. You can make the following types of changes without affecting the data stored on your diskette(s). • adding, deleting, or changing a derived item • changing a validation expression for any item • changing an item's description Some types of record format changes affect the way that your data is stored in records on diskette. These changes are given below. Be sure to make a backup of your diskette before making any changes. • adding or deleting any item other than a derived item • changing an item's length • changing the number of decimal places in a math item • changing an item's type • changing an item's number (deleting an item and redefining it with a different item number) • changing a previously defined item to a derived item

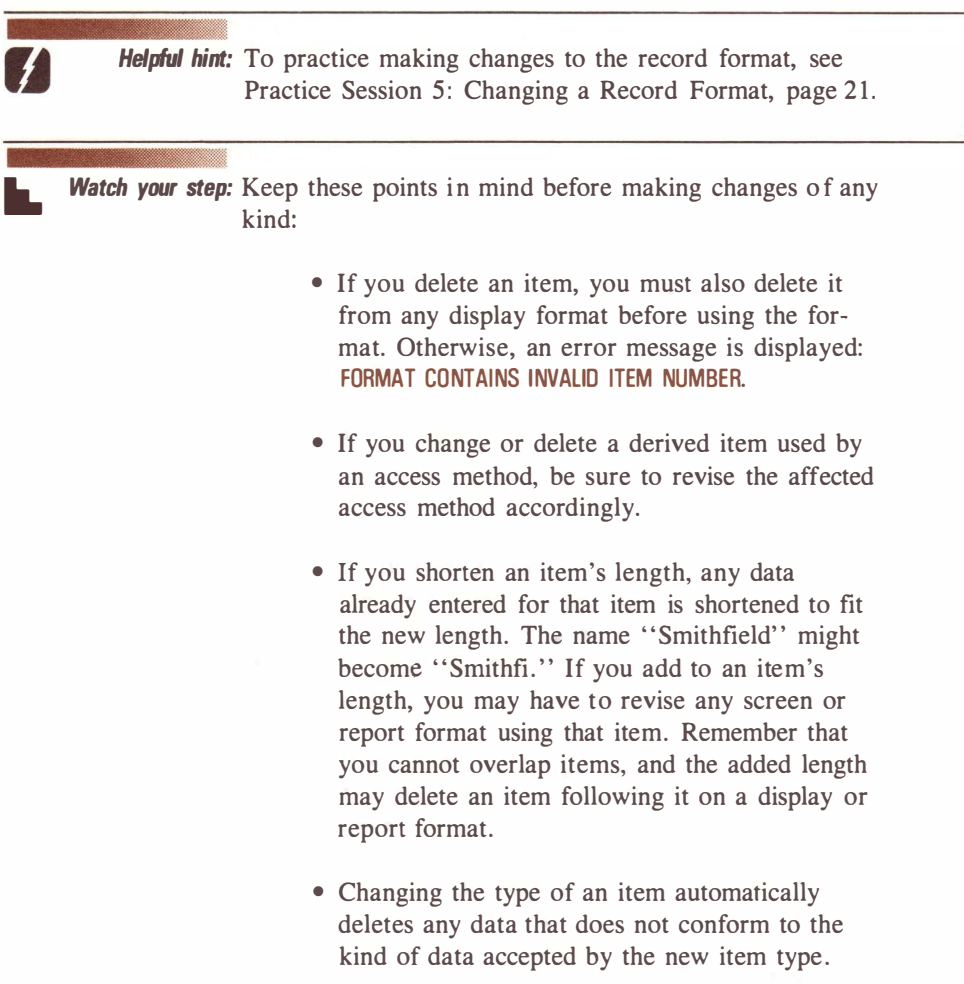

## Using Expressions

Expressions (or formulas) are used by Color Profile in many functions. Expressions can make sure that data items always contain valid information; calculate interest; determine a total cost from a price and quantity; or even select a subset of records for a report.

Expressions can consist of three things:

- literals: fixed data whose value does not change
- variables: data whose value changes with each record
- operators: information telling how to combine or compare variables and literals to give a result

The simplest type of expression consists of only a single literal. Literals are entered calculator-style. A single literal "sets" a derived item to a fixed value: entering a single literal in the DERIVED FROM area of a derived item format always gives the value of the literal as a result. If you specify, say, 5 in DERIVED FROM, the derived item's result is always 5. Single literals are used most often for special calculations in reports.

An expression can also consist of a single variable. In this case, the value changes according to the record to which the expression is applied. Variables always correspond to an item number, and are always written in the form ! item number.

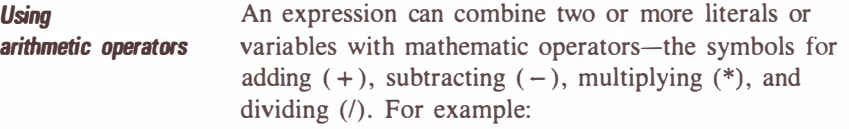

**Note:** When using negative numbers as literals, leave no space between the minus sign and the number.

 $Incorrect: -92$  Correct:  $-95.2$ 

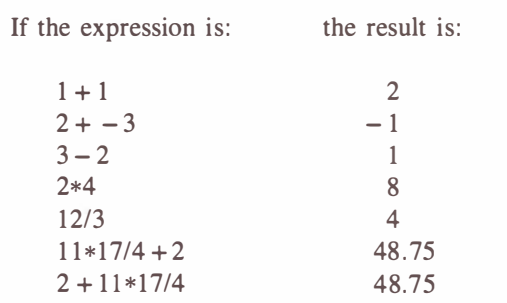

If you typed the above expressions in the DERIVED FROM area, you would see the results of the operations displayed on the screen. Remember these hints when you use numeric expressions:

- If the hyphen is followed by a period (.) or a number, Color Profile assumes that it is the sign of the number. Otherwise, it is assumed to be an operator.
- You may insert space between numbers and operators if you wish, although spaces are not necessary except when distinguishing a negative number from a minus sign.
- Color Profile performs operations within parentheses before those not enclosed in parentheses. Change the order in which operations are performed by using parentheses. For example,  $2 + (11*17)/4 = 48.75$ . However,  $(2+11)*17/4 = 55.25.$
- You can "nest" parentheses (place parentheses within parentheses) without limit. Operations within the innermost set of parentheses are performed first.
- Color Profile follows this priority when operators appear both before and after a number: multiplication and division are performed first, and addition and subtraction last.

Using variables In the previous examples, numeric literals were used. Most of the expressions you are likely to use require that you substitute data from items for use in calculations. For example, suppose that you want to multiply the Price Each by the Number Sold to display a derived item, Total Sale, in each record. To use data from an item number substitute ! and the item number you want to use for any literal in an expression. For instance, if Price Each's item number is

006 and Number Sold's item number is 007, you would type **!006 \*!007** at the DERIVED FROM prompt when you define the derived item, Total Sale.

When you use item numbers in expressions, you must use the entire three-digit number (leading zeroes included). Do not leave a space between ! and the item number. You can use any type of item to give a result in a derived item if you remember a few rules:

- Data from a text or numeric item can be used only if every character is a number, period, or + or - symbol.
- Color Profile stores dates in YYMMDD order, even though you enter them in MMDDYY order. Any date used in an expression is treated as an integer. For example, January 7, 1984, is used in calculations as 840107.
- If you make a typographical error and type anything other than a number for an item number, of if you use a nonexistent item number, a formula error is displayed. Refer to Appendix F for a list of formula errors and their meanings.
- You cannot calculate a derived item using its own item number in the calculation (for instance, using item 015 plus item 017 to calculate item 015).
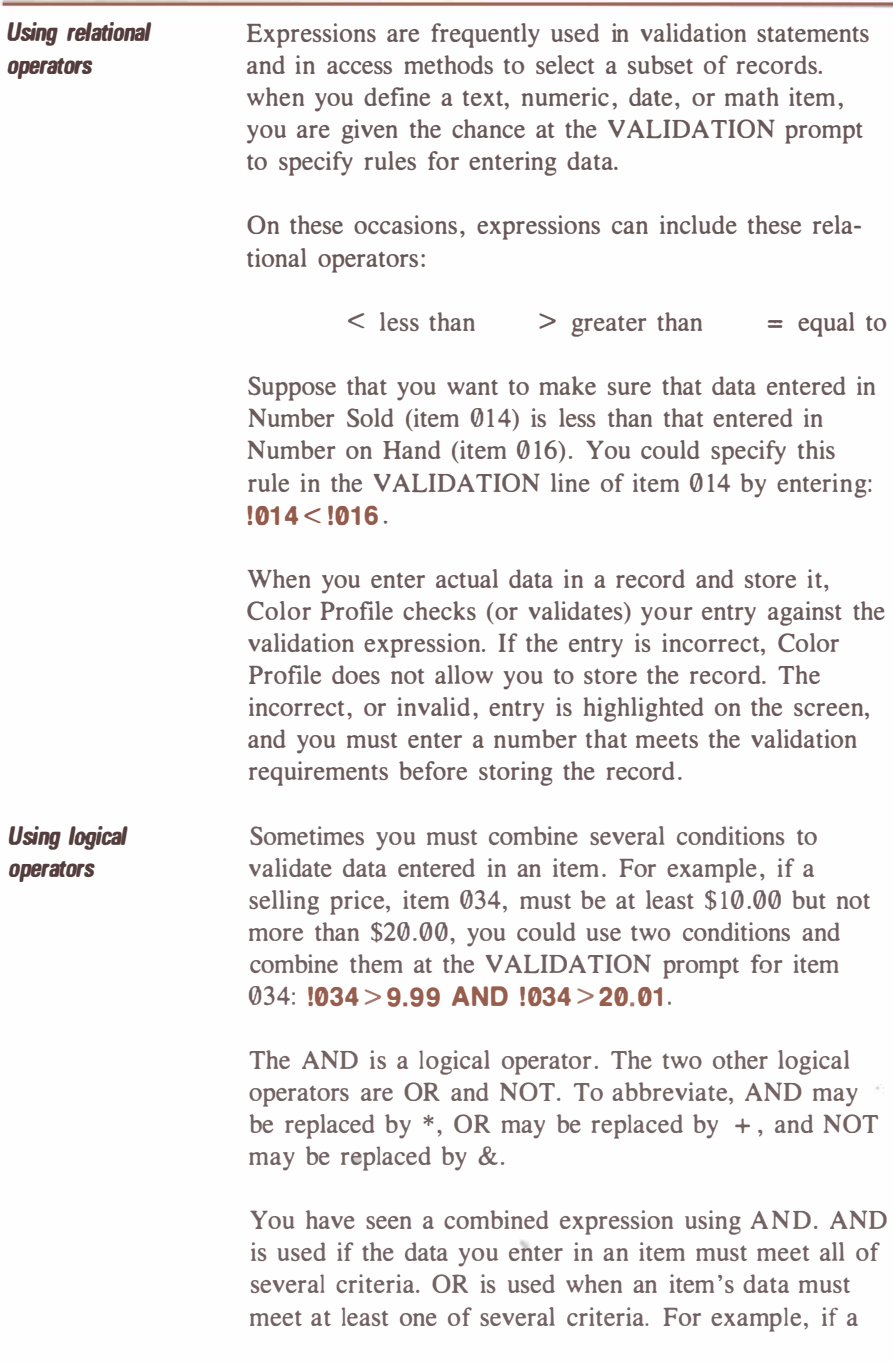

selling price, item 034, must be either \$2.00 or \$4.00, the validation expression could be:  $1034 = 20R1034 = 4$ .

Use an ampersand  $(\&)$  or the word NOT to negate a relational operator. To specify that you could only enter numbers 10 and greater for item 034, you could say: **!034NOT** < **10.** This expression means that item  $0.034$ cannot be less than 10. NOT  $\leq$  (not less than) is the same as "greater than or equal to," and  $NOT$  > (not greater than) is the same as "less than or equal to." NOT should only be used directly before a relational operator.

Combining operators Derived items may be calculated using a combination of operations. These types of expressions require careful study. For example, consider a Current Balance item, item 027. If there is an outstanding balance, you want item 028 to show an interest charge of 18% of the balance. If the current balance is  $\emptyset$  or negative, you do not want to apply an interest charge. Item 028, Interest, can be derived using this expression:  $1027 < 0$  AND  $1027 \cdot .18$ .

> When Color Profile evaluates a relational expression and finds that it is true, it assigns the expression a value of 1. If the expression is found to be false, it assigns a value of 0. This is the heart of combining arithmetic operators with logical or relational operators. In the above example, suppose that item 027 contained \$30.00. Remembering that AND is treated exactly as  $*$ , the expression would be solved in this way:

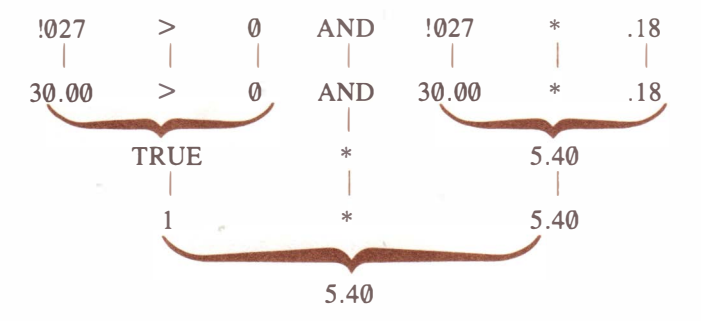

The expression calculated the correct interest on the balance. On the other hand, if the current balance was  $-10.00$ , the expression would be solved like this:

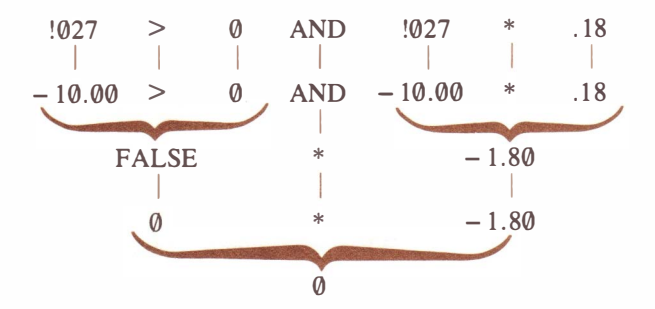

This type of expression can be used in any number of ways, but be sure that you understand the true/false concept and the way that Color Profile handles it before you use conditional derived items.

As with arithmetic operators, Color Profile performs certain relational or logical operations before it performs others. The order in which operations are performed is:

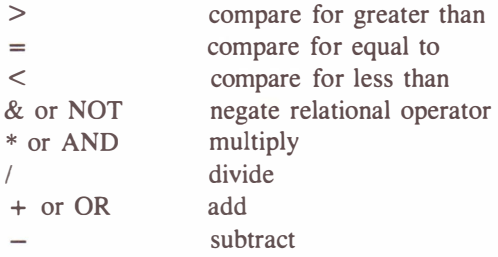

You can change the sequence of operations by using parentheses, just as you can using only arithmetic operators. All operations within parentheses are performed, according to the sequence list, before operations not enclosed in parentheses. Nesting of parentheses is allowed.

**Using** alphanumeric literals

Any type of data can be used in an expression, even words. You can specify relationships (equal to, less than, or greater than) between text items and alphanumeric literals. An alphanumeric literal is any value (numeric, alphabetic, or special characters) surrounded by quotation marks. It can be one character or a string of characters. Examples of alphanumeric literals are:

"BOB" "4CD87" " \*" " .7296"

When you enter a validation expression comparing an alphanumeric literal to the data in a text item, characters are compared, left to right, until Color Profile finds two characters that do not match. It then compares the two ' 'unequal'' characters to see which of the two is "greater." When you use an alphanumeric literal in an expression, it is important to know which characters Color Profile considers greater. Color Profile uses the same sequence as does BASIC. Refer to Appendix E for the sequence.

When items of unequal length are compared and all characters of the shorter item match those of the longer item, they are considered equal if all remaining characters in the longer item are blanks (or spaces). Otherwise, the longer item is considered greater.

If you want to make sure that only names beginning with M-Z can be entered for item 019, the item's validation expression would be:  $1019$  "M". You would, with this validation expression, be able to enter

Watch your step: Be careful when you use dates in validation expressions. Remember that dates are stored in YYMMDD sequence, so when you compare a date item to a literal, be sure to enter the year first, month second, and day last in the expression. For example, to make sure that only dates past April 17, 1983, are entered for item 015, the validation expression is:  $1015 > 830417$ .

 $70 /$  Files

names like Mathias, Smith, or Thatcher. You would not, however, be allowed to enter names like Brown, Edwards, or Jackson, since those names begin with characters "not greater than" M. Remember that M plus any other character is considered "greater than" M alone.

Helpful hint: To practice using expressions in derived items or for validation, see Practice Session 3: Using Expressions, page 13.

# Designing Display Formats

After defining a record format, your next step in setting up a file is to design a screen (or display format) for entering or displaying the information in a file. The screen can display 14 lines, each line containing 32 spaces (448 total spaces). Your record format might contain too many items to fit on one screen, so Color Profile lets you design up to 26 different screens per file. Each screen can display a different set of items or arrange the same items in a different way. You may design screens for entering data in records or screens used only for reviewing and displaying data.

To design a screen, load Color Profile. When the File Selection Menu is displayed, enter the filename for which you wish to create a display format. The screen displays the Main Menu. Your filename is displayed at the top of the screen along with report format, display format, and access method selections.

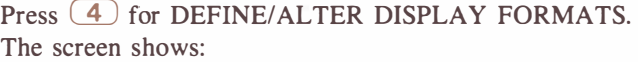

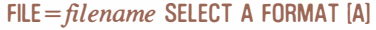

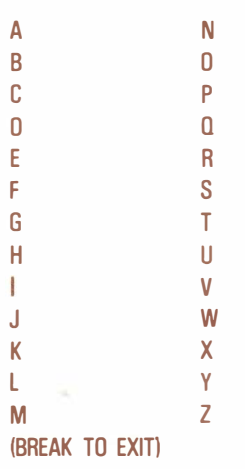

Watch your step: At least one screen must be created for a file before the

file can be used.

Naming a display format Press a letter key, A-Z, to specify the format you are creating. The screen clears, and a message appears at the top of the screen:

### FORMAT "x" NAME I

In this message,  $x$  represents the letter you selected for the display format. Type the name of the format you are creating, using up to 14 characters, and press (**ENTER**). The cursor moves to the second line. You may now type anything you like, anywhere on the screen. Use the  $\Box$ ,  $\Box$ ,  $\Box$ ,  $\Box$ , and  $\Box$  keys to position the cursor wherever you want to type.

 $\mathbf{I}$ 

**Designing a layout** Plan carefully so that you have enough space on the screen for the items you wish to display. You may design your layout on the screen itself if you like. If you want to use descriptions or headings, such as NAME or ACCT. #, they can be typed anywhere on the screen.

> To leave enough space for entering an item's data, find the length you assigned the item, and add 2. Type that number of Xs wherever you want the item's data to appear. The Xs are not required by Color Profile but serve as a useful technique for laying out the design of the screen. The Xs you type do not limit or define where your data will appear-they are used for your information only.

A typical screen layout might look like the top of the next page.

.. Watch your step: Do not press **ENTER** until the entire format is finished.

NAME XXXXXXXXXXXX XXXXXXXXXXXX ADDRESS X XXXXXXXXXXXXXXXXXXXXX xxxxxxxxxxxxxxxxxxxxxx xxxxx

PHONE XXXXXXXXXXXX S.S. # XXXXXXXXXXX

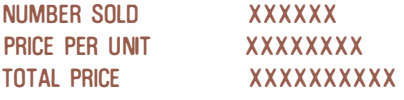

#### DELIVERY DATE XXXXXXXX

If you make a mistake in your layout, use the arrow keys to move to the area needing correction. Type over the mistake, or use the space bar to erase characters.

At this point, you have designed the way you want the screen to look, but you haven't specified to Color Profile the items you want to display or the screen location at which they should appear. Move the cursor to the first X in a group you typed, and press  $\lceil m \rceil$ . (If you press  $\boxed{\phantom{a}}$  by mistake, press  $\boxed{\text{BREAK}}$  to cancel.) The message at the top of the screen says:

#### ENTER ITEM NUMBER [000]

Helpful hint: If you printed your item list, refer to it to find the number of the item you wish to position here. Type the item number, and press ( ENTER ).

> If you did not print the record format and do not know the item number, you can list all items in your record format, one by one. Press  $S$  **SHIFT**  $\Box$ . The first item defined is displayed at the bottom of the screen with its item number. Use  $(SHIFT)$  (1) or  $(SHIFT)$  (1) to scan the item list until you find the correct item. When it is displayed, press ( ENTER ). Color Profile automatically enters the item you chose.

Type the appropriate item number, and press **(ENTER)**. The top line of the screen changes to display the length of the item you selected. The bottom of the screen shows the item number and its description.

Notice that the Xs have been replaced by a white box enclosed in brackets equal to the length of the item you selected. The box represents the area in which you can type when you start entering information in records. The brackets mark the limits of the entry area. The two extra Xs you added to the item's length in the layout were for the brackets.

For each item you wish to display, follow the above procedures. If you have specified the location of an item and then decide to change it, position the cursor over the beginning bracket for the item. Press the space bar once, and the brackets and box disappear. You may now use the area for another item.

A sample screen, after its design is complete, might look like this:

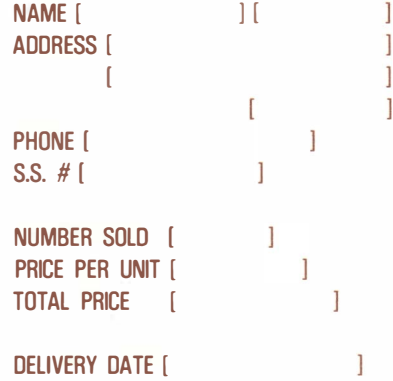

A few hints on rules for creating display formats follow on the next page.

- Once an entry is defined, you cannot place the cursor in the bracketed area during screen design. The cursor automatically skips over the entry area to the first blank space following it.
- Once an entry area is defined, anytime you place the cursor over the beginning bracket of the item, the number and description of that item appear at the bottom of the screen.
- You cannot overlap items. If you specify an item's position on a line with other items but there is not enough space for all of them, other items are deleted to make room for the latest item you specify. If you specify an item's position at the bottom right of the screen and there is not enough room, it is not accepted, and the computer beeps to let you know that you cannot place the item at that position.
- When you design the placement of items, it's a good idea to leave extra spaces before and after the Xs you use for designing. This leaves enough space between items and for the beginning and ending brackets. Remember that Xs are for your information only.
- If you are designing a screen and decide to make a major revision to the design, you can erase everything from the cursor's position to the bottom of the screen by using  $(SHIFT)$ ( CLEAR ).

Storing the display format When you have designed the screen exactly the way you want, press **ENTER** . Color Profile stores the display format in your /CTL file, and the screen shows the list of display formats. To create another display format, press a letter key for the format you wish to create. To return to the Main Menu, press **BREAK** when the list is displayed.

Remember that you may print the display format by using  $(SHIFT)$   $@$  before pressing  $(ENTER)$  to store the display format.

Pressing **BREAK** before you store the display format restores the original format if you make changes and then decide not to implement them.

Using special display features You can make your screen appearance more efficient and attractive by displaying only parts of items (saving valuable screen space), inserting special characters among your data, or eliminating leading zeroes from amounts. These special features give you even more freedom to create exactly the screen you want.

> Anytime you use special design features, information is only displayed-you cannot enter data in an item using a special design feature. Brackets are eliminated from the display area, and no white box appears on the screen for showing the amount of space available for entering data. Refer to your item list for lengths if they are needed.

Special features make use of "edit pictures." These are similar to the Xs you use to design your display format for entry areas. Edit pictures consist of ! followed by Xs, 9s, or special characters.

As in basic screen design, it's a good idea to develop a layout before you tell Color Profile the exact specifications of the screen. However, this explanation discusses how to develop a screen's specifications without laying it out beforehand.

Displaying an abbreviated item You can shorten the amount of data displayed in a text or numeric item's area. This does not change the actual length of the item but only the number of characters displayed.

> Using the arrow keys to move the cursor, type any headings or descriptions you want displayed. Wherever you want the first character of an item's data to appear,

press  $\Box$ . When you do so, you are asked to enter an item number at the top of the screen. Type the appropriate item number, or use the  $\boxed{\text{SHIFT}}$   $\boxed{\text{I}}$  and The method to find the correct item, and press ( ENTER ).

The top of the screen shows the item's length, and the bottom of the screen shows the item number and description. To make more than one character appear, press  $(X)$  or  $(9)$  for each succeeding character you want to display, up to the entire length of the item. Later, when you use this screen to review data, the first character of the item's data will appear at the position where you placed the !.

Inserting special characters To automatically insert special characters (such as hyphens, slashes, or parentheses) in the midst of a text or numeric item's data, position the cursor wherever you want the first character of the item to appear. Press  $( \cdot )$ for the first character, enter an item number at the top of the screen, and draw an edit picture by typing Xs or 9s for any additional characters you want to display. Type the special character wherever you want it to appear in the midst of the edit picture. For instance, you might store a phone number as a 10-digit numeric item. To insert parentheses around the area code and a hyphen between the exchange and the number, you could enter this edit picture: (!99)999-999.

> If the number is stored as 8003339999, it appears on the display as (800)333-9999.

Abbreviating date items Dates may be abbreviated to show only the month, day, or year. Press  $\left( \begin{array}{c} \cdot \\ \cdot \end{array} \right)$  when the cursor is positioned at the point at which you wish to display the date, and enter a date item number at the top of the screen. To show only the month, press  $(M)$ . Days and years are specified inthe same way  $(!D \text{ or } !Y)$ .

Watch your step: Do not insert as special characters spaces, 9s, or Xs.

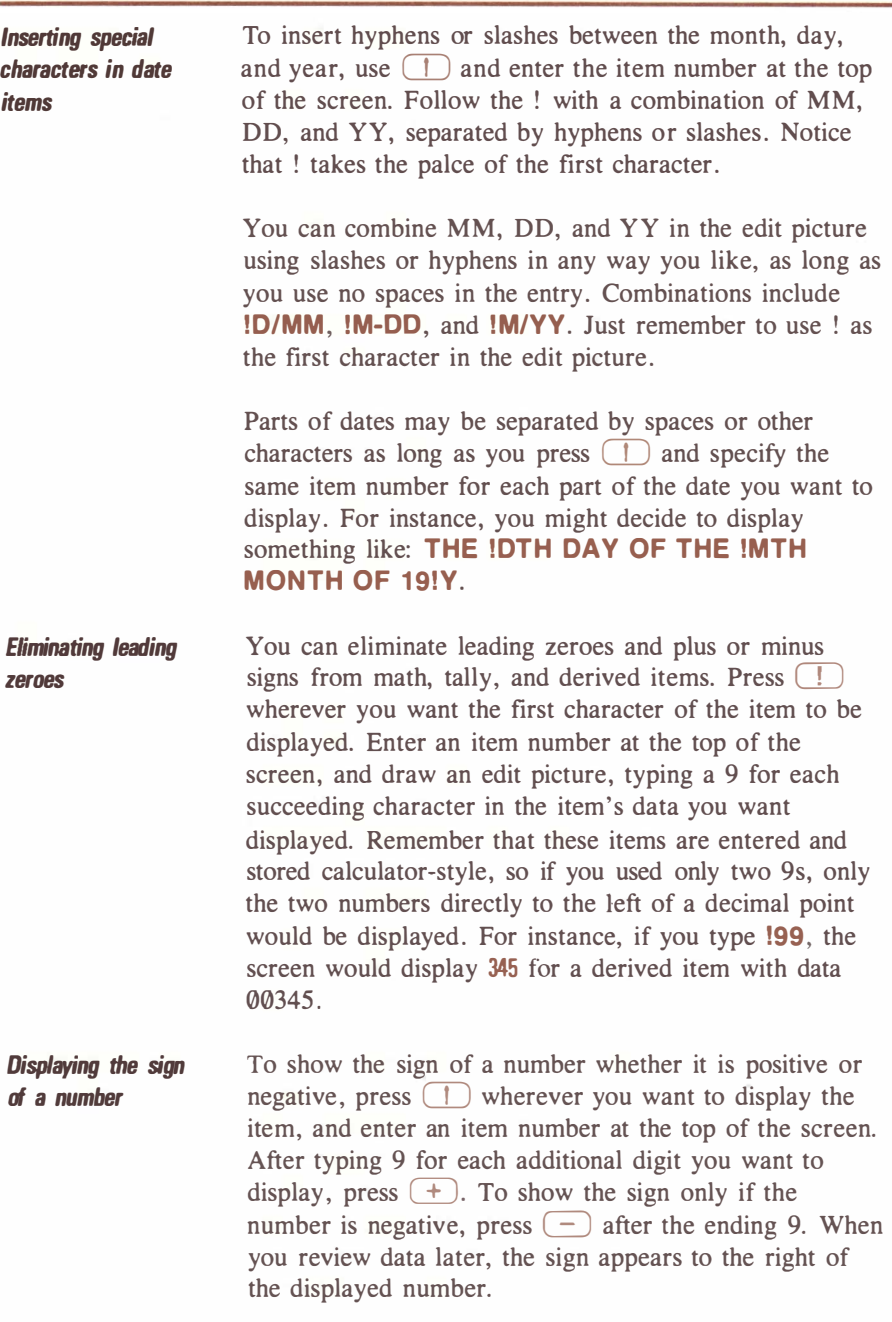

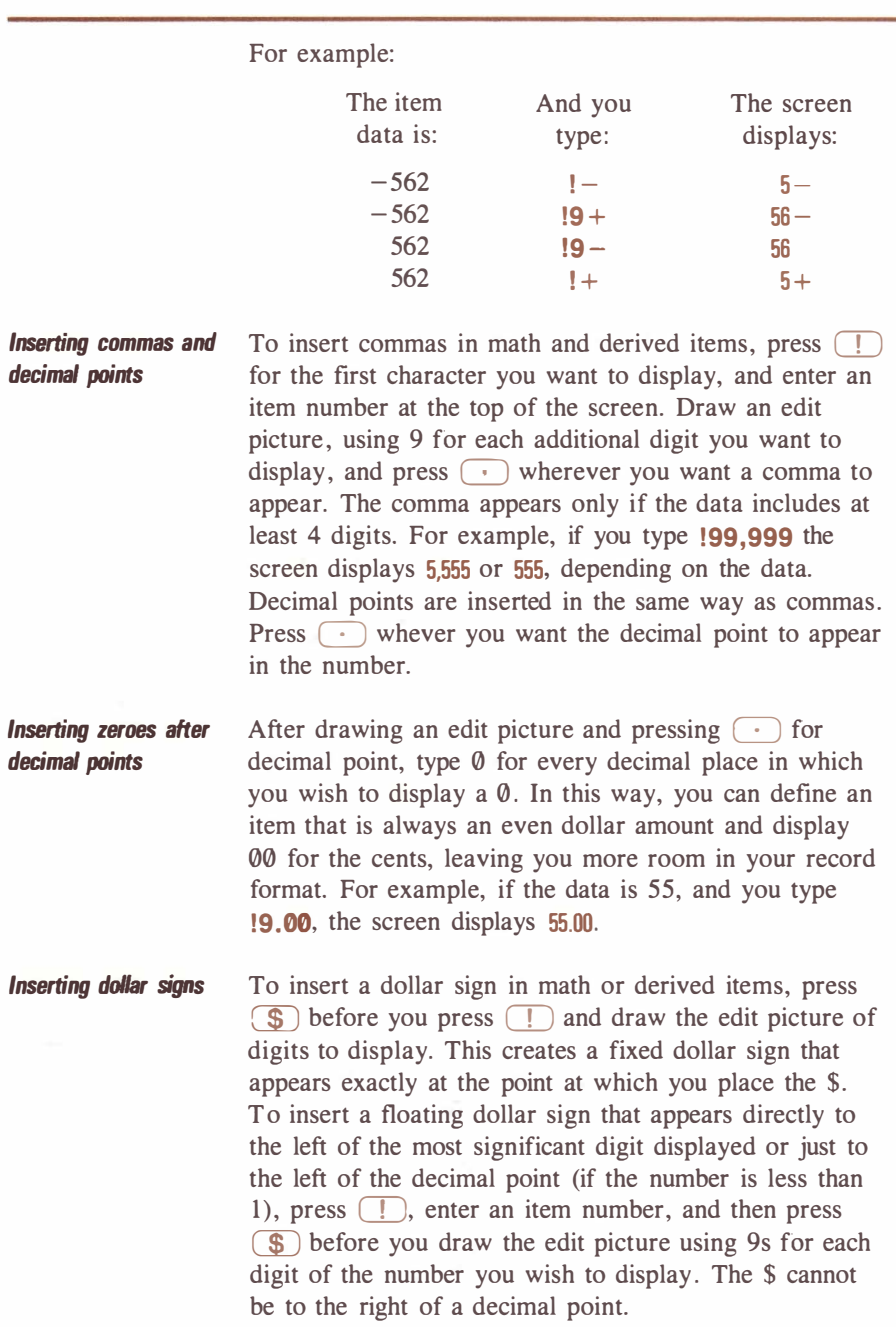

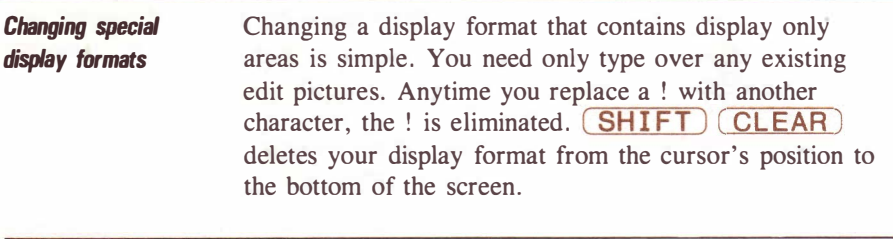

**Figure 11 Helpful hint:** To practice designing a display format, see Practice<br>Session 4: Designing a Display Format, page 16 Session 4: Designing a Display Format, page 16.

# Data

This section of the manual shows you the various options you have after you define the structure of your file. In it, you learn how to enter data in your records, access records in indexed order, examine subsets of records, and use your data in reports.

.................

5888888

### Entering Data in Records

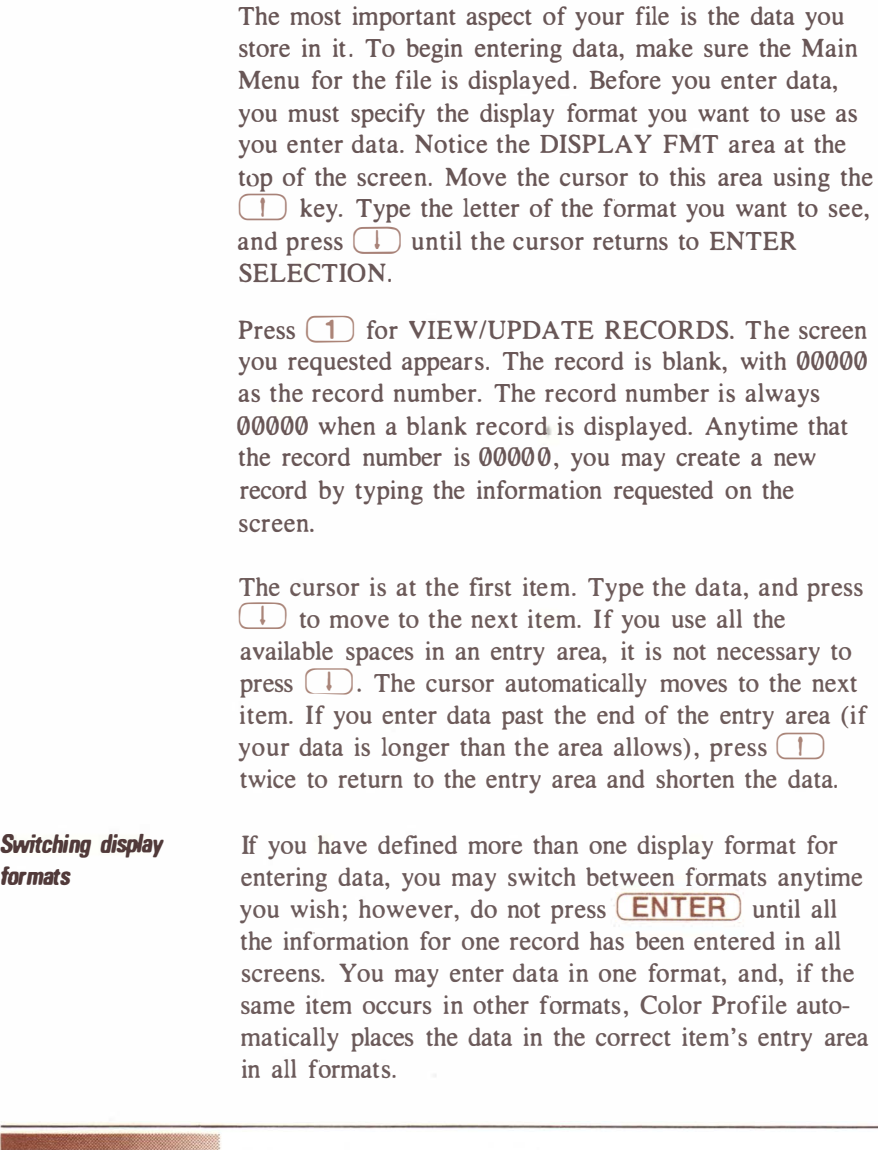

Watch your step: You cannot enter data in records until you have defined a record and display format for the file. If you have not done so, please read Defining Record Formats, page 52, and Designing Display Formats, page 72, before you continue.

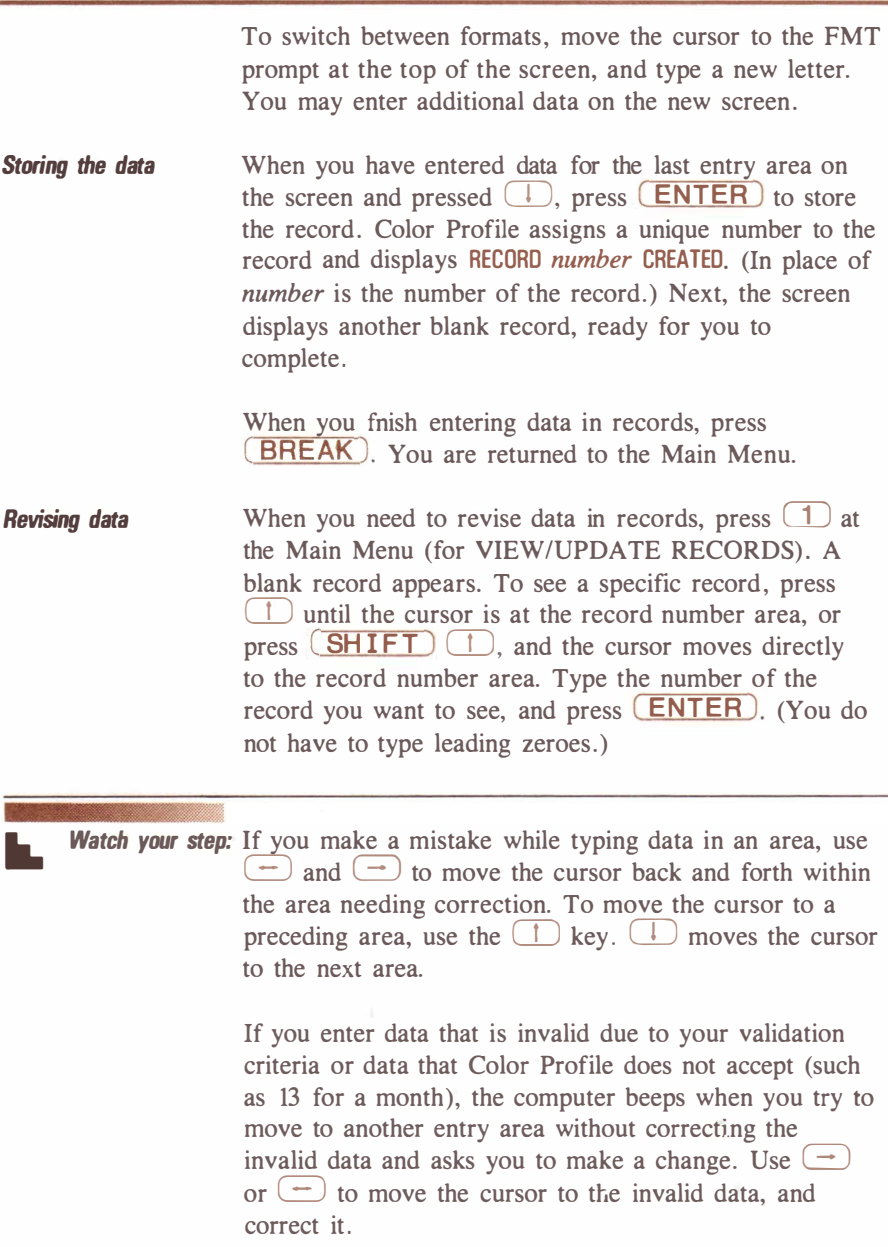

The record you requested is displayed. To change information, use  $\Box$  to move the cursor to the area you want to change, and type the change. If necessary, you may switch between several display formats to make more changes on different screens. When your data is updated, press  $(ENTER)$  to store the changes. No change is stored on diskette until you press  $(ENTER)$ and see the message MASTER REC REWRITTEN. If you decide not to make a change after typing new data in an area, either move the cursor back to the record number area and enter another number, or press **BREAK** to return to the Main Menu. The record remains as it was before you changed any data.

To create new records after revising existing ones, simply move the cursor to the record number, and type **0 (ENTER).** A blank record appears. Once you complete the record, Color Profile assigns it the first available record number.

- Reviewing the data It might take quite a while to review records by typing the record number for each record you want to see. Color Profile offers a "shortcut" to finding records. Once a record is displayed, use  $(SHIFT)$  (1) to move the cursor to the record number area. Then, press **(SHIFT) 1** again, and the record previous to the one displayed appears.  $\boxed{\text{SHIFT}}$   $\boxed{\phantom{0}}$  displays the next record. You can use this feature to scan several records in record number order without entering a record number each time.
- Deleting records When you no longer need the data in a record, you might want to delete the record. Deleting records lets Color Profile reuse the space when you create more records.

To delete a record, press  $(1)$  at the Main Menu. Display the record you wish to delete. When the correct record appears, press  $(SHIFT)$  (CLEAR). The message: RECORD DELETED! appears at the bottom of the screen, and a blank record appears.

The next time you create a record, the number of the record you last deleted is assigned to the new record. This lets you reuse record numbers, saving space on your diskette and ensuring that your file is managed efficiently.

Once you've finished deleting records, you may either create more records, revise or review records, or return to the Main Menu by pressing **BREAK**.

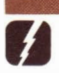

Helpful hint: To practice adding, changing, and deleting records, see Practice Session 6: Entering Data in Records, page 22 .

### Using Access Methods

As your files grow larger, it becomes less practical to search for records by using  $(SHIFT)$  (1) and  $\Box$ or by entering record numbers. You can define up to 26 ways to "access" your file. Access methods let you display records in sequences other than record number order and examine subsets of a file.

The access method list To define an access method, make sure the Main Menu for your file is displayed. Press  $\binom{5}{ }$  for DEFINE/ ALTER ACCESS METHODS. The screen shows:

 $FILE = filename$  SELECT A FORMAT [A]

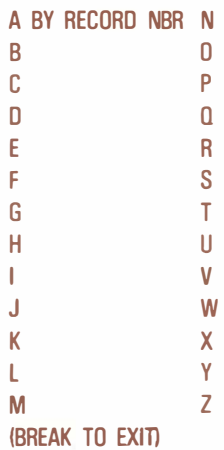

Your filename is displayed at the top of the screen. If this is the first time you have defined an access method, the SELECT ACCESS prompt shows access method A. Note in the list that access method A already has a name: BY RECORD NBR. This access method always accesses your file by record numbers. Press  $(A)$ , and the screen changes to show that access method A has a fixed meaning and cannot be changed. You also see the number of records and reusable (deleted) records in your file as well as the number of subrecords and reusable subrecords. Subrecords are discussed on page 1 12. Press any key to return to the access method list.

Naming an access method Press a letter key other than  $\overline{A}$  to define a new access method. For instance, if you want to display records in alphabetical order by last name, you might choose to label the access method L. The screen shows:

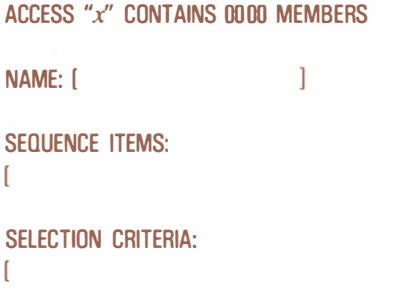

 $\mathbf{I}$ 

 $\mathbf{I}$ 

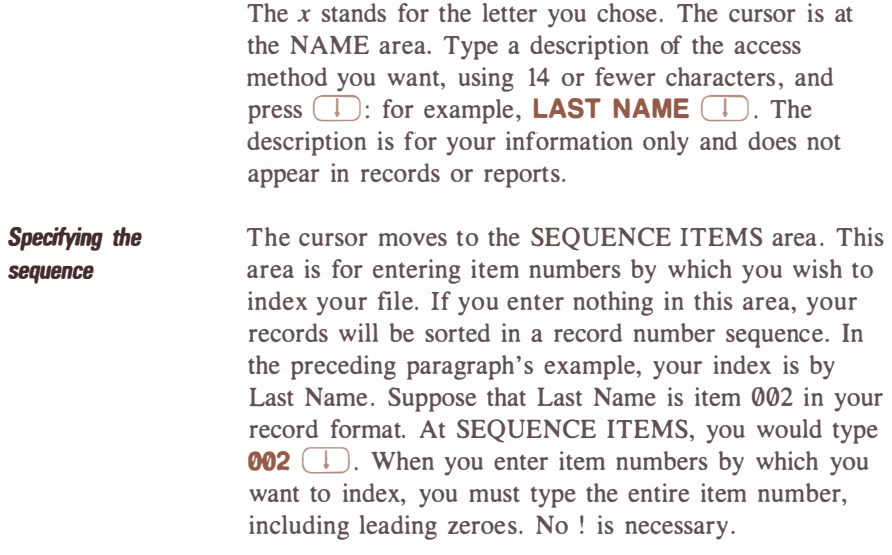

You can cause your records to be listed in order of more than one item by specifying several items at the SEQUENCE ITEMS prompt. For example, you might choose to list records first in order of last name and then in order of first name. This is a sort within a sort. Type any item numbers by which you wish to access records. You are not required to leave spaces between item numbers, enabling you to enter up to ten items. For instance, you could sort records in order of last name, then first name, date of birth, and finally address. Just list item numbers in the order in which you want the sort to occur. Press  $\Box$  after entering sequence items.

Specifying the selection At the SELECTION CRITERIA prompt, you specify exactly which records you want included in the sort. Entering selection criteria requires a knowledge of using expressions. If you have not read the discussion of expressions, please review Using Expressions, page 64. If you leave this prompt blank, all existing records will be included in the sort.

> If you do want to specify SELECTION CRITERIA, type an expression to limit the records displayed. To see, for example, records in alphabetical order by last name (item 002), from C though L only, the selection criteria expression would be: **!002 NOT** < "C" AND **!002** < "M". You may enter more than one condition or combine conditions to limit the displayed records as much as you like. You have 190 spaces for entering selection criteria. Press  $\Box$  after entering the criteria.

Storing the access method To store the access method in your /CTL file, press ( ENTER ). Pressing ( BREAK ) at this point cancels the access method you defined, returning you to the list of access methods. Once you store the access method, Color Profile displays a monitor screen. This screen lets you know that records are being arranged in the order you requested in your newly defined access method and that an "access set" is being created. It also keeps track of Color Profile's progress as it re-orders your records. Next, the Main Menu for your file is displayed.

Using Access Methods / 89

Using an access method to scan records

After you define an access method and the Main Menu appears, notice that the letter label of the new access method is displayed at the top of the screen at the ACCESS METHOD area. When you search for records, the access method specified here is the one used to display records. To change the access method, press T until the cursor is at the ACCESS METHOD area. Type the letter for the access method you want to use, and press  $\Box$  until the cursor returns to the ENTER SELECTION area.

Press  $\Box$  to VIEW/UPDATE RECORDS. A blank record appears. Press  $\boxed{\text{SHIFT}}$  (1) to move the cursor to the record number area. When you press  $(SHIFT)$  (1) again, the first indexed record is displayed.

Pressing  $\boxed{\text{SHIFT}}$   $\boxed{\downarrow}$  displays the next record in your indexed sequence.  $\boxed{\text{SHIFT}}$   $\boxed{\uparrow}$  displays the previous indexed record. You may now search through the file in the order you specified in your access method. If a selection criteria was used, only the records belonging to the subset you selected are displayed. Other records may be reviewed by entering their record numbers at the REC prompt and pressing **ENTER**.

To find a specific record without searching through the entire indexed file, first display a blank record by moving the cursor to the record number area and changing the number to  $\theta$ . Then move the cursor to the entry area for the item by which the file is indexed. Type the data of the record you want to see.

For instance, to find a record for Jones, move the cursor to the LAST NAME area, and type JONES. If your is indexed by more than one item, type data of the record you want to see in every entry area used as a sequence item.

Press  $(SHIFT)$   $\rightarrow$ . The record containing the data you typed is displayed. If an exact match cannot be

found, the record occurring after the one for which you were searching is displayed. Using  $(SHIFT)$  (1) or  $\Box$  displays the record preceding or following the one you requested.

If you are careful to avoid use of the  $(ENTER)$  key, you may type data of the record you want to display over data in the currently displayed record before pressing  $\boxed{\text{SHIFT}}$   $\boxed{\text{-}}$ , instead of clearing the record number to 00000.

Updating access methods Anytime you add new records to a file, change the data in an item used by an access method for indexing, or change the data in an item used in your selection criteria, you *must* update the access method. Updating is a simple procedure. At the Main Menu, press  $\boxed{5}$ . When the list of access methods appears, press the letter key for the access method you wish to update. The information for the chosen method is displayed. Press **(ENTER)**, and your access set is rebuilt: all new or changed records are now included in or excluded from the access set.

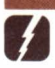

**Helpful hint:** To practice setting up and using access methods, see Practice Session 7: Defining an Access Method, page 26.

## Preparing Reports

Color Profile lets you define up to 26 different ways to report on any data in each of your files. Reports may be printed on paper or simply displayed on the screen. You may store reports in special files that let you print them later with either Color Profile or Color SCRIPSIT® and work with other Color Profile or Color SCRIPSIT options while you are printing. Reports can be used to print mailing labels or form letters and they can figure and print totals.

Formatting a report To set up a report, make sure the Main Menu for the file is displayed. Press  $\boxed{6}$  for DEFINE/ALTER REPORT FORMATS. The screen shows:

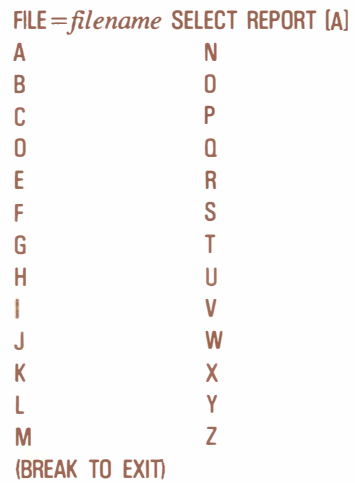

Your filename is at the top of the screen with the SELECT REPORT prompt. Press the letter key by which you wish to identify the report format. The screen displays the information on the top of the next page.

REPORT "x" NAME [ ACCESS METHOD [AJ SORT? BEFORE [YJ AFTER [NJ 1

CONTROL BREAK LEVELS [OJ

LINE WIDTH[132] LINES/PAGE [066] MARGIN: LEFT[OOO]TOP[003J BOT[003J

NUMBER OF LINES OF: HEADINGS [001] DETAILS [001] TOTALS [OOOJ NUMBER OF CALCULATIONS: BEFORE (000] AFTER (000]

The x in the above display is for the identifying letter you chose for this format. When you enter data on this screen, press  $\Box$  at any prompt to use its default setting. Any numbers you enter must be from 0-132. When all specifications have been made, press **ENTER**.

Name. The cursor is at the NAME prompt. Type the name or description of the report, using 13 or fewer characters. The description is for your information only and serves as an identifier on your report format list. Press  $\Box$  to move the cursor to the ACCESS METHOD prompt.

Access method. You may list data using any access method you have defined. Type the access method's letter, and press  $\Box$ . The cursor moves to the next line.

Sort?. This question should be considered if you are using an access method other than A (record number order). The BEFORE prompt asks if you want to sort your records before your print the report. Pressing  $\Box$ to keep the Y answer tells Color Profile to automatically sort your records, in case you have added or changed records that should be included in the report's access

method. Pressing  $(M)$  here tells Color Profile not to sort your records before it prints the report.

The AFTER prompt asks if you want to sort your records after completion of report printing. This feature is discussed later in the section. Either press  $\Box$  to keep the N answer, or press  $(Y)$  to make Color Profile sort records after report printing is completed.

Control breaks. Control breaks are levels, or groups, of data on your report. The following diagram should give you an idea of how control breaks work:

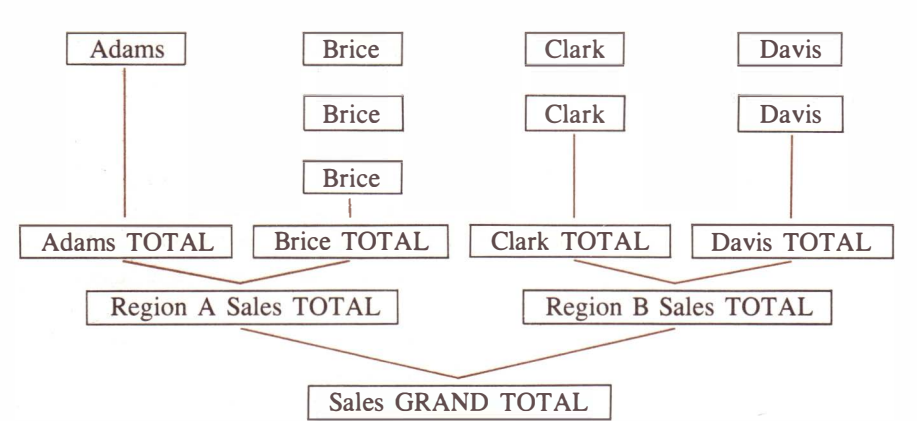

In the diagram, there are three control break levels. Control breaks are always used in conjunction with totals, discussed in a moment. To use control breaks, you must be using an access method other than A. You may use as many control breaks as there are sequence items in the access method you are using for the report, plus one. Press a number key for the number of levels of totals that you want.

Suppose that the access method you are using for a report lists records in order of customer's last and first

**Note:** Pressing **BREAK** at any time while you are formatting a report cancels the entire format.

names. You want the report to list the dollar value of each sale to a customer, a subtotal of all sales to a customer, a subtotal of all customer sales within a region, plus a grand total of all sales. If you specify 3 at the CONTROL BREAK LEVELS prompt, Color Profile inserts subtotals for all sales to a particular customer and for all sales to customers within a particular region. At the end of the report, a grand total of all sales appear.

Line width. This tells Color Profile the maximum number of data characters that you want to use on each line of the report. You should not specify a line width greater than the number of characters your printer can print on one line. Line width does not include a left margin you might want. Type a number for the line width you want, and press  $\Box$ , or press  $\Box$  without typing a line width to leave the setting at 132.

You can use line width to limit the amount of information printed on a report. By specifying a line width of 50, only the first 50 characters of each line are sent to the printer, no matter how many characters you use in your actual report format. Thus, one report format can be used to print either a full or abbreviated report.

Lines/Page. This tells Color Profile the number of lines including top or bottom margins that can be printed on one page of the report. Do not specify more lines per page than your printer can print on one sheet of paper. Type the number of lines you want printed on each page, and press  $\Box$ , or press  $\Box$  to leave the setting at 66, the number of lines that can be printed on a sheet of 11-inch paper. Press  $(\emptyset)$  for a continuous listing with no headings or page breaks.

Margin. The LEFT margin setting is the number of blank spaces you want to send to the printer before data eings printing. The left margin setting is in addition to the line width you specify. For instance, if you specify 60 characters for line width and 10 for left margin, a

maximum of 70 characters would be sent to the printer on one line. The line width plus the left margin should not exceed the number of characters your printer can print on one line; otherwise, the line will wrap around to the next print line to finish printing. Type a number for the left margin, and press  $\Box$ . Note that there is no setting for the right margin: a right margin is automatically forced due to the way Color Profile uses line width. For example, if your printer will print 80 columns, and you want left and right margins of 10 characters each, you should set the line width to 60 and the left margin to 10. This forces Color Profile to skip 10 spaces before printing a maximum of 60 characters on one line. Ten characters are left over, giving you a right margin of 10.

TOP and BOT indicate the number of blank lines you want at the top and bottom of each report page. Type the number of blank lines you want at the top of each page, and press  $\Box$ . Do the same for the bottom margin. You may press  $\Box$  at each prompt to leave the top and bottom margins at their default settings of 3.

Headings, Details, and Totals. Next is a section to specify the number of heading line, detail line, and total line format descriptions you want on the report. First, type the number of lines you want for HEADINGS, and press  $(\Box)$ . For example, specifying 4 would give you enough room for a report title, a blank line, a line of column headings, and another blank line before report data starts.

The DETAIL prompt asks the number of lines necessary for printing one record's data on the report. For instance, you might want to print names, addresses, phone numbers, social security numbers, and birthdates for each record in your file. If all this data will not fit on one printed line of the report but will fit on two lines, you could specify 2 as the number of detail lines. After typing a number for detail lines, press  $\Box$ .

The number of TOTAL lines is the number of lines you need to describe the way totals should be printed. You should enter the number of lines you need to line one group of totals, just as you entered the number of detail lines necessary for listing one record's data. If the data being totalled will not fit on one line, specify as many as you need, just as you did for detail lines. When you have entered the number of total lines needed for the report, press  $\Box$ .

Number of calculations. The BEFORE and AFTER prompts are used to tell Color Profile how many calculations you will perform with your data before and after report printing.

At BEFORE, type the number of calculations to be performed before printing, and press  $(\Box)$ . At AFTER, type the number of calculations to be performed after printing is complete, and press  $\Box$ .

Describing the report information When you have finished formatting the report, and have pressed **ENTER**, the screen changes to display a blank "report." You can position the data you want to see on the report anywhere on this screen. The report format shows separate sections for heading lines, detail lines, total lines, and calculation lines.

> Notice that a scale is shown for each section. The scale lets you know which characters are visible on the screen. The screen displays only 32 spaces, but as you type, it scrolls to the left to let you see more of the format. The entire format screen uses 133 spaces. If you have defined several heading, detail, total, and calculation lines, the screen can also scroll up and down to let you see all the lines. As you decide placement of report information, use the arrow keys to move the cursor around the screen.

As you design the report, you can quickly move the cursor to column  $\emptyset$  of any line by pressing  $\Omega$  CLEAR ). All data is positioned on the screen in the same way as edit pictures are drawn in special display format designing- $\Box$  plus the item number and edit picture (9s or Xs for characters you want displayed plus any special characters). See Using Special Features, page 77, for move information.  $\boxed{\phantom{a}}$  is used in defining totals and printing page numbers.

Headings. This section contains the number of lines you specified for headings in the preliminary screen. Type anything you wish to literally appear in a heading line, such as the title of the report, blank lines, or column headings, but do not use column  $\theta$ . This column has special uses. Remember to leave enough space between column headings to take care of the length of the items you'll list in each column.

You can cause the page number to print on the report by positioning the cursor at any point in a heading line at which you want a page number to appear. Press  $\boxed{\phantom{a}}$ and type **255 ENTER** at the ENTER ITEM NUMBER prompt. Color Profile sets aside certain item numbers for special uses in report formatting. The message at the top of the screen now tells you: LAST ITEM LENGTH WAS 005. Page numbers use five characters (such as 00001), but you can limit the number of digits shown. The " takes the place of the leftmost significant character in the page number. Type a 9 after the '' for each additional digit to the left that you want to print. For instance, "9 can be used for reports that may use up to 99 pages. Leading zeroes are automatically suppressed from printing, so you may type as many 9s as you like up to the maximum of five.

You can also cause actual data from the first record on each page to print in the headings section. For instance, if you are formatting a report that lists all accounts with a status of "C," you might not want to list the account status in every line. Position the cursor anywhere in the heading that you want an item's data to appear, and press  $\Box$ . At the top of the screen, type the item

number whose data you want to show in the heading, and press ( ENTER ). (You do not have to type leading zeroes.) When the cursor return to the report line, type an appropriate edit picture for the data.

When you have finished positioning heading information, press  $\Box$  until the cursor moves to the next section of the screen.

Detail. In the DETAIL area, you can tell Color Profile the data from each record that you want to see on the report. To position data, move the cursor to the point at which you wish the data to appear, and press  $\Box$ . Do not use column 0. At the ENTER ITEM NUMBER prompt, type the number of the item from which to draw the data, and press  $(ENTER)$ .

The cursor returns to the report line. Draw an appropriate edit picture for the data on which you are reporting.

You can use the report format to print a form letter by specifying up to 132 detail lines on the preliminary screen. Set your margins to fit the paper you are using. On the format screen, draw edit pictures for such items as names and addresses, and type the letter. Avoid using column  $\emptyset$ , and do not use " or ! anywhere in the body of the letter. This lets you format a form letter of up to two pages.

When you have finished specifying detail, press  $\Box$ until the cursor moves to the TOTALS area.

Totals. You can cause any data from the records being reported to be totalled on the report. Any type of item can be used to produce a total, provided that the item contains numbers. You might want to review the discussion of expressions, page 64, since the rules for using different item types in expressions also apply when you use totals in report formats.

Setting up and coordinating control breaks and levels of totals can be a complex process, as is using BEFORE and AFTER calculations in your report. If this is the first time you have used Color Profile, you may wish to step through the practice session for report formatting before proceeding with this explanation. See Practice Session 8: Preparing Reports, page 29, for an example of using control breaks, totals, and calculations in reports.

Move the cursor to the point at which you want a total to appear, and press  $\binom{m}{k}$ . Just as "255 indicates an "accumulator" for page numbers, " followed by an item number "accumulates" data from the item you specify. At the top of the screen, type the item number being totalled, and press  $(ENTER)$ . When the cursor moves back to the report line, draw an edit picture for the total, as if it were a math item (for instance, "9,999). If you are using control breaks, Color Profile adds data and prints a subtotal line after each control break group, using the format you set up in this section of the screen. A grand total of all groups will appear at the end of the report.

If you use several control break levels (for example, CITY within STATE within REGION), you can show the "level" number in total lines. Somewhere on the total line (other than in column  $\emptyset$ ), type **LEVEL''**. The cursor moves to the ENTER ITEM NUMBER prompt at the top of the screen. Color Profile uses an item number 254 to keep track of the control break level. Type 254 **(ENTER).** The cursor returns to the format line. When your report is printed or displayed, it will show, for example, LEVEL 1 or LEVEL 2 at each set of subtotals or at the grand total line. Level 1 is the lowest control

**Helpful hint:** You can print totals of data even if the data you are totalling is not otherwise shown on the report. Specify the item number for data you want totalled, and place the edit picture somewhere on the total line.

break level. The highest level number is the level for grand totals. Refer to the diagram, page 94, showing how control break levels are used by Color Profile.

You can customize report formats to show actual descriptions of subtotals and grand totals on the lines at which they appear in the reports, rather than LEVEL 1, LEVEL 2, LEVEL 3, and so on. At the preliminary report format screen, find the number of control break levels you are using. For each control break, you need one total line format per level (including a grand total). Consider that one total line format may use more than a single line on the report if you are totalling several lengthy items.

At the NUMBER OF TOTAL LINES prompt, add the number of lines necessary for printing totals for each control break to the number of lines for the edit picture, and enter that number.

When the format screen is displayed, the TOTALS section contains the number of lines you specified. Move the cursor to column  $\theta$  in the first line of the TOTALS section. Column  $\emptyset$  is used for giving Color Profile special instructions about printing lines in a report. If column  $\emptyset$  is left blank, the line is always printed; however, if column  $\theta$  contains a number, the line is only printed if it matches the "current" control break level. (See the chart on the next page for a summary of column 0 uses.) On the first line, press  $(1)$  and type a description of your most specific control break level (for example, CITY TOTALS). Skip a few spaces, and set up your total format, using  $\boxed{\ }$ , item numbers, and 9s for the number of characters you want to display .

Move the cursor to column  $\emptyset$  of the line on which the next set of total lines begins.

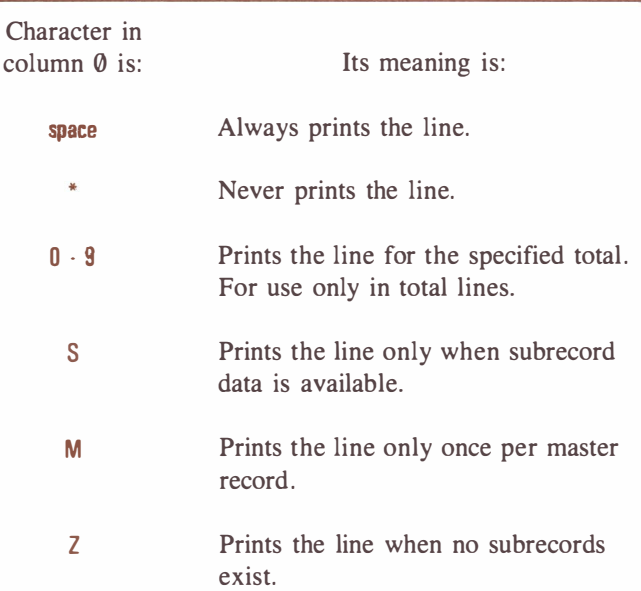

At this line, press  $(2)$  for column 0, followed by a description of your next control break level (for instance, STATE TOTAL). Set up a total format for this control break level. Continue moving the cursor to column 0 of each new set of total lines and typing the next number in squence (1, 2, 3, 4, and so on) with a description of the type of total line you want and a format for it, including the grand total set.

When you print the report, each control break group's data is listed, after which the subtotal line(s) for that group prints. The subtotal line(s) consists of the description you entered for the subtotal plus the actual subtotal(s).

The following illustrations show one way of setting up a report format that prints subtotals with descriptions:
Report format screen:

REPORT "A" NAME [SALES ACCESS METHOD [BJ SORT? BEFORE [N] AFTER [N]  $\mathbf{1}$ 

CONTROL BREAK LEVELS [3J

LINE WIOTH[080] LINES/PAGE[066] MARGIN: LEFT[006J TOP[003J BOT[003J

NUMBER OF LINES OF: **HEADINGS [001] DETAIL** [001] TOTALS [004J NUMBER OF CALCULATIONS: BEFORE [0 00] AFTER [000]

Report information screen:

```
HEADINGS
0 .... 5 ... 10 ... 15 ... 20 ... 25 ... 30 ... 35 ... 4 
 REC. NO. CUSTOMER STOCK # PRICE
DETAIL
0 .... 5 ... 10 ... 15 ... 20 ... 25 . . . 30 . . . 35 ... 4 
 !99999 !XXXXXXXXXXX !9-9999 !9,999.99 
TOTALS 
0 .... 5 ... 10 ... 15 ... 20 ... 25 ... 30 ... 35 . .. 4 
1 CITY TOTAL "9,999.99 
2 STATE TOTAL "9,9 99.99 
3 REGIONAL TOTAL "9,999.99 
4 GRAND TOTAL "9 ,999.99
```
Note that for the TOTALS, five lines could have been specified. On the first four lines, only the control break level and description would be necessary. The fifth line would contain no number in column 0, and would show only the edit picture for totals ("9,999.99). The fifth line would be used as the picture for each level of totals in the report. If you use several lines of totals, it is easier to describe the total format only once instead of several times.

Calculations. You can use reports to change stored  $data - "roll"$  monthly totals into year-to-date totals, clear items to 0, and accumulate data from subrecords to store in master records. (For details on subrecord features, see Subrecords, page 112.) These features involve using before and after calculations in a report format. Each calculation line may contain an expression and a list of items into which the result of the expression should be placed.

Although calculation lines are displayed on the format, they never print on reports. Instead, they tell Color Profile to perform calculations either before or after printing the record's data.

Always begin typing in column 1, and use only one expression per line. First, enter the item numbers into which you want a calculation result to be placed by pressing  $\Box$  plus the three-digit item number (leading zeroes included). Separate several items by leaving spaces or inserting commas between each item number.

After typing item numbers, press  $\boxed{\equiv}$ . Next, type the expression you want to use, following the rules for writing expressions. If you are using more than one before or after calculation, use  $\Box$  to move the cursor to the next line. Continue entering any item numbers and expressions you need.

Remember these hints and rules when you use before and after calculations:

> • Calculations are performed in the sequence in which they are listed. For instance, to roll THIS MONTH's data into a YEAR-TO-DATE item after printing a report, the first AFTER line should set the YEAR-TO-DATE item to itself plus the data in THIS MONTH. The next line should set the data in THIS MONTH to 0, so that a new monthly total can be started when you update records.

- Derived items can be changed by BEFORE calculations and printed on a report. However, the change is only temporary. When records are examined after printing a report, the original formula (defined at the DERIVED FROM prompt in the item definition) is used to derive the item's data. If data used for deriving the item's data has been changed by a report calculation, the dervied item's data may have changed when records are examined after printing the report.
- When you use calculation lines to change items used in the report's access method, make sure that you answer the SORT? AFTER prompt in the preliminary report format screen with Y. This rebuilds the access set after the report is printed to include any changes made by the report.
- You may use calculation lines to set text and numeric items to alphanumeric values. For example, if item 002 is Phone Number and you type the expression  $1002 =$ " " all phone numbers will be erased from records listed in the report.
- By specifying 0 for heading, detail, and total lines and using only before and after calculations, you can perform calculations and change records without taking the time to print a report.

Suppressing lines. If you like, you can prevent any heading, detail, or total line from printing by placing an asterisk  $(*)$  in column  $\emptyset$  of the line. Calculation lines may also be prevented from functioning by using \* in the same way. You may use this feature to insert notes in your report format without printing them on the actual report. \* may also be used to allow for future changes in your report format.

You may also use line suppression to format a dualpurpose report. Consider a case in which you want to print two reports: they are identical except that an extra detail line is needed in one report. You can use one report format to print both reports. Define both detail lines, and when you want to print the shorter report, press  $(*)$  for column 0 of the detail line you don't need. Remove the \* from the format when you want to print the longer version.

Storing the report format When you have finished specifying your report, press **(ENTER).** The report format and information are stored in the /CTL file, and the Main Menu reappears.

Helpful hint: To practice setting up reports, see Practice Session 8: Preparing Reports, page 29.

## Printing Reports

Once a report format is defined, you can use it to print a report on paper or display it on the screen. You may also send a report to a special file, called a spool file, and print it later using either Color Profile or Color SCRIPSIT. To print a report, load Color Profile. When the File Selection Menu is displayed, type the name of the file for which you wish to print a report, and press **(ENTER).** The Main Menu for the file appears.

Press  $(2)$  for PRINT A REPORT. The screen shows:

OPTION [1] 1. TO PRINTER 2. TO SCREEN ONLY 3. TO DISK 4. DISK TO PRINTER 5. DISK TO SCREEN REPORT [x] (OPTION 1-3) DISK FILE NAME [ 1 DRIVE [0] (OPTION 3-5)

The x above represents the report format with which you last worked. The cursor is at the OPTION prompt. You may choose from several options, each of which is described below.

Printing on paper To print the report on paper, first make sure that your printer is properly connected and on line. If you are using a Line Printer VII for printing, make sure that you move the switch on the back of the printer to the 8-bit serial position. Set your printer to receive at 600 baud. If your printer cannot receive at 600 baud, see Appendix A: Program Defaults for detailed information about getting your printer ready.

> Press  $\boxed{1}$  for TO PRINTER. The cursor moves to the REPORT prompt. Press the letter key for the report you

wish to print. The (OPTION 1-3) message lets you know that you must specify a report for printing only if you are using options 1, 2, or 3.

The cursor moves to the DISK FILE NAME area. Press ( ENTER ) at this prompt. The report begins printing and, at the same time, it scrolls up the screen. Only 32 characters are displayed on the screen, even though your entire report prints on paper.

To stop printing in the midst of a report, press **(BREAK)**. The Main Menu is displayed.

"Printing" on the screen You may choose not to print your reports on paper but only display them on the screen. To print a report on the screen, press  $(2)$  for TO SCREEN ONLY at the OPTION prompt. The cursor moves to the REPORT prompt. Press a letter key for the report you wish to see. The cursor moves to DISK FILE NAME area. Press **ENTER**.

> The report begins scrolling up the screen. Only the first 32 characters of each line can be displayed.

> You may change the rate at which the report is scrolled by using the number keys. To freeze the display and stop the report from scrolling, press  $\left( \emptyset \right)$ . To resume scrolling, press any other number key. The lower the number key you press, the faster the report is scrolled. For instance, pressing  $\left( \mathbf{\Theta} \right)$  scrolls the screen slowly, and pressing  $\boxed{1}$  scrolls it very quickly. The default setting for scrolling speed is 5.

To stop printing in the midst of the report, press ( BREAK ). When you stop printing, or when the report is completed, REPORT ENO - PRESS ANY KEY is displayed. Return to the Main Menu by pressing any key .

"Printing" on diskette Sending a report to disk stores the print lines on your diskette in a "spool" file. Spool files store an image of each print line for later reference—a spool file contains an exact copy of what would normally be sent to the printer. Once a report is stored on diskette in a spool file, you may recall it at a later time and print it while you use another Color Profile feature or while using Color SCRIPSIT. Spool files may also be easily read by BASIC programs.

To send a report to disk, press  $\boxed{3}$  for TO DISK at the OPTION prompt. The cursor moves to the REPORT area. Press the letter key for the report you want to "print" on the diskette.

The cursor moves to the DISK FILE NAME area. You have up to eight spaces to type a name by which the report should be identified when it is stored as a spool file. If you use less than eight characters in the name, press  $(\downarrow)$ . If all eight spaces are used, the cursor automatically moves to the DRIVE area.

At the DRIVE prompt, press a number key for the disk drive on which you wish to store the file. Make sure that you have a formatted diskette in the drive on which you store the file.

Press (**ENTER**) to begin saving the report as a spool file. If the name you specified is already in use, the screen clears and displays:

> SPOOL FILE ALREADY EXISTS. RE-USE IT (Y/N)? (PRESS CHOICE KEY)

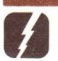

Helpful hint: If you do not remember the name of the file you want to use, leave DISK FILE NAME blank. A list of existing spool files is displayed, and you may choose the file you need.

Press  $(Y)$  to use the name with the report you chose, or press  $\boxed{N}$  to cancel using the filename. After you cancel the operation, the Main Menu reappears. Otherwise, the report scrolls by on the screen as it is being stored on the diskette. When the report has been saved on disk, the Main Menu automatically reappears.

If you check the directory of the diskette on which the report is stored, you will see the filename you entered plus the extension /SPL. This extension lets you know which of your files are spool files.

Printing from a diskette onto paper To print a report that is saved on disk as a spool file, press  $(4)$  for DISK TO PRINTER at the OPTION prompt. When the cursor moves to the REPORT prompt, press  $\Box$ , since you do not need to identify the report by letter, but only by its spool file name.

> At the DISK FILE NAME prompt, type the name you used when you saved the report as a spool file, or leave the name blank to see a list of existing spool files. You do not have to type the extension (/SPL). If the name uses fewer than eight characters, press  $\Box$ . At the DRIVE prompt, press a number key for the drive on which your file is stored, and press  $(ENTER)$ .

Once your entries are complete, the screen clears and then asks HOW MANY COPIES? (001]. Make sure that the printer is properly connected and ready to print. For more than one printed copy of the report, type the number of copies you need, and press  $(ENTER)$ . For only one copy, press (**ENTER**).

The report begins printing, and the Main Menu is displayed. While the report is printing, you may choose any selection from the Main Menu and work on any part of Color Profile without disrupting printing. To stop printing at any time, use  $(SHIFT)$   $(\rightarrow)$ , then ( CLEAR ). This command cancels printing but does not affect any other part of the Color Profile with which you may be currently working.

You may print a report stored as a spool file using Color SCRIPSIT. For details on printing spool files with Color SCRIPSIT, see the Color SCRIPSIT manual. Likewise, Color SCRIPSIT spool files may be printed using Color Profile. Insert the Color SCRIPSIT diskette containing the spool file you wish to print into one of your disk drives, and answer the printing prompts with the proper disk file name and drive number. The report prints, and you may continue using other Color Profile features simultaneously.

"Printing" from diskette onto the screen This print option may be used to verify the contents of a file before you print the report on paper. To display on the screen a report saved in a spool file, press  $\boxed{5}$  for DISK TO SCREEN at the OPTION prompt. When the cursor moves to the REPORT prompt, press  $\Box$ , since you do not need to identify the report by letter but only by its spool filename.

> At DISK FILE NAME, type the filename you assigned to the report, and press  $\Box$ , or leave the name blank to see a list of existing spool files from which you may choose. Press a number key for the drive on which the spool file is stored, followed by  $(\mathcal{Q})$ . The report scrolls up the screen. You can control scrolling speed in the same way as you do with the TO SCREEN ONLY option. Only the first 32 characters of each line are displayed.

> To stop the report before it has finished being displayed, press **(BREAK)**. The Main Menu is displayed. Otherwise, when the report is finished, REPORT END - PRESS ANY KEY is displayed at the bottom of the screen. Press any key to make the Main Menu reappear.

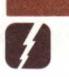

**Helpful hint:** To practice printing reports in different ways, see Practice Session 8: Preparing Reports, page 29.

# Subrecords

This section of the manual explains an advanced feature of Color Profile-the creation and use of subrecords. A subrecord is a set of items attached to a record.

Before you learn about subrecords, we strongly recommend that you be thoroughly familiar with the features discussed so far in the manual and that you be comfortable using simple files.

. . . . . . . . . . . . . . . . . .

# Defining and Displaying Subrecords

The following example should give you a general idea of the nature of subrecords.

A file of authors must be created for an extensive home library. You want to create one record per author, containing the author's name, birthdate, and place of birth, plus the following information for each of the author's works in the library: title, publishing company, year this edition was published, and year of original publication.

How could you set up the file? You could create a separate record for each of the author's works and duplicate the name, birthdate, and place of birth in each record; or you could set up a record with the author's personal information plus perhaps five items for book titles, five for publishing companies, and so on. However, both of these methods are inconvenient and waste diskette space.

The most efficient way to handle this information is to set up two files that are hooked together. The AUTHOR/DAT file would contain one record per author with personal information. The AUTHOR/SUB file would contain multiple subrecords for each author with book title, publisher, etc. in each subrecord.

You would have two sets of information available to you at the same time. Subrecords help you set up the file so that you can enter all the necessary information without wasting diskette space.

**Defining** subrecord items To define subrecords items, make sure the Main Menu for the file is displayed.

> Press  $\overline{3}$  for DEFINE/ALTER RECORD FORMAT. The item list for the file appears. At the ITEM TO BE SEEN/CHANGED prompt, type any number 131-253. Any item defined using an item number of 131-253 tells Color Profile that you are defining a subrecord item. Define the item as you normally would, giving it a

a type, length, description, and any other specification you like. Press ( ENTER ) to store a subrecord item; the item list reappears. Notice that six items have been added to the list other than the subrecord item you just defined.

Item 125-Subrecord Number. This item indicates which of several possible subrecords is currently being examined, changed, or reported. When this item contains 0, you are in creation mode for subrecords. When the item contains 1, the first subrecord attached to a master record is being examined. Changing it to 2 causes the second subrecord to be examined, and so on. This is a "logical" subrecord number.

Item 126-Number of Subrecords. This item indicates the number of subrecords attached to each master record.

Items 127-130-BS Link, SR NBR, UP Link, and DN Link. These items are for Color Profile's use in finding and storing subrecords.

Continue defining subrecord items, using numbers greater than 131. When you finish defining subrecord items, press  $\circled{a}$  at the item list. The screen shows:

> FILE REFORMAT REQUIRED. PROCEED WITH IT? [N]

Press  $(Y)$  to reformat your file to include any new subrecord items.

If this is the first time you have defined subrecord items for this file, you are also asked for the drive number on which you wish to store the subrecord file. To store subrecord items, Color Profile creates another type of file (your filename plus /SUB), where all the information in subrecords is kept. Type the appropriate drive number, and press  $\circled{a}$ . The Main Menu is displayed.

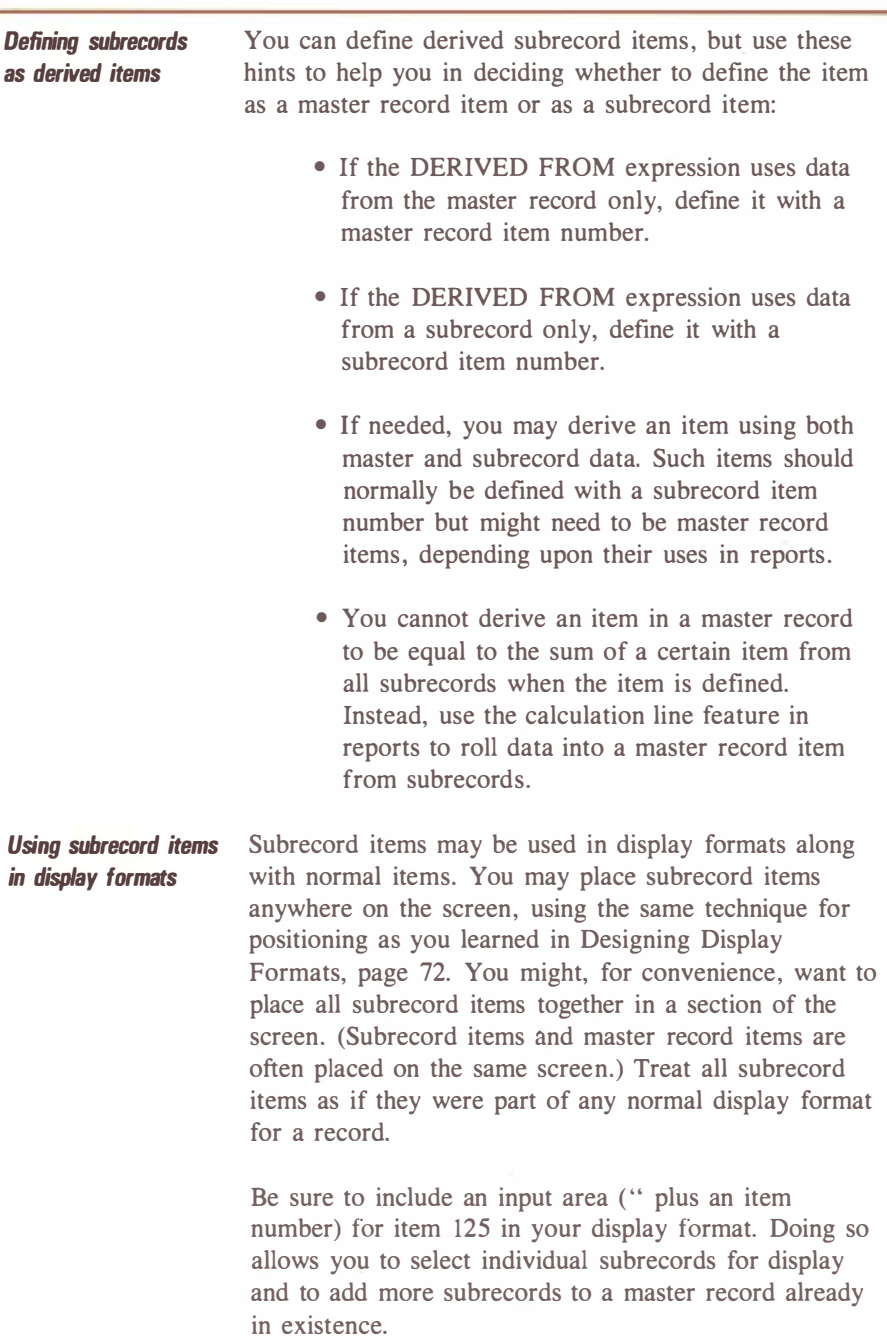

## Defining Subrecords / 115

# Manipulating Subrecord Data

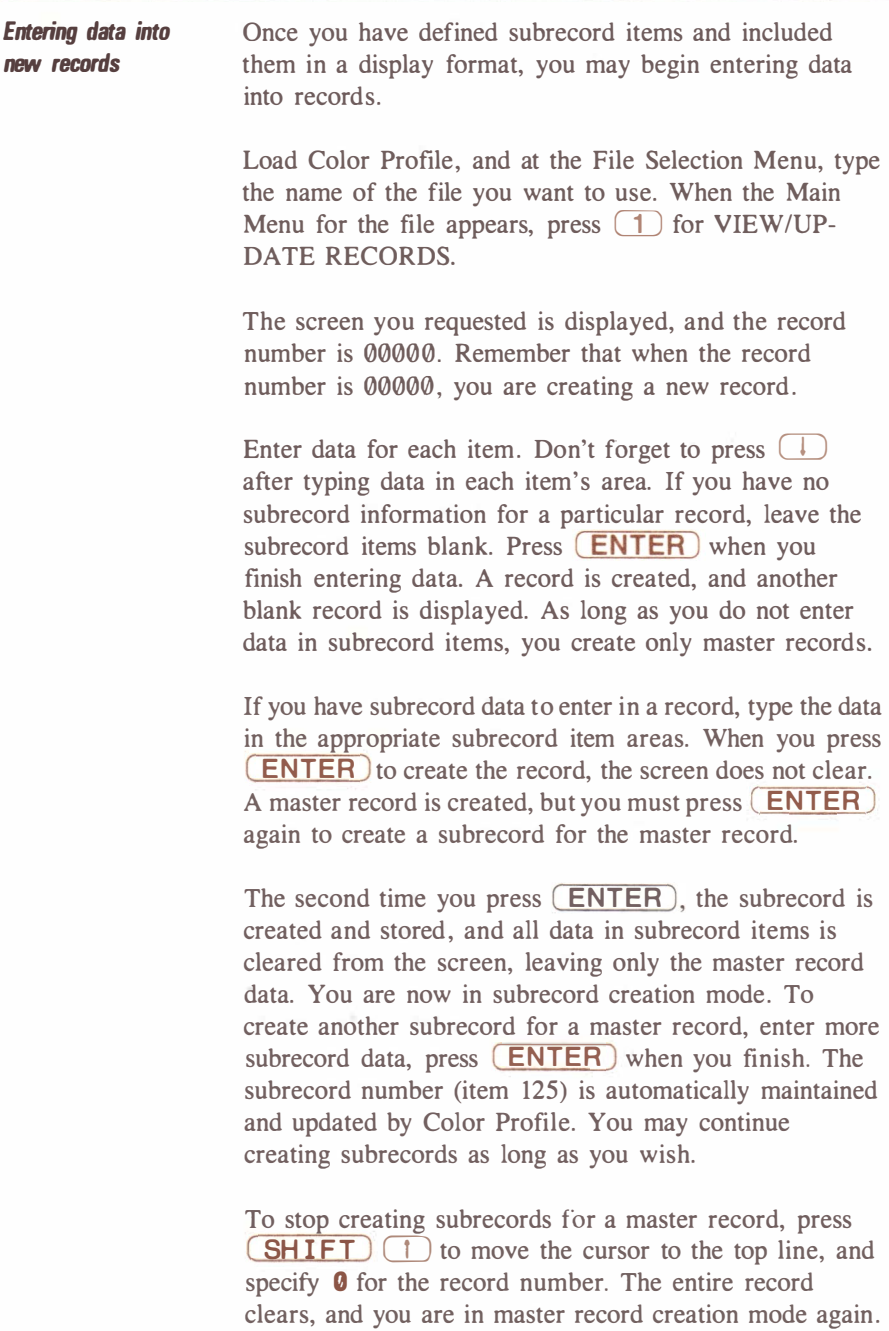

## 116 / Manipulating Subrecords

You may create more records and subrecords, or you may press **BREAK** to return to the Main Menu.

#### Entering data into existing records

To add subrecords to a master record already created, display the record you need. To go to the subrecord creation mode, change the subrecord number (item 125) to  $\theta$ , and press  $\sqrt{\text{ENTER}}$ . The master record data remains on the screen, but any subrecord data is cleared, You may now enter data for a new subrecord. To store the new subrecord, press **ENTER**.

To quit adding new subrecords, move the cursor to the top line on the screen, and change the record number to **0**. Then, create a new record, add more subrecords to another record, or press **BREAK** to return to the Main Menu.

**Examining** subrecords data Just as you may review or change information in a normal record, you may review and revise subrecord data. Press  $\Box$  at the Main Menu for VIEW/UPDATE RECORDS.

Type the number of the master record whose subrecords you want to review or change, and press **ENTER**. The master record is displayed with its first subrecord.

Pressing  $\boxed{\text{SHIFT}}$   $\boxed{\text{and}}$  and  $\boxed{\text{with the cursor at}}$ the record number area displays the previous or next record, according to the access method you are using. However, if the cursor is at any item other than the record number,  $\boxed{\text{SHIFT}}$   $\boxed{1}$  and  $\boxed{1}$  cause the previous or next subrecord for that master record to be displayed. When there are no more subrecords to display, the computer beeps and displays NO SUCH SUBRECORD.

To examine specific subrecords, move the cursor to the subrecord number area, type a subrecord number, and press ( ENTER ). The subrecord you requested is displayed.

### Changing subrecords Once a master record is displayed, move the cursor to the subrecord number area, type the number of the subrecord you need to change, and press  $(ENTER)$ . When the correct subrecord is displayed, make any changes you wish, and press ( ENTER ). You may change data in either a master record or a subrecord: Color Profile checks to see which item's data changed. A message at the bottom of the screen tells you that either the record or the subrecord has been changed. Continue changing other records and subrecords, or press ( BREAK ) to return to the Main Menu.

Deleting records and their subrecords To delete a master record containing subrecords, you must first delete the subrecords attached to it. Remember that  $\boxed{\text{SHIFT}}$   $\boxed{\text{CLEAR}}$  is used to delete a displayed record. You may delete subrecords in the same way. Simply display the master record and the desired subrecord, and press (SHIFT) (CLEAR). Since master records cannot be deleted if they contain subrecords, only the subrecord you requested is deleted. When all subrecords for a master record are deleted. (SHIFT) (CLEAR) then deletes the master record.

> When you delete subrecords, keep in mind that new subrecords are always added to the "end" of the subrecord chain. The only way to move a subrecord's position is to delete it and redefine it. It then becomes the last subrecord.

To return to the Main Menu after deletjng subrecords and/or master records, press ( BREAK ).

**Helpful hint:** To keep track of the number of subrecords each master record contains, include item 126 in your display format. Define this item with a ! (instead of ") in your display format, since it is an item whose information is maintained by Color Profile and cannot be changed (a "display only" item).

## 118 / Manipulating Subrecords

 $\left| \right|$ 

# Accessing and Reporting Subrecords

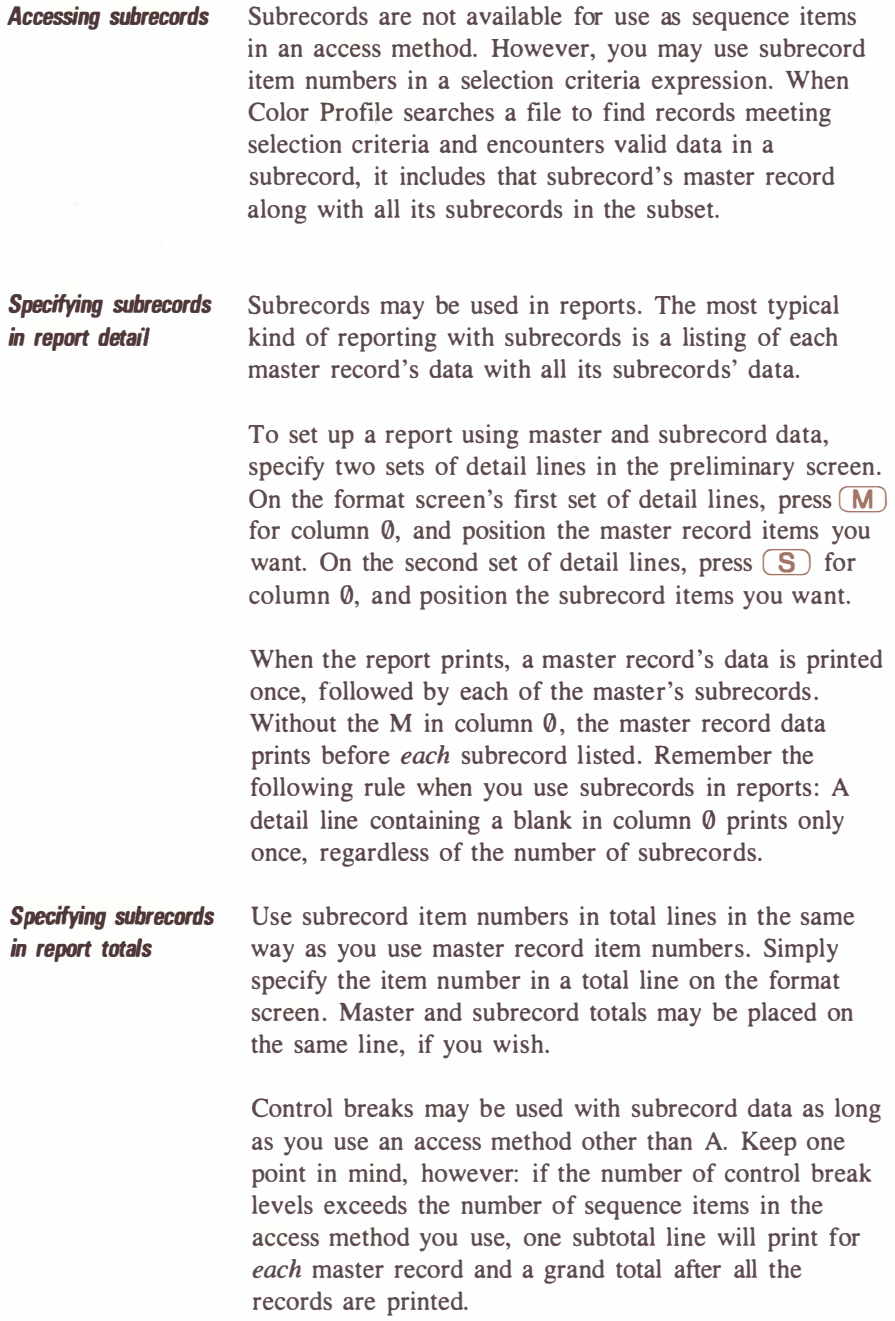

Normally, " plus an item number is used only in a total line. However, you may type  $\lceil \sqrt{p} \rceil$  plus a subrecord item number in a detail line to generate a running total. Remember that " denotes an accumulator. As each subrecord prints, a running total is accumulated and prints on the same line. For example, if item 140 is a derived item with a set value of 1, you could use it in a detail line to keep track of the number of works in your library by a particular author, printing something like this:

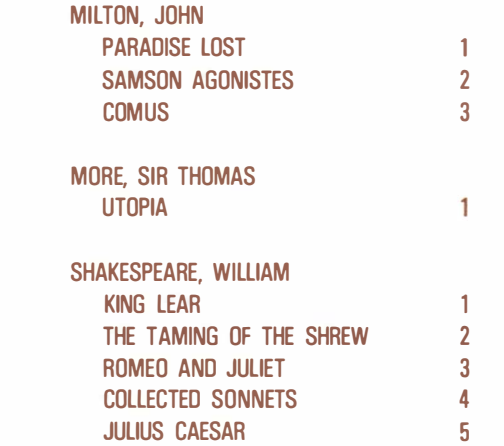

This feature makes some control break levels unnecessary, since the last subrecord item listed for each master record contains an accumulated total of all subrecords attached to the master record.

Specifying subrecords in calculations You may roll subrecord items' data into a master record item on a report by using calculation lines. Follow the same rules for preparing expressions as you do in normal report formatting, but note the special use of column 0.

> Remember that placing a letter in column  $\theta$  of a detail line causes it to print only once per record. Placing a letter in column  $\emptyset$  of a calculation line causes the calculation to be performed only once per record. For

## 120 / Accessing Subrecords

instance, assume that you want to roll the total of item 140 from all subrecords into their master record's item 004. The calculation lines would be:

### $X!004 = 0$  $1004 = 1004 + 1140$

The first calculation line sets item 004 to 0 once (because of the X in column  $\emptyset$ ). The second calculation line tells Color Profile to add item 140's data to item 004 each time a subrecord is lilsted for any master record.

Helpful hint: To practice creating and using subrecords, see Practice Session 9: Working on Subrecords, page 38.

# Appendices

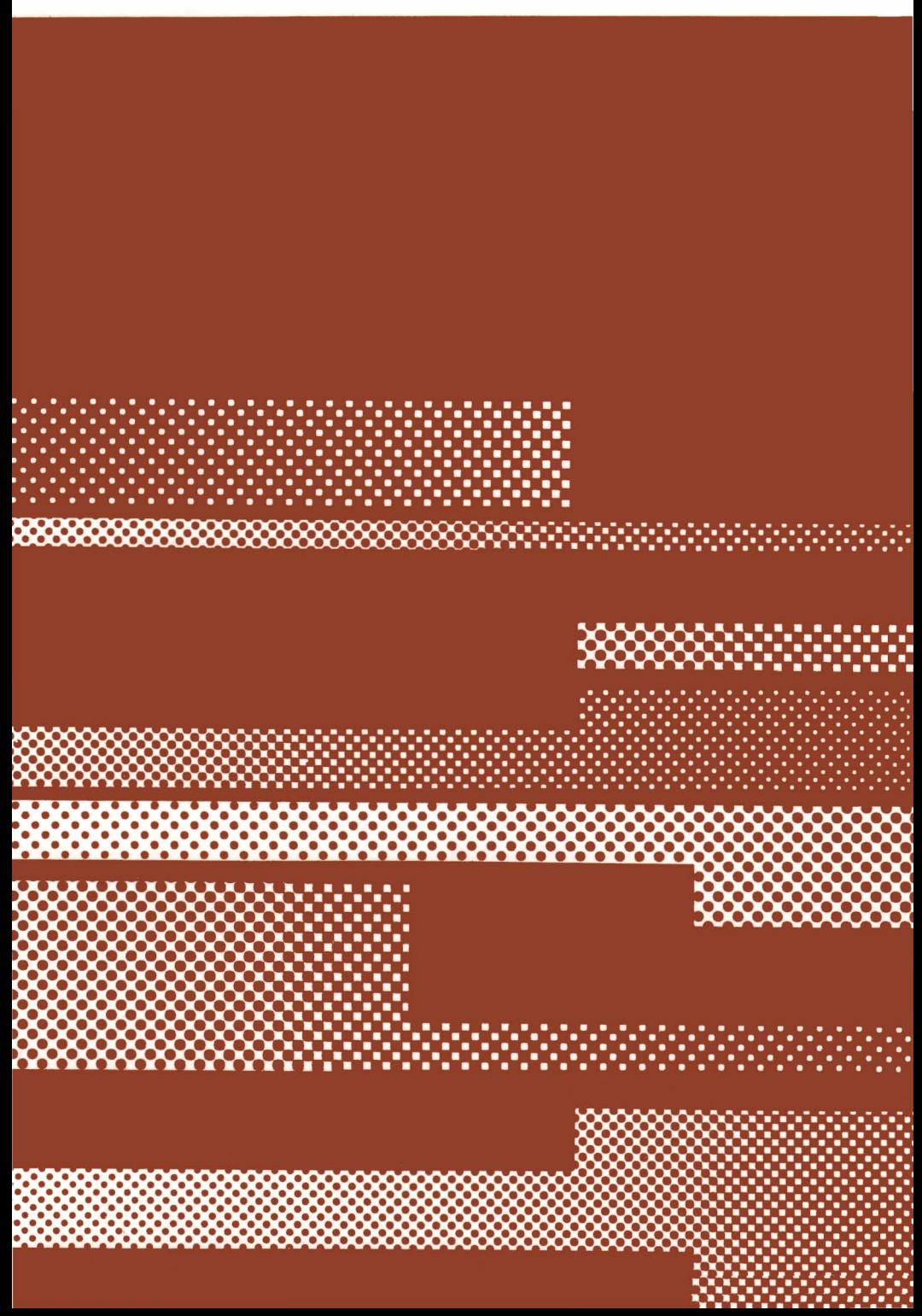

# Appendix A: Program Defaults

When you receive Color Profile, it is prepared to handle the needs of an average user. However, some characteristics of the program may be changed either temporarily or permanently, depending upon your needs.

To change program defaults, load Color Profile. At the File Selection Menu, type the name of any of your files, and press  $(ENTER)$ . When the Main Menu appears, press  $(7)$  for DEFINE/ALTER PROGRAM DEFAULTS. The screen shows:

PROGRAM DEFAULTS

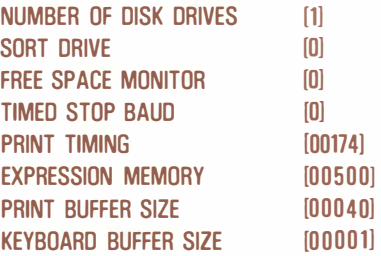

(PLEASE CHECK MANUAU

In the above screen, the message (PLEASE CHECK MANUAU refers to this manual and the section you are now reading. Changing program defaults has an immediate effect on the way Color Profile performs, except for the PRINT BUFFER SIZE and KEYBOARD BUFFER SIZE. Any changes to these two defaults take effect the next time you run Color Profile.

To make changes, use  $\left(\begin{array}{c} \downarrow \end{array}\right)$  to move the cursor from one default to the next, and type the changes. When you finish, press  $(ENTER)$  to store the new defaults permanently on your diskette; each time you use Color Profile, the changes are in effect. Press (BREAK) after making changes to store them only until you exit the program.

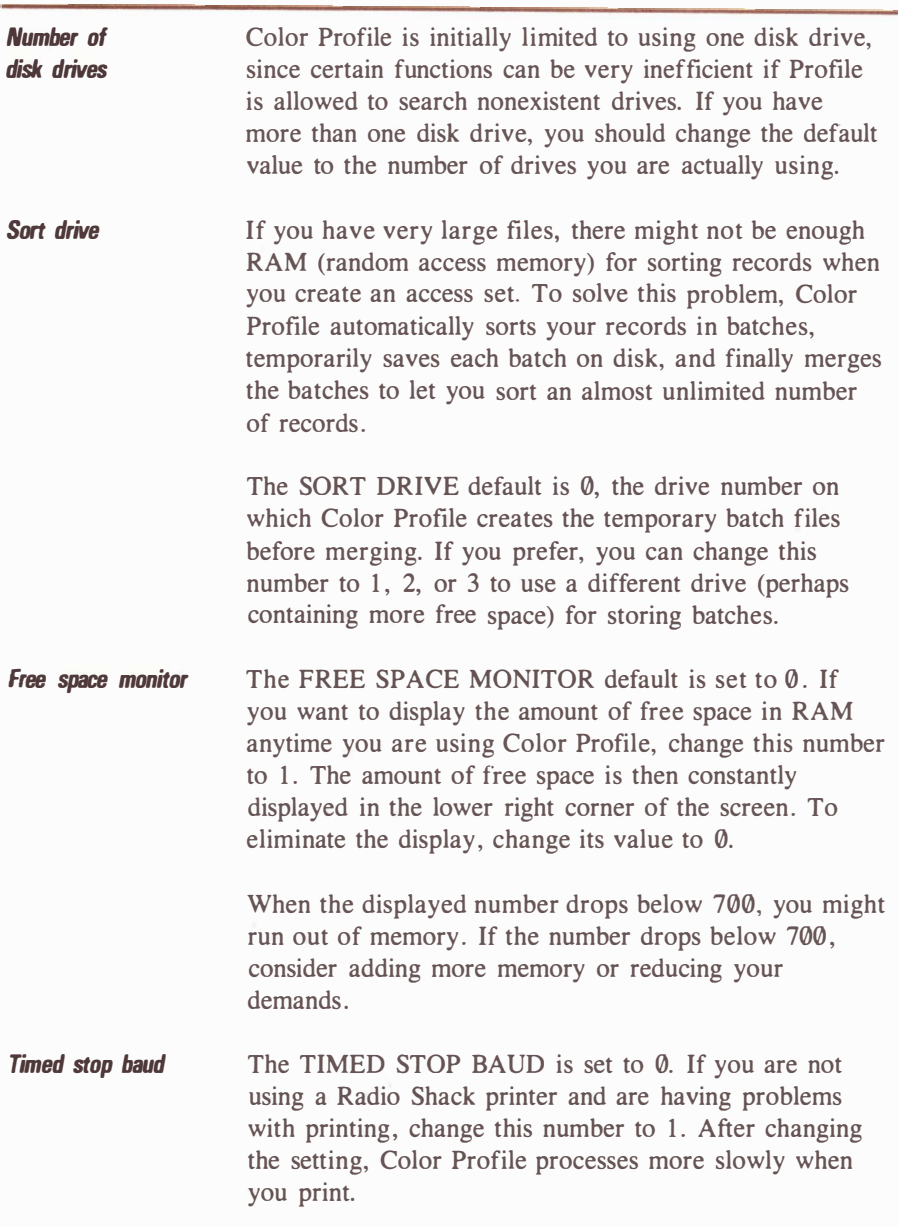

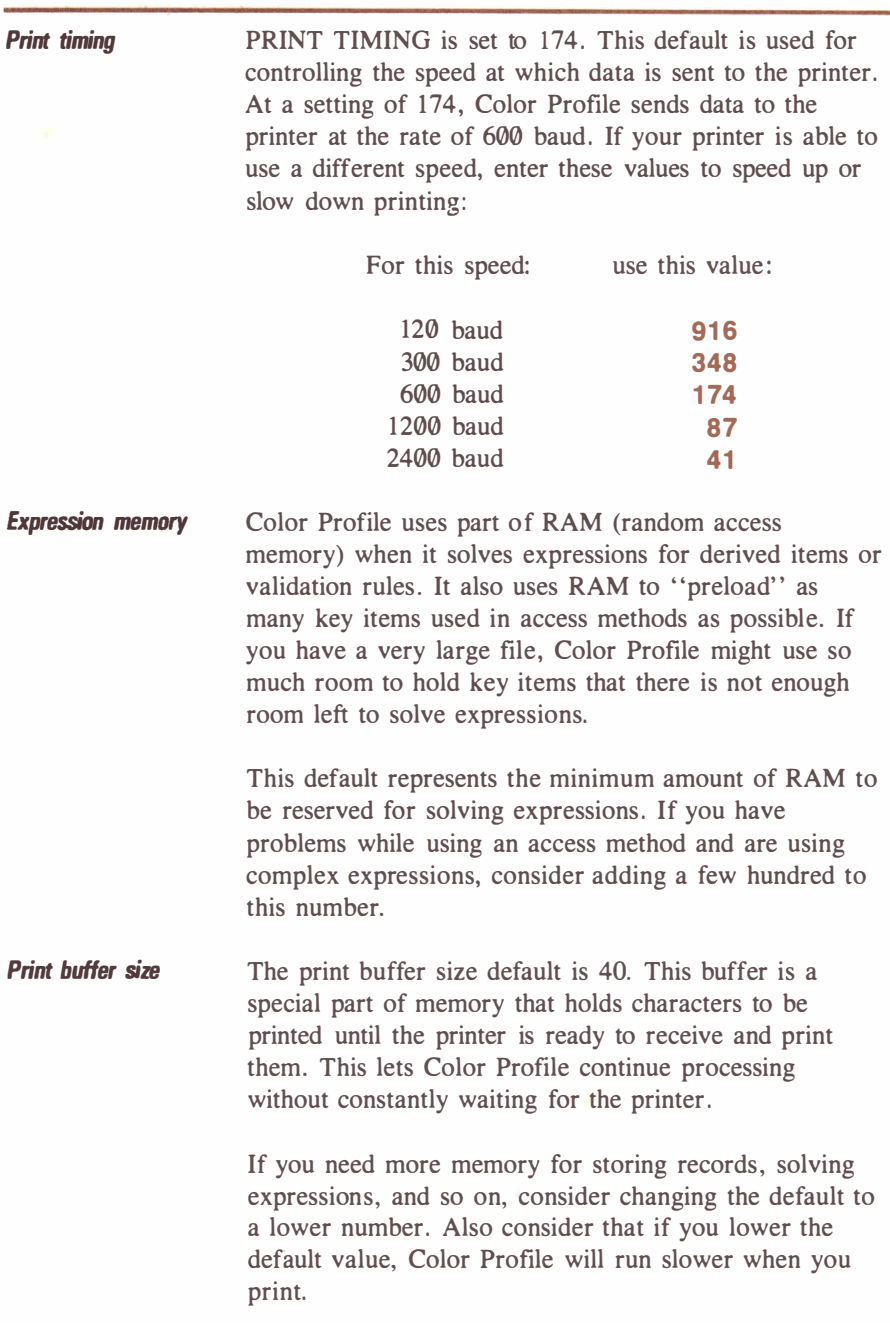

If you notice on the free space monitor that you have several thousand bytes of available memory, you might want to increase the size of the print buffer. If you increase the size, consider these points:

- When you print a report, the Main Menu will be displayed before the report printing is completed. You may continue using Color Profile without waiting for the printer to complete the report.
- Pressing **BREAK** to stop printing in the midst of a report will not have an immediate effect: the report will continue printing until all characters residing in the print buffer have printed. To overcome this, you may press  $SHIFT$   $\rightarrow$  instead of  $BREAK$  if you need to stop printing only temporarily (to adjust the ribbon or paper, for example). To continue printing exactly at the point at which the printer stopped, press any key other than ( CLEAR ). If you press  $(CLEAR)$ , only the line on which you stopped printing will be completed.
- When you print a report from a spool file, you will have fewer interuptions (as characters are read from the diskette and loaded into the print buffer) to other Color Profile options you are using simultaneously.
- There is less space available for sorting records in access methods.
- Finding records via an access method might take a bit longer than normal.

When you change the print buffer default, press ( ENTER ) to record the new default, exit Color Profile, and reload it to put the change into effect.

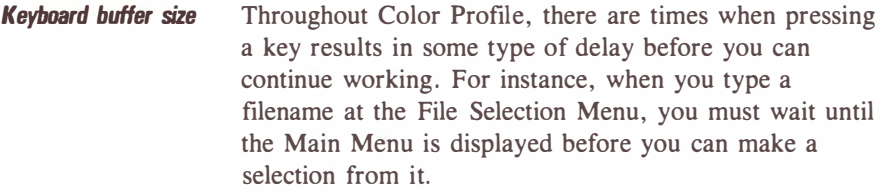

If you find yourself antincipating your next keystroke, you might want to change the keyboard buffer default from 1 to a greater number. This lets you "type ahead" without waiting for Color Profile to display a screen or perform a function. The number you enter at this default represents the actual number of keystrokes you may type ahead.

To put a new keyboard butter size into effect, press **(ENTER)** to store the new size. Then, exit Color Profile, and reload it.

**Note:** The  $\overline{SHIFT}$   $\rightarrow$  option described in the discussion of the print buffer size default does not make use of the keyboard buffer. Its effect is immediate, and it does not affect any keystrokes residing in the keyboard buffer.

## Appendix B: Making a Backup Copy of Your Diskette

Diskettes sometimes become damaged with frequent handling and use. To protect your Color Profile program from accidental damage, you should use only backups of the diskette to run the program. A backup is a copy of the diskette that you make for day-to-day use. After you have made a backup copy, put the original Color Profile diskette away in a safe place.

To make a backup, you will need a blank diskette and the Color Profile diskette that came with this package. If you have one disk drive, follow the steps below. If you have more than one drive, see the backup instructions in the Color Computer Disk System manual that came with your computer.

1. Turn on the TV, the computer, and the disk drive, in that order. This copyright message should appear on your screen:

> DISK EXTENDED COLOR BASIC v.r. COPYRIGHT (C) 1981 BY TANDY UNDER LICENSE FROM MICROSOFT

#### OK

(In place of "v. r. ", your screen shows the BASIC version and release numbers.) If you do not see this message, turn off the equipment, check the connections, and turn the equipment back on.

- 2. Open the drive door. Hold the blank diskette so that the square notch is on top. Insert the diskette into the drive and close the drive door.
- 3. Type **DSKINI0** and press **ENTER**.

Your computer now formats the diskette (prepares it for use). This takes about a minute. When the formatting is complete, the OK prompt appears on the screen.

- 4. Open the disk drive door and remove the formatted diskette. Insert the Color Profile diskette into the drive and close the drive door. Type **BACKUP 0** and press  $\left($  **ENTER**). Be sure to leave a space before the  $\emptyset$ .
- 5. In a few seconds, the computer asks you to insert the destination diskette. Remove the Color Profile diskette and insert the new disk you just formatted. Close the drive door and  $press$  (ENTER).
- 6. After a few more seconds, the computer asks you to insert the source diskette. Remove the formatted diskette and insert the Color Profile diskette. Close the drive door and press ( ENTER l.
- 7. The computer asks you to insert the destination diskette (the new formatted diskette) and the source diskette (the Color Profile diskette) several times until the backup process is completed. This takes about five minutes. When the backup is complete, the OK prompt reappears.
- 8. To make sure the backup operation was successful, type  $DIR$  and press  $(ENTER)$ . Your display should look like the top of the next page.

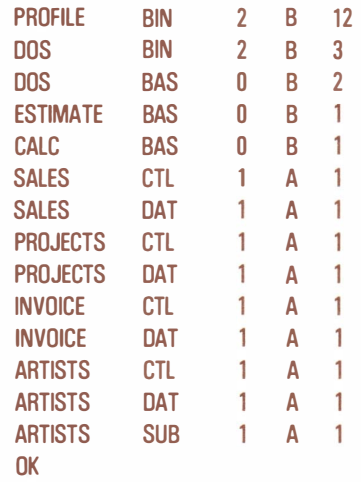

9. Remove the new backup from the disk drive. Using a felt-tip pen, label the new diskette Color Profile Backup. Never use a pencil or ball-point pen; these can damage the diskette. Store the original Color Profile diskette in its protective sleeve and keep it in a safe place. Use your new backup diskette whenever you want to run the Color Profile program.

**Note:** If you have a blank, formatted diskette and do not want to take the time to do a complete backup, you may copy the necessary files for Color Profile to run by using selection 5 of the Color Disk Operating System Menu, described in Appendix C. For the source and destination file names, use the following:

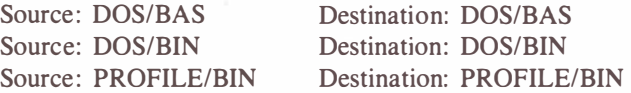

## Appendix C: The Color Disk Operating System Menu

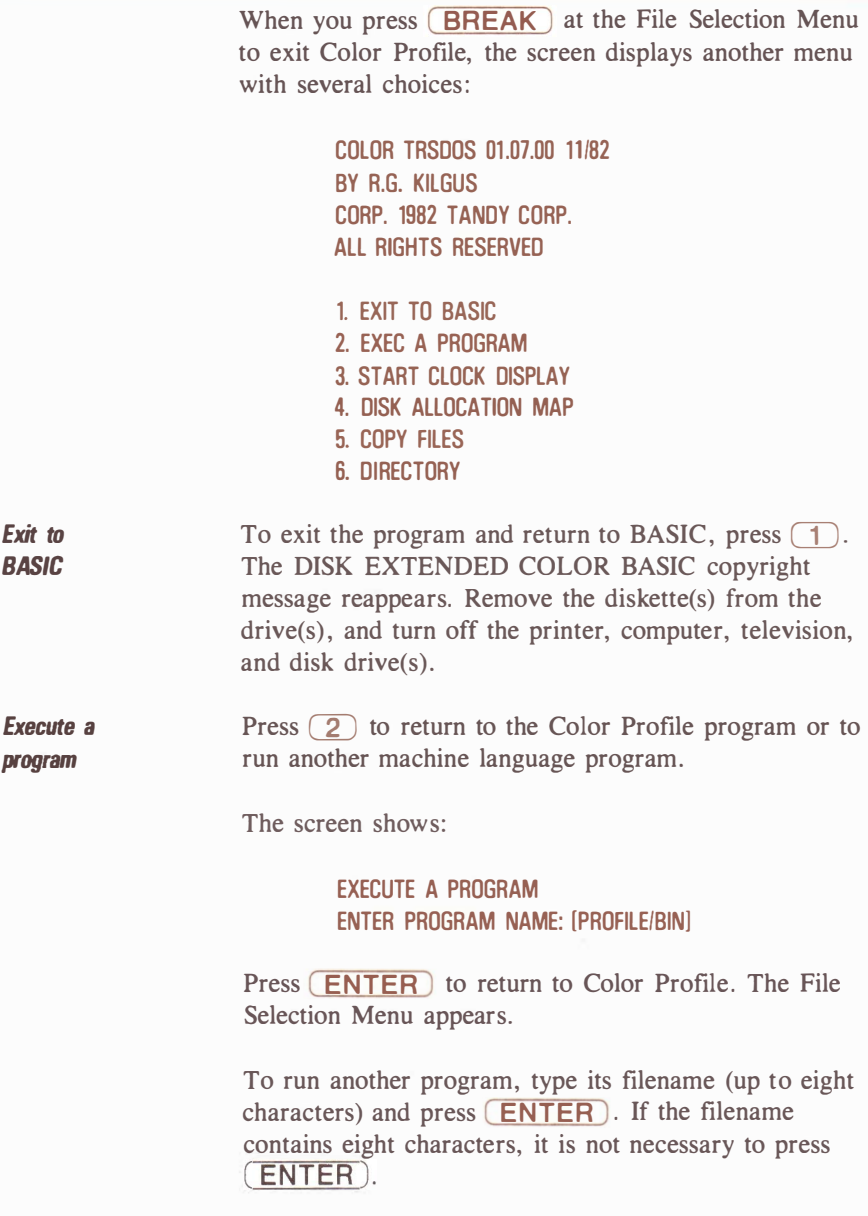

Appendix  $C / C131$ 

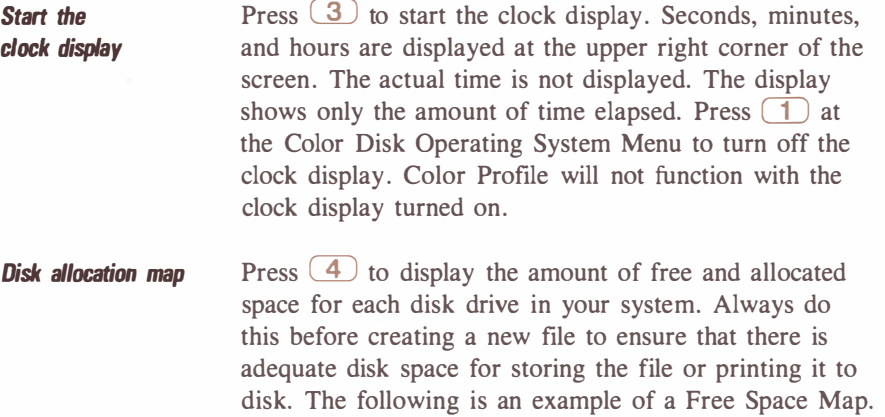

FREE SPACE MAP 

FREE SPACE DRIVE ZERO .... 6X66 7665 7665 XXX7 XXXX 981X 43XX XX8X 32XX 923X 6651 112X 1234 xxxx xxxx xxxx xxxx

FREE SPACE DRIVE ONE xxxx xxxx xxxx xxxx xxxx xxxx xxxx xxxx xxxx xxxx xxxx xxxx xxxx xxxx xxxx xxxx xxxx xxxx

(PUSH ANY KEY TO CONTINUE)

Each period (.) represents 2304 free bytes, or I granule, of available space. Each X represents 1 granule with no available space left. (In the example above, a disk is not residing in Drive 1, so there is no space available at all.) Each number represents that number multiplied by 256 bytes to obtain the number of allocated bytes.

After you determine how much free space you have, press any key to return to the Color Disk Operating System Menu.

**Copy files** Use the information in this section to copy Color SCRIPSIT files from one disk to another. You can also use this information to copy a Color Profile file if the destination diskette is already initialized and formatted, ready to receive information.

> The COPY command for Extended Color BASIC does not save the file size information, and the copy will be a nonstandard file. The COPY FILE option for the color disk operating system, on the other hand, does save the size information and the copy will be a standard file. This is why you may want to use the COPY FILE option to copy your Color SCRIPSIT files.

Press  $\left(5\right)$  to copy a file. The screen shows:

#### COPY A FILE

 $\mathbf{I}$ 

1

SOURCE FILE NAME [ EXTENSION [BIN] DRIVE [OJ

DESTINATION NAME [ EXTENSION [BIN] DRIVE [OJ

IF DRIVES ARE THE SAME ARE YOU USING DIFFERENT DISKffiES (Y OR N)? [NJ

USE UP/DOWN ARROWS PRESS < ENTER > WHEN DONE

The cursor is at the SOURCE FILE NAME area. Type the name of the file you want to copy, and press  $(\downarrow)$ . Next, type the extension (/CTL, /DAT, /SPL, or /SUB), and press  $\Box$ . If the file you are copying is on Drive 0, press  $\Box$  again. To copy the file from another drive, type the number of that drive, and press  $($ formatted diskette or other diskette containing the Color Profile program must be in the other drive.

Appendix  $C / C133$ 

Next, type a name (up to eight characters) for the copy file at the DESTINATION NAME prompt. If you are copying to the same disk on the same drive, type a name different than the source file name. Press  $\Box$ , and enter the same extension as you did for the source file. Press  $\Box$ . If you are copying the file to Drive  $\emptyset$ , press  $\Box$  again. To copy the file to another drive, type the number of that drive, and press  $\Box$ .

If you are copying a file from one diskette to another but have only one drive, type  $Y$  (**ENTER**). At the bottom of the screen, you see the message LOAD SOURCE OISKETIE.

Insert the source diskette, close the drive door, and press ( ENTER ). After the file has been loaded into memory, you are asked to load the destination diskette. Insert the diskette onto which you wish to copy the file, and close the drive door.

Press (**ENTER**). (If you are copying a large file, you may have to load the Source diskette again and repeat this process.) When the file has been copied, the following message appears LOAD S Y S T E M DISKETTE.

Insert the original diskette (which contains an operating system), close the drive door, and press (**ENTER**).

If you are copying from and to the same diskette, press  $\Box$ . If you are using two drives, press  $\Box$ . If you make a mistake entering any information in this screen, use the  $\Box$  or  $\Box$  keys to move to the desired item. When you are finished entering the necessary information, press  $(ENTER)$ . After the file has been copied, the Color Disk Operating System Menu reappears.

#### **Directory**

Press  $\left( 6 \right)$  to display the directory of a diskette. When the screen changes, press  $(BREAK)$  to list the entire directory of the diskette in Drive 0. To display the directory of a diskette in another drive, press  $\Box$ twice, until the cursor moves to the DRIVE prompt.

Type the number of the drive whose directory you wish to display, and press **ENTER** ). The directory for that that drive's diskette appears.

If you want to search for a particular file on a diskette, you may enter a filename and press  $\Box$ , follow it with the extension name (if applicable), and press  $\Box$ , and finally type the drive on which you wish to search. Press (ENTER), and the Color Disk Operating System will try to find the file you specified. If it cannot, no filename will be displayed on the screen. If the file exists on the diskette you specified, its name appears.

To return to the Color Disk Operating System Menu, press **BREAK**.

# Appendix D: Storage Capacity

If you have only one disk drive, you have no choice but to store all files on Drive 0. Since DOS and the Color Profile program occupy 18 grans of space, you will have only 50 grans available for your files. Simple files rarely use more than 2 grans for the /CTL file, leaving a maximum of 48 grans for a data file (approximately 1 10,000 bytes).

A simple name and address file, containing three 32-character items (name and address), an eight-digit numeric item (phone number), and a four-character item for other data will require 81 bytes of disk space per record. Therefore, a file containing up to 1364 records could be maintained on a single-drive system.

The following chart shows the way that Color Profile stores characters of the item types, with the number of bytes required for a specified number of characters:

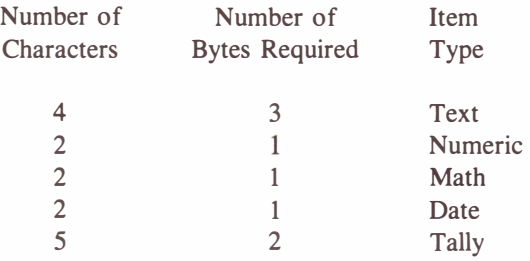

Sort capacity If you define your own access methods, you should allow for space on diskette for sorting. Generally, space required for sorting can be estimated using this formula:  $N * KL$ , where N is the number of records selected plus 1, and KL is the key length plus 2 bytes. Key length is determined by adding together the packed length of all items listed in the sequence key and adding 2 bytes to the result.

> If this value is no more than the amount of free memory you usually have available, it can probably be sorted in memory. Otherwise, divide the amount by 1152 to

estimate the number of free grans of diskette space that will be required for sort work files.

For example, to sort the file used in the above example into phone number sequence, the key length would be 4 (for the phone number) plus 2, or a total of 6 bytes. If all 1364 records were selected for the sort, 8184 bytes would be required. This could easily be done in memory on a 32K Color Computer. However, it would require at least 8 grans of diskette space if there was not sufficient memory. Providing that much space on a single-drive system would reduce the maximum file capacity to 1136 records.

To sort 1000 records using a 32-character name for the key requires 26,026 bytes of RAM, or approximately 23 grans of diskette space. The largest sort possible could manage nearly 78,000 characters of data (780 records, using 100 bytes of key or 3900 records using 20 bytes of key , for example). This would require an entire free disk drive for the work files.

Spreading files onto more than one drive All files created by Color Profile can be copied from one diskette to another using the COPY command described in Appendix C. If you have two disk drives, the program's performance can be improved by arranging your files in this way:

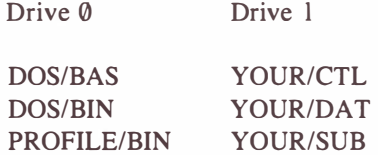

With this arrangement, you will only have to make routine backup copies of the diskette in Drive l. (You should always keep an extra copy of the program diskette, but it need not be backed up regularly.) If your file becomes too large to fit on Drive 1, you need to rearrange files. If possible, keep the /CTL file on a diskette other than the one containing PROFILE/BIN,

Appendix  $D / D137$ 

since these two files are most often accessed. The file most likely to cause growth problems in the /DAT file. To determine its size, list the director of the diskette on which it resides. The only restrictions in rearranging files is that DOS/BAS and DOS/BIN must reside in Drive 0. All other files may be placed on any available drives.

If you are using three drives, you have more options as your files grow. When you first start, consider using your third drive as a sort drive.

As the data file grows, by leaving YOUR/DAT on Drive 1, but putting YOUR/CTL and YOUR/SUB on Drive 2, and using the drive with the most free space as a sort drive. If your /SUB file also grows too large, move the /CTL file to Drive 0.

If you are not using subrecords and think it may be possible that your /DAT file could require more than 156,672 bytes of storage space, consider the following change to your record format: define half of your record data as subrecord items. Plan on creating a maximum of one subrecord per master. Since subrecords are stored in a file other than /DAT, this can potentially double the amount of data that you can store. You will have to press **ENTER** an extra time when creating records, but the added capacity might be worth the extra effort.

The /CTL file will grow and require a more significant amount of disk space as you use your file. In addition to approximately 300 bytes of minimal control information, it also contains your record format, display formats, access methods, and report definitions. To make a rough estimate of your /CTL file size, you must estimate the sizes of all these.

> For each item you define in the record format, allow 16 bytes plus the number of characters you use for the item name. Do not count trailing spaces.
A display format is stored in a somewhat compressed form. Every string of up to 128 duplicate characters requires only 2 bytes. Therefore, its size is 450 bytes minus all duplicate characters after the first two in any such string. For example, a 32-character line that contains NAME XXXXXXXXXXXXXXXXXXXXX requires only 9 bytes: the word, NAME, and the following space require 5 bytes, 2 bytes for the string of Xs, and 2 bytes for the spaces that fill the rest of the line. In addition, add l byte for each data item displayed on the screen.

The size of an access method is the length of its name plus one for each item in the key, plus the length of the selection expression, plus 2 bytes for every record included in the access set. When using very large files, this last item accounts for the majority of the space required for the /CTL file. For example, the access method for viewing a file of 1500 records in stock number sequence will require over 3000 bytes.

Report definitions require approximately 16 bytes, plus the length of the report name, plus the combined sizes of all report lines. Each line is 132 characters in length but is compressed in the same way as display formats. (A blank line requires 5 bytes.)

Since so many variables affect the size of the /CTL file, and since its size can affect the amount of space available for the data file, a program called ESTIMATE/BAS is provided on the program diskette to help you make estimates. It makes an approximate allowance for the sizes of all the things you might want to include in your file. You can also see the effect that additional disk drives would have on your maximum capacity.

CALC/BAS displays the number of bytes actually used by a file in existence. To run either program, type **RUN** "name" and press **(ENTER)**, where *name* is the name of the program you wish to run.

# Appendix E: Character Priority List

The following list contains all characters in order of the priority Color Profile uses when it determines which character is "greater than" when comparing for validation, selecting for subsets, or sorting.

These characters are listed in ascending order: the ! character is "least"; the z character is greatest. (A blank space is less than any character.)

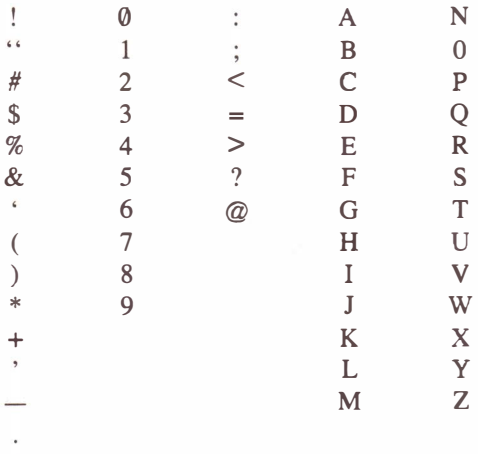

## Appendix F: Screen Messages

Following is a list of messages you may encounter while using Color Profile. Also listed are possible causes of error messages and, where a solution is not easily apparent, suggestions for correcting the problem.

ACCESS METHOD DOES NOT EXIST Either change the access method letter at the top of the menu to another letter, or select  $\boxed{5}$ , and define an access method. Refer to this manual for instructions.

CAN'T EXTEND CONTROL FILE There is no more diskette space on the diskette containing the /CTL file. Therefore, Color Profile has no place to store the last thing you created or revised. Exit the program, and create more free space on the diskette before attempting further operations.

CHOICE IS INVALID OR PROTECTED Use item numbers between 2 and 124 for master record items and between 131 and 253 for subrecord items. Items 1 and 125-130 are used for control purposes by Color Profile and cannot be changed.

CONTROL FILE filename/CTL NOT FOUND You have made a typographical error in entering a filename, or the file does not exist. To create a new file, press  $(\gamma)$ . To try again, press  $(\gamma)$ . Otherwise, exit the program, and make sure that you are using the correct diskettes. If the diskettes are correct, check the program defaults to make sure that the number of drives is correct for the system you are using.

CREATING SUB-RECORD FILE - ENTER DRIVE TO BE USED The changes you made to the record description included subrecord items for the first time. A subrecord file must, therefore, be created. Specify the disk drive you want to use.

DISK ERROR! This is similar to WARNING - RECORD WRITE FAILED, except that the problem occurred while Color Profile was trying to delete a master record. Use a backup copy of the diskette.

Appendix  $F / F141$ 

DISK FILE NOT FOUND Color Profile could not find the file from which you are trying to print. Try again, leaving the filename blank. Color Profile then displays a list of the spool files it finds.

FATAL I/O ERROR ON CONTROL FILE There has been a disk read or write error on the diskette containing the /CTL file. Your only option is pressing the reset button on the back of the Color Computer. Check the condition of your diskette and/or disk drives. Use backup(s) of your diskette(s).

FAILED VALIDATION TEST After you changed data in a record, Color Profile performed the calculations and tests you described in the item's validation expression. The result was not valid. Type a new value, or press **(BREAK)** and review or change the item's validation expression.

FAILED VALIDATION TEST After you changed data in a record, Color Profile performed the calculations and tests you described in the item's validation expression. The result was not valid. Type a new value, or press ( BREAK ) and review or change the item's validation expression.

FILE CYCLES DO NOT MATCH Color Profile maintains a counter near the beginning of all its files which is incremented every time you use a file. The /CTL file contains important information about the location of available space in the /DAT and /SUB files. Serious problems could occur if you did not use all three files the same number of times. The non-current file shows the lower number in the message. Exit the program, and make sure that you are using the same ''generation'' of all files.

FILE REFORMAT REQUIRED The changes you made to the record format require a change in the way data is stored in records on diskette. If this was intended, reply with **Y**. If your file contains a large number of

records, be prepared for a delay, since each record in turn is reformatted. If you do not have an up-to-date backup of the file, reply with  $N$ . The changes you made are then ignored.

filename/DAT DATA FILE ALREADY EXISTS If you are creating a new file with the same name as another, reply with **N**, and then remove the diskette containing the other data file. If Color Profile has detected a copy of the /DAT file because you only KILLed the /CTL file, you can reply with  $Y$ , and Color Profile will kill it for you.

filename/DAT or filename/SUB NOT FOUND Color Profile cannot find the /DAT or /SUB (if used) file. Exit the program, and check to make sure that you are using the correct diskettes. To check a diskette and make sure that it contains the correct /DAT or /SUB file, type DIR when the screen displays OK. If the diskettes are correct, check the program defaults to make sure that the number of drives is correct for the system you are using.

filename/ext IS WRONG TYPE FILE Color Profile stores a code at the beginning of every file it creates, making sure that the file is properly formatted. It cannot use files created by other programs. You might have made an error when RENAMEing or COPYing a file. Exit the program, and check your files and filenames.

FORMAT CONTAINS INVALID ITEM # At some point, you changed your record description and eliminated an item. However, this display format uses the item and has not yet been revised. Press ( BREAK ), and revise the format. When you revise it, Color Profile will automatically make a preliminary change for you by replacing the bracket or exclamation point for the bad item with a question mark (?). Simply press ( ENTER ) to record it, or make a further change.

FORMAT NOT CREATED YET You have never defined a format with the letter shown at the top of the screen. Select a different display format. Press **BREAK** to check your list of display formats.

FORMULA ERROR 001 Invalid character. Color Profile was expecting to find the beginning of an operans (for example, !003, 123 .45, or "ABC") or an operator  $(+, -, *, ')$  but found a character it does not recognize. You might have forgotten to enclose an alphanumeric literal in quotation marks. The first 32 characters of the formula containing the error are displayed at the bottom of the screen. Press any key to continue, or press  $BREAK$  to cancel the operation you are trying to perform. Return to the expression containing the error, and correct it before continuing.

FORMULA ERROR 002 Missing end quote. You did not place a quotation mark at the beginning or end of an alphanumeric literal. The first 32 characters of the formula containing the error are displayed at the bottom of the screen. Press any key to continue, or press **BREAK** to cancel the operation you are trying to perform. Return to the expression containing the error, and correct it before continuing.

FORMULA ERROR 003 Missing operator between operands. You forgot an operator  $(+, -, *, /, AND, ...)$ OR, NOT). Check for things like a missing space after a hyphen, and so on. The first 32 characters of the formula containing the error are displayed at the bottom of the screen. Press any key to continue, or press **(BREAK)** to cancel the operation you are trying to perform. Return to the expression containing the error, and correct it before continuing.

FORMULA ERROR 004 Missing digits in item number. An item number used in an expression did not contain 3 digits. The first 32 characters of the formula containing the error are displayed at the bottom of the screen. Press any key to continue, or press **(BREAK)**  to cancel the operation you are trying to perform. Return to the expression containing the error, and correct it before continuing.

FORMULA ERROR 005 Undefined item. You used an item number not defined in your record format. The first 32 characters of the formula containing the error are displayed at the bottom of the screen. Press any key to continue, or press  $BREAK$  to cancel the operation you are trying to perform. Return to the expression containing the error, and correct it before continuing.

FORMULA ERROR 006 Unpack error. This error might occur when a derived item is used in an expression and its "derived from" expression contains an error. This message is usually preceded by another formula error message. The first 32 characters of the formula containing the error are displayed at the bottom of the screen. Press any key to continue, or press **(BREAK)** to cancel the operation you are trying to perform. Return to the expression containing the error, and correct it before continuing.

FORMULA ERROR 007 Missing parentheses. The number of opening parentheses used in an expression does not match the number of closing parentheses used. The first 32 characters of the formula containing the error are displayed at the bottom of the screen. Press any key to continue, or press  $(BREAK)$  to cancel the operation you are trying to perform. Return to the expression containing the error, and correct it before continuing.

FORMULA ERROR 008 Missing operator. It is most likely that an operator is missing immediately before or after a parenthesis. The first 32 characters of the formula containing the error are displayed at the bottom of the screen. Press any key to continue, or press **(BREAK)** to cancel the operation you are trying to to perform. Return to the expression containing the error, and correct it before continuing.

Appendix  $F / F145$ 

**FORMULA ERROR 009** Missing operand. There are not enough literals or item numbers for the number of operators used. The first 32 characters of the formula containing the error are displayed at the bottom of the screen. Press any key to continue, or press (BREAK) to cancel the operation you are trying to perform. Return to the expression containing the error, and correct it before continuing.

FORMULA ERROR 010 Nonnumeric operand. You are trying to calculate using an alphanumeric literal or item that does not contain a usable number. The first 32 characters of the formula containing the error are displayed at the bottom of the screen. Press any key to continue, or press  $BREAK$  to cancel the operation you are trying to perform. Return to the expression containing the error, and correct it before continuing.

HOW MANY COPIES When you print a report from disk to the printer, you may specify as many as 255 copies. They will all print without requiring any further action on your part.

INITIAL DISPLAY FORMAT DOES NOT EXIST Either change the format letter at the top of the menu to another letter, or select  $\overline{4}$ , and define a display format.

INVALID DRIVE NUMBER The disk drive number must be 0, 1, 2, or 3.

INVALID TYPE Select a type number from the list at the bottom of the screen. The number must be from  $\theta$  to 6.

INVALID OPTION You must select one of the print options listed on the screen (1-5).

**ITEM IS TOO BIG TO GO HERE** There is not enough room from the cursor's position to the end of the display area to show this item as an input area. Place the '' further to the left or up one line, or use ! and edit the item to fit in this space.

MASTER FILE READ ERROR A read error occurred while Color Profile was scanning the file. Use a backup copy of the diskette(s).

**MASTER REC REWRITTEN** The changes you just made to the master record are recorded on diskette.

NO DISK SPACE TO ADD THIS RECORD There is no more room in the /DAT file and no more free space on the diskette to use for expansion. If possible, delete a few existing records to create more space.

#### NO RECORDS REFERENCED BY CURRENT

ACCESS Either change the access method at the top of the menu, or select  $\overline{5}$  and rebuild the access set. If you still receive this message, there are no records meeting your selection criteria.

NO ROOM TO EXPAND DATA FILE The changes you made to your record description will cause each record to use more diskette space. If all records were expanded as much as they need to be, you would run out of diskette space. Therefore, none of the records are changed.

NO ROOM TO CREATE OR EXTEND SUB-RECORD FILE There is no room on the disk drive you specified for storing the /SUB file.

NO ROOM TO EXPAND DATA FILE The changes you made to your record description will cause each record to use more diskette space. If all records were expanded as much as they need to be, you would run out of diskette space. Therefore, none of the records is changed.

NO SUCH RECORD You typed a record number at the top of the screen that is higher than the highest number used, or the record you requested has been deleted. Try a different record number.

NO SUCH SUBRECORD The number you just entered for the subrecord number is greater than the number of subrecords currently attached to this record. Consider displaying item 126 on the screen so that you will know in advance the number of subrecords attached.

NOT A DEFINED ITEM NUMBER One of the numbers you typed in the sequence key is not defined in your record format. Delete the number, or replace it with a different number.

NOT A THREE DIGIT NUMBER Sequence items must be typed as three-digit numbers.

NOT A VALID DATE Either the first two digits of the numbers you just entered in a date item are not in the range of 01-12, or the third and fourth digits are not in the range of 01-31. Type a new date, or press **(BREAK)** to return to the Main Menu. You may use the  $\Box$  or  $\Box$  keys to overtype an incorrect digit.

NOT ALLOWED · ALREADY PRINTING You are trying to print a report on the printer, but you have already started a disk-to-printer operation. You may only print one report at a time on the printer. Either wait until the disk-to-printer operation is finished, or select option  $\left(3\right)$ , and print the new report to diskette. You may then print it from disk later.

NOT ENOUGH MEMORY There is not enough RAM space to hold your record format, record work areas, current display format, current access method and set, and still have room for solving expressions. Following are some suggestions you might try :

> • Shorten your record format by shortening or eliminating item names and validation and derived expressions or by eliminating items you do not need.

- Use a simple display format. It requires less memory to use two different display formats, each containing a lot of empty space, than it does to use a single format that is crowded.
- Use Access Method A, or shorten the access method you are trying to use. Fewer items in the key or a shorter expression can help. If you are using a very large file, change the selection criteria so that fewer records are selected. (Try using one access method for the first half of the file and another for the second half.)
- Change the program defaults to use smaller keyboard and/or print buffers.

NOT ENOUGH MEMORY TO SORT Change program defaults so that you use less memory for keyboard and print buffers, exit the program, and try again.

NOT LONG ENOUGH Text and numeric items must be at least one character in length. Math and derived items must be at least two characters in length if decimal places are not used. Otherwise, they must be at least two characters longer than the number of decimal places specified.

ONLY SPACES & DIGITS ALLOWED When listing sequence key items, use only three-digit numbers. If you wish, spaces may be placed between items. Do not use !.

PLEASE MAKE A CHANGE The item on which the cursor resides is in error. Type a new value, or press ( BREAK ) to return to the Main Menu.

PRE-LOADING KEYS Color Profile is loading as many keys as possible so that it can "find" records faster. It will use as much memory as it can on very large files. If you are using a very large file, you can stop the loading process and begin working immediately by pressing any key.

Appendix  $F / F149$ 

**RECORD DELETED!** When you pressed (SHIFT) ( CLEAR ), the record you were viewing was deleted from your file. The record number assigned to it will be used again when you next create a new record.

**RECORD number created** A new record has been created. It has been assigned the number shown. This might have caused the file to be extended, or the number of a previously deleted record might have been re-used.

REPORT END - PRESS ANY KEY After the last line of the report you are "printing" on the screen has been displayed, this message appears. This lets you make a note of totals before continuing. Press any key, and the Main Menu appears.

REPORT NOT DEFINED The report you specified has not yet been defined. Select a different report, or press ( BREAK ), and define another report format.

#### REPORT'S ACCESS NOT DEFINED Press

( BREAK ), and check the report definition. The access method specified does not exist. Either change the access method specified, or define the access method.

### SEQUENCE KEY ITEM NOT FOUND IN RECORD

**DESCRIPTION** You might have forgotten to revise the access method description after deleting an item from the record format.

SKIPPED OVER DELETED RECORD(S) To find a valid record for displaying while using Access Method A, Color Profile has to read more than one record. This message simply explains the delay.

#### SORT FAILED-ACCESS SET UNCHANGED The

sort could not be completed. As a result, the access set contains no records. Otherwise, the access method's definition was not changed. This message was probably preceded by another, more detailed message.

SPOOL FILE ALREADY EXISTS You are trying to print to a spool file, but a file already exists with the name you specified. If this was intentional, reply with Y. Color Profile then kills the old version of the file before creating the new one. If you intended to use a unique new name, reply with  $N$ . Then, try again, leaving the filename blank. Color Profile then lists the names of all existing spool files for your reference.

SPOOL FILE ALREADY IN USE You are trying to print a report to disk; however, the file you specified is currently being used by a disk-to-printer operation. Write the report to a different file, or wait until the disk-to-printer operation is completed before trying again.

SUB REC & MASTER REWRITTEN All changes made to both the master record and the current subrecord are now safely recorded on diskette.

**SUB REC REWRITTEN** The changes you just made to the current subrecord are recorded on diskette.

SUBREC *number* CREATED A new subrecord has been created and linked to the master record you are viewing. The number shown in the message indicates the total number of subrecords now attached to this master record. It may have caused the file to be extended, or it might have re-used the number of a previously deleted subrecord.

THIS FORMAT MUST BE REVISED Something is making this display format unusable. It could be that there is a problem with a derived item you are trying to display. Select a different display format, or press ( BREAK ), and correct the problem. You might revise the format to eliminate the item causing the problem, or you might correct the item itself.

TOO SMALL, CHECK TOP,BOT,#HDGSI Check the number of lines per page. It is not long enough to print all margin lines at the top and bottom of the page, one complete set of the heading lines, and at least one line of detail information. Either increase the number of lines per page or reduce the number of heading or margin lines.

TOO LONG Text and numeric items may be up to 254 characters in length. Math and derived items can be a maximum of 16 characters, including the sign and possible decimal points.

WARNING - RECORD WRITE FAILED A disk I/O error occurred while Color Profile was trying to store information in the /DAT file. Before you do anything else, stop using this file. Use a backup copy of the diskette. If you continue to use this diskette, you will probably have trouble printing reports, creating access methods, and so on.

WARNING - SUB REC WRITE ERROR This occurs when there is a problem in adding a subrecord to a file. The most likely cause is that there is no room to expand the file. Exit Color Profile, and check for free space. If there is free space on the drive containing the /SUB file, use a backup of the diskette in that drive.

YOU MAY NOT UPDATE RECORDS. DEFINE **RECORD FORMAT FIRST!** Select  $\left(3\right)$  from the Main Menu. Refer to this manual for instructions.

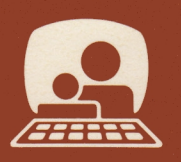